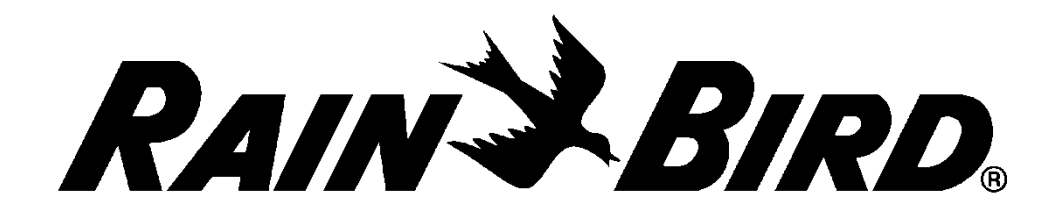

# ESP-LXME vezérlő

Telepítési, programozási és üzemeltetési útmutató

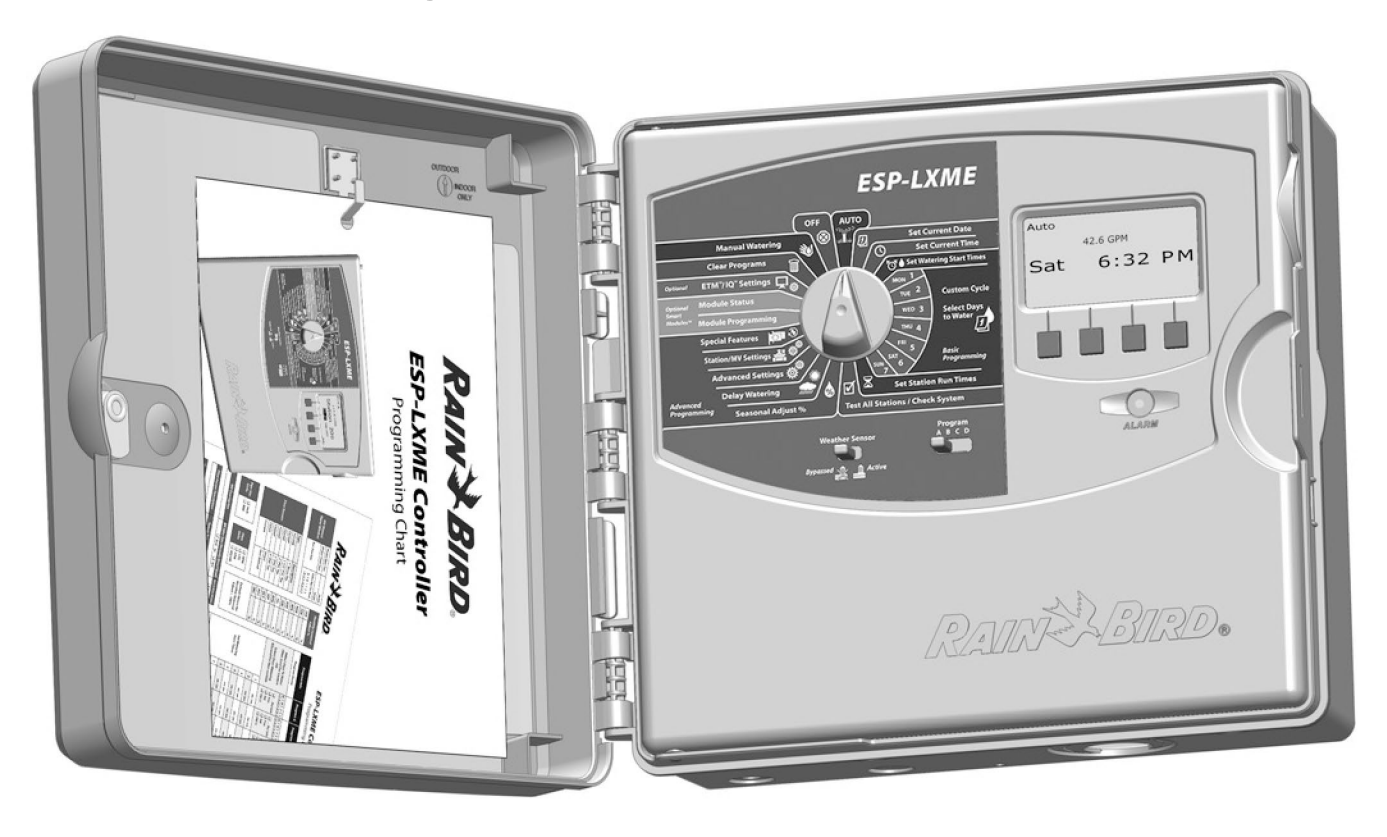

# **Veszélyes figyelmeztetések Szabályozási információk**

# **FIGYELMEZTETÉS**

Olyan veszélyes helyzetet jelez, amely, ha nem kerül el, halálhoz vagy súlyos sérüléshez vezethetnek.

# **VIGYÁZAT**

Olyan veszélyes helyzetet jelez, amely, ha nem kerül el, kisebb vagy közepes sérülést okozhatnak.

#### *MEGJEGYZÉS*

Jelzi a fontosnak tartott, de nem veszélyhez kapcsolódó információkat (pl. vagyoni károkkal kapcsolatos üzenetek).

#### **BIZTONSÁGI UTASÍTÁSOK**

A biztonsággal kapcsolatos különleges utasítások vagy eljárások leírása.

# **Szimbólumok és felhasználói működés**

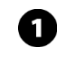

A **SZÁMOK** a felhasználó számára a vezérlő működtetéséhez követendő lépéssorozatot határozzák meg.

**MEGJEGYZÉS:** Értesíti a felhasználót a vezérlő működésével, telepítésével vagy karbantartásával kapcsolatos fontos üzemeltetési utasításokról.

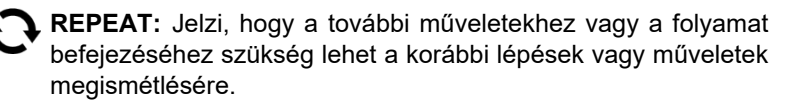

Ezt a berendezést tesztelték, és megállapították, hogy megfelel a B osztályú digitális eszközökre vonatkozó határértékeknek az FCC-szabályok 15. része szerint. Ezeket a határértékeket úgy tervezték, hogy ésszerű védelmet nyújtsanak a káros interferenciával szemben a lakossági telepítésben.

Ez a berendezés rádiófrekvenciás energiát termel, használ és sugározhat, és ha nem az utasításoknak megfelelően telepítik és használják, akkor káros interferenciát okozhat a rádiós kommunikációban. Azonban nincs garancia arra, hogy egy adott berendezésben nem lép fel interferencia.

Ha a berendezés káros interferenciát okoz a rádió- vagy televízió vételben, ami a berendezés ki- és bekapcsolásával megállapítható, azt javasoljuk, hogy a felhasználó a következő intézkedésekkel próbálja meg az interferenciát megszüntetni:

- Irányítsa át vagy helyezze át a vevőantennát.
- Növelje a berendezés és a vevőkészülék közötti távolságot.
- Csatlakoztassa a berendezést egy olyan konnektorba, amelyik más áramkörön van, mint amelyikhez a vevőegység csatlakozik.
- Forduljon a kereskedőhöz vagy egy tapasztalt rádió/TV-szerelőhöz.

A Rain Bird Corporation által nem kifejezetten jóváhagyott változtatások vagy módosítások érvényteleníthetik a felhasználó jogosultságát a berendezés üzemeltetésére vonatkozó.

Ez a termék FCC-tanúsítványt kapott olyan vizsgálati körülmények között, amelyek magukban foglalták a rendszerelemek közötti árnyékolt I/O-kábelek és csatlakozók használatát. Az FCC-előírásoknak megfelelés érdekében a felhasználónak árnyékolt kábeleket és csatlakozókat kell használnia, és azokat az utasításoknak megfelelően kell felszerelnie.

*Műszaki segítségért forduljon a Rain Birdhöz a következő címen:*

*1-800 RAINBIRD (1-800-724-6247) USA és Kanada*

*Keressen fel minket az interneten [www.rainbird.com](http://www.rainbird.com/)*

# *Tartalomjegyzék*

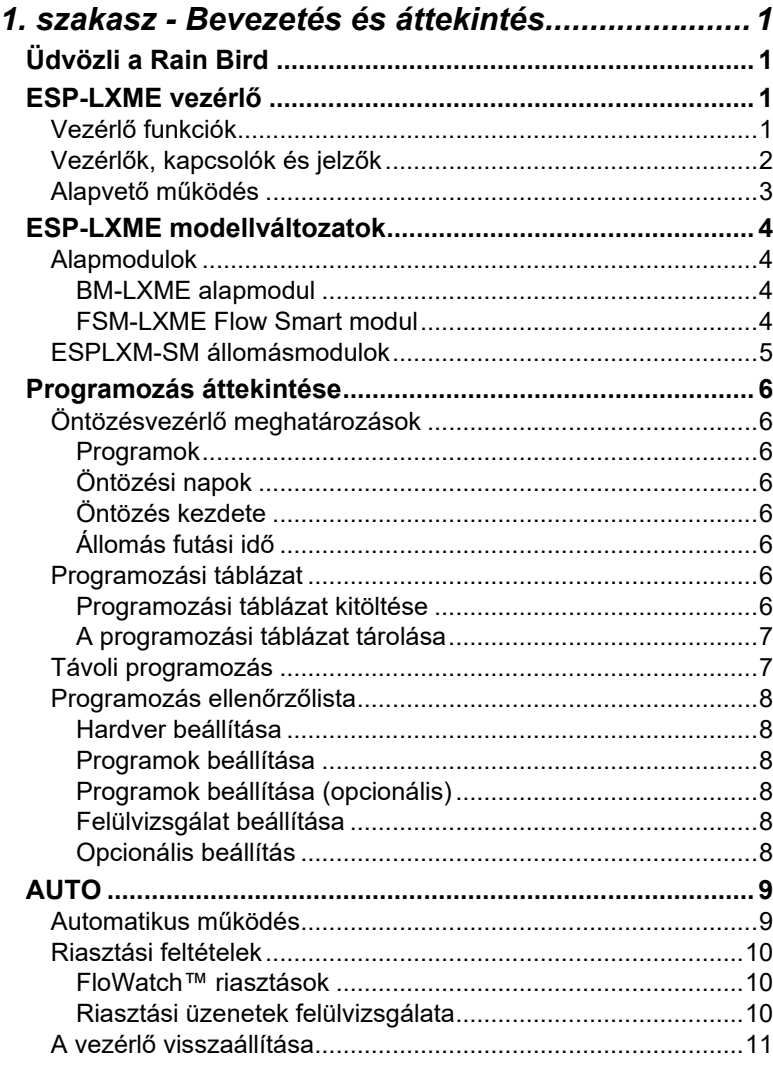

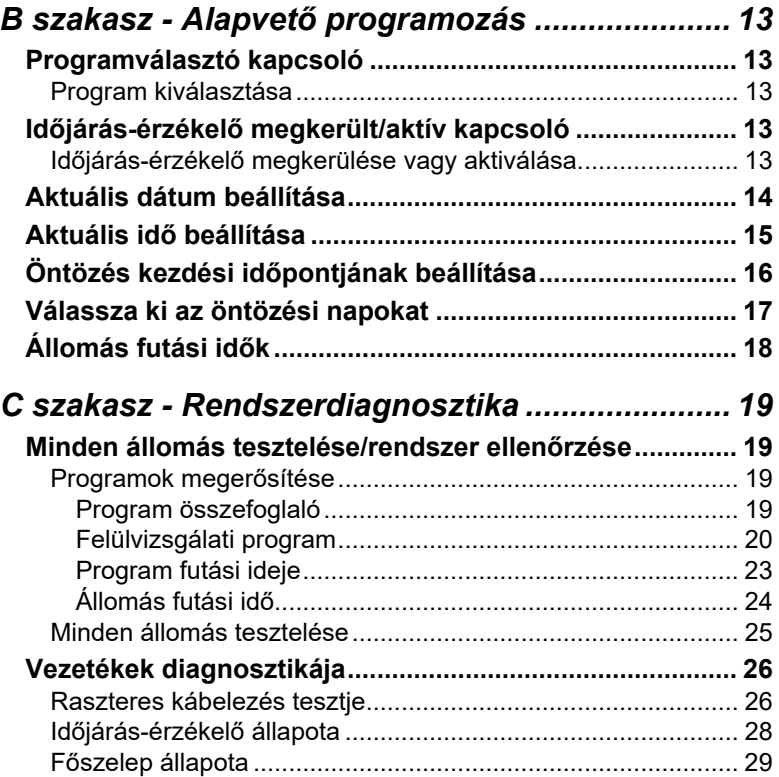

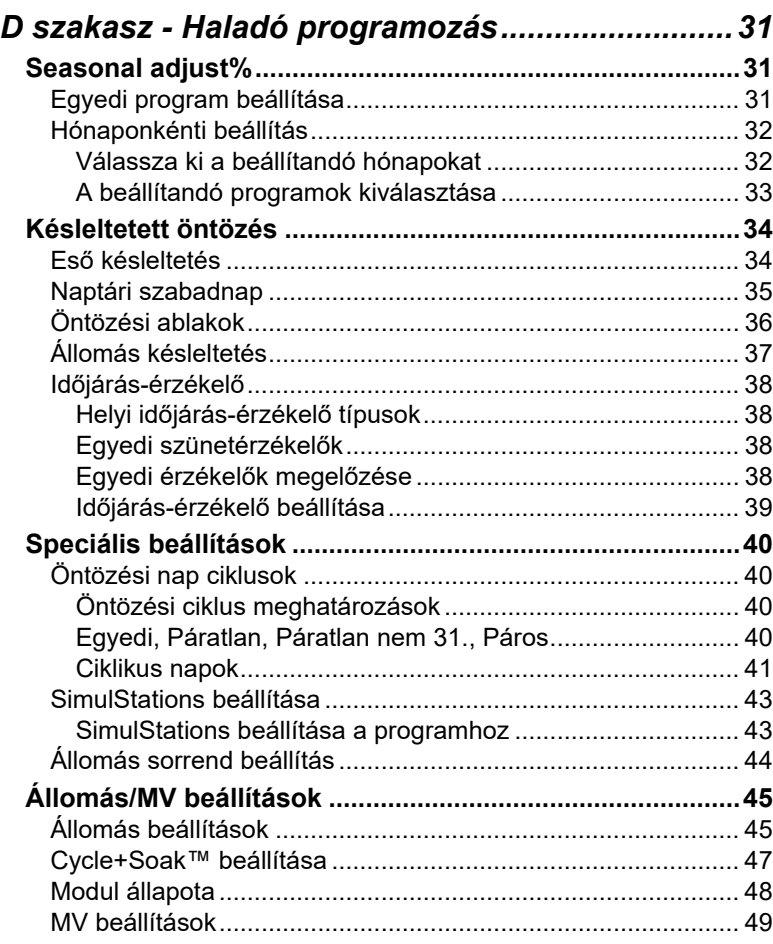

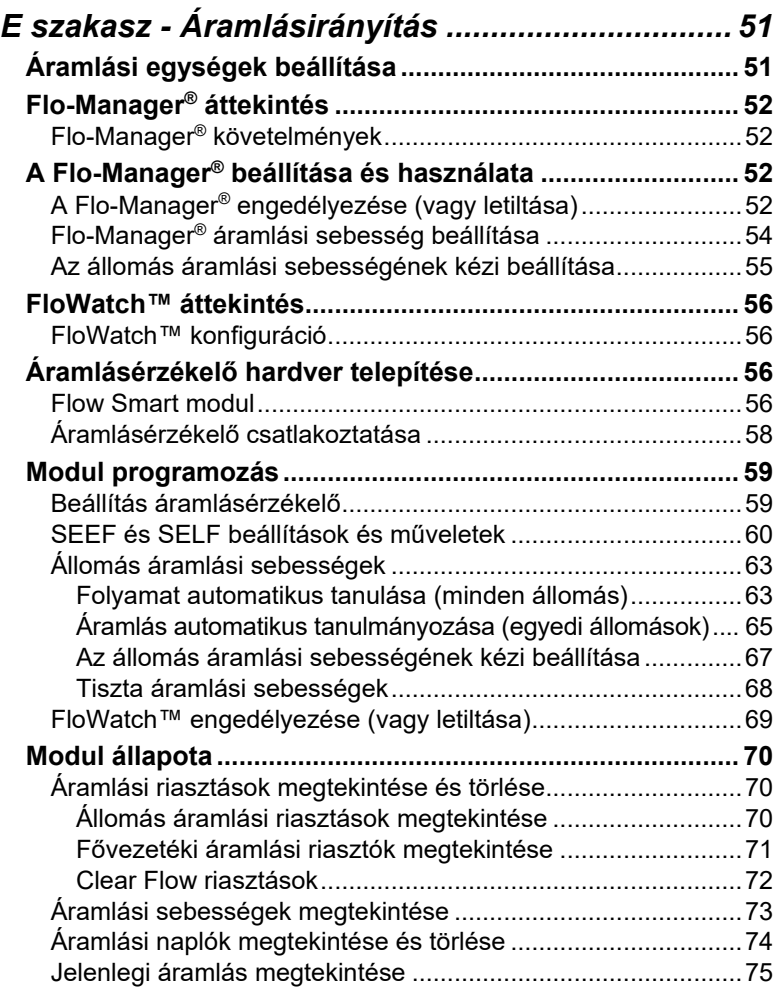

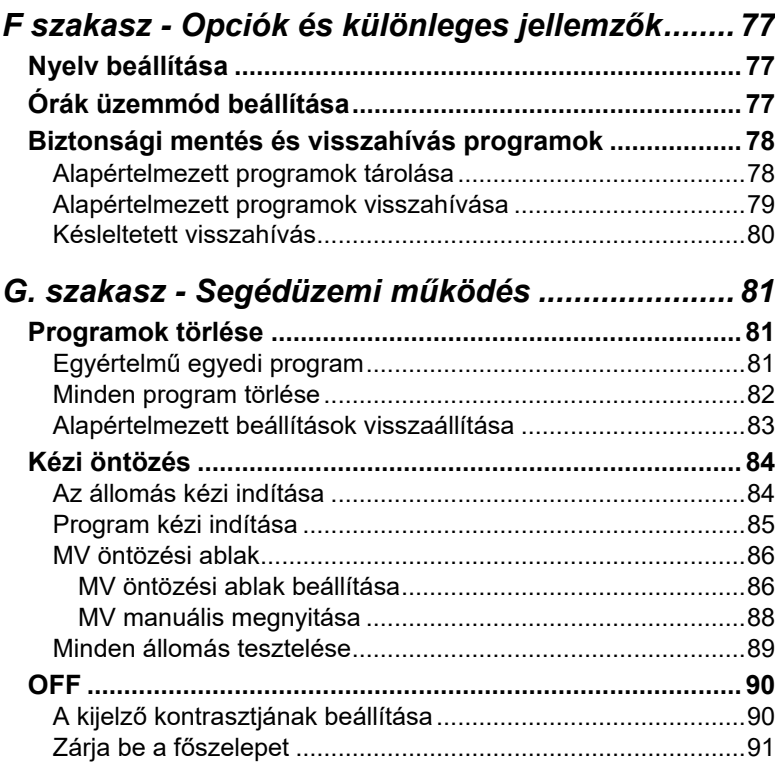

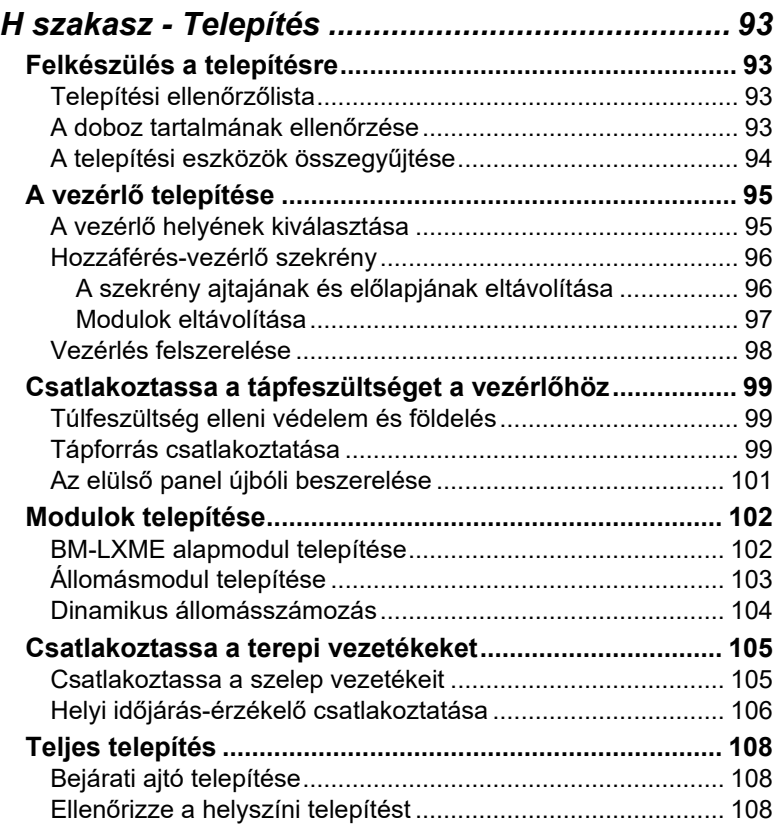

 $\overline{\phantom{0}}$ 

*ez az oldal szándékosan üres*

# <span id="page-6-0"></span>*1. szakasz - Bevezetés és áttekintés*

# <span id="page-6-1"></span>**Üdvözli a Rain Bird**

#### *Köszönjük, hogy megvásárolta új, korszerű Rain Bird ESP-LXME vezérlőjét.*

A Rain Bird több mint hét évtizede az öntözési iparág vezetője a vízgazdálkodási igények kielégítésében, a rendelkezésre álló legmagasabb minőségű termékek és szolgáltatások biztosításával.

# <span id="page-6-2"></span>**ESP-LXME vezérlő**

#### *Az Ön új Rain Bird vezérlőjét úgy tervezték, hogy évekig kiválóan kezelhető öntözésvezérlést biztosítson.*

Az ESP-LXME egy kereskedelmi felhasználásra tervezett öntözésvezérlő. Akár 8 vagy 12 állomás elhelyezésére is alkalmas, és az állomásmodulok hozzáadásával könnyen bővíthető akár 48 állomásra is.

### <span id="page-6-3"></span>**Vezérlő funkciók**

#### *Az ESP-LXME vezérlő számos fejlett funkcióval rendelkezik a hatékony vízgazdálkodás érdekében, többek között:*

- Áramlás-, teljesítmény- és állomásprioritás-kezelés
- A felhasználó által konfigurálható öntözési programlehetőségek széles választéka kielégíti a legigényesebb öntözési igényeket is, miközben figyelembe veszi az önkormányzati előírásokat és korlátozásokat
- Frissítési funkciók, beleértve az állomásmodulokat, az IQ központi vezérlő kommunikáció és az ET Manager kazettákat.
- Támogat egy helyi időjárás-érzékelő bemenetet.
- Kültéri használatra alkalmas műanyag szekrény, amely opcionális fémszekrénnyel (LXMM) és talapzattal (LXMMPED) bővíthető.
- UL, CUL, CE és C-TICK tanúsítvánnyal rendelkezik.

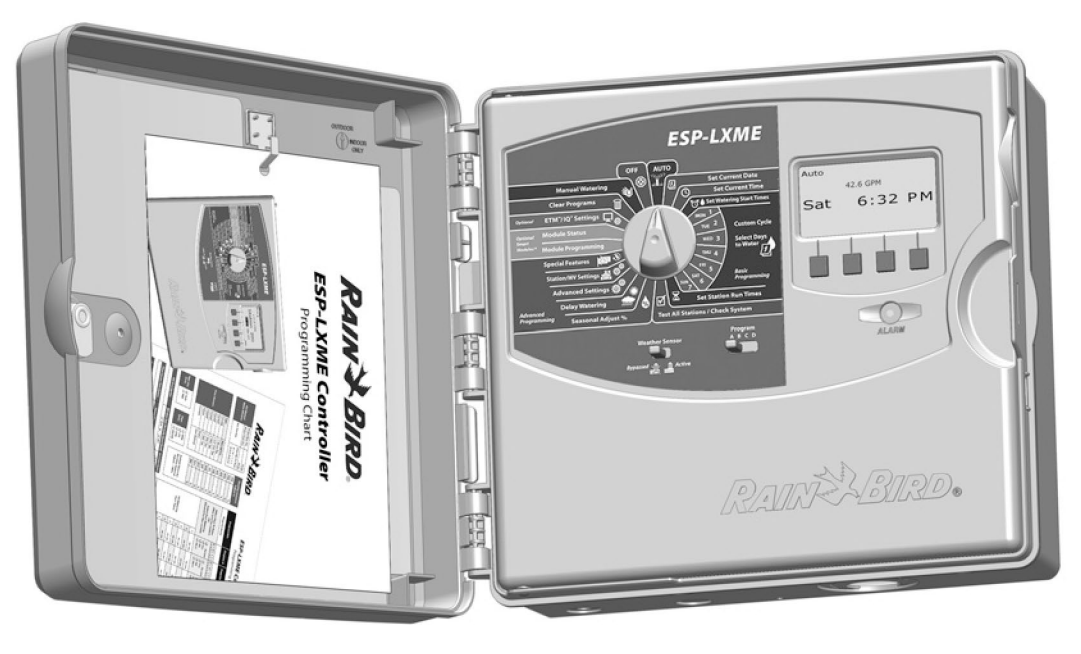

#### <span id="page-7-0"></span>**Vezérlők, kapcsolók és jelzők**

*Az ESP-LXME vezérlő előlapjának főbb működési jellemzői:*

**1**

**2**

**3**

Programozásra és a vezérlő be- és kikapcsolására szolgál. **Bulga a Programozó gombok** 

#### **Időjárás érzékelő kapcsoló**

Állítsa be a vezérlőt, hogy végrehajtsa a parancsokat vagy figyelmen kívül hagyja az opcionális érzékelő bemenetét. További részletekért lásd B. szakasz, Időjárás-érzékelő kikerülés/aktív kapcsoló.

#### **Programválasztó kapcsoló**

Válassza ki az A, B, C vagy D öntözési programot. További részletekért lásd a B szakasz, Programválasztó kapcsoló című részt.

#### **Megjelenítés 4**

Normál működés közben a napszakot mutatja; programozás közben a parancsokat mutatja; öntözés közben az aktív állomást **Programozás tárcsázás** és a hátralévő üzemidőt mutatja.

#### **5**

Nyomja meg a gombokat a programinformációk megadásához és módosításához.

• Az órák, percek és másodpercek, dátumok vagy százalékok beállításainak gyorsításához nyomja meg és tartsa lenyomva a HOLD gombokat.

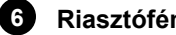

#### **Riasztófény**

Világít a különböző típusú riasztási állapotok jelzésére. A riasztások felülvizsgálatának és törlésének további részleteiért lásd a Riasztási feltételek című részt.

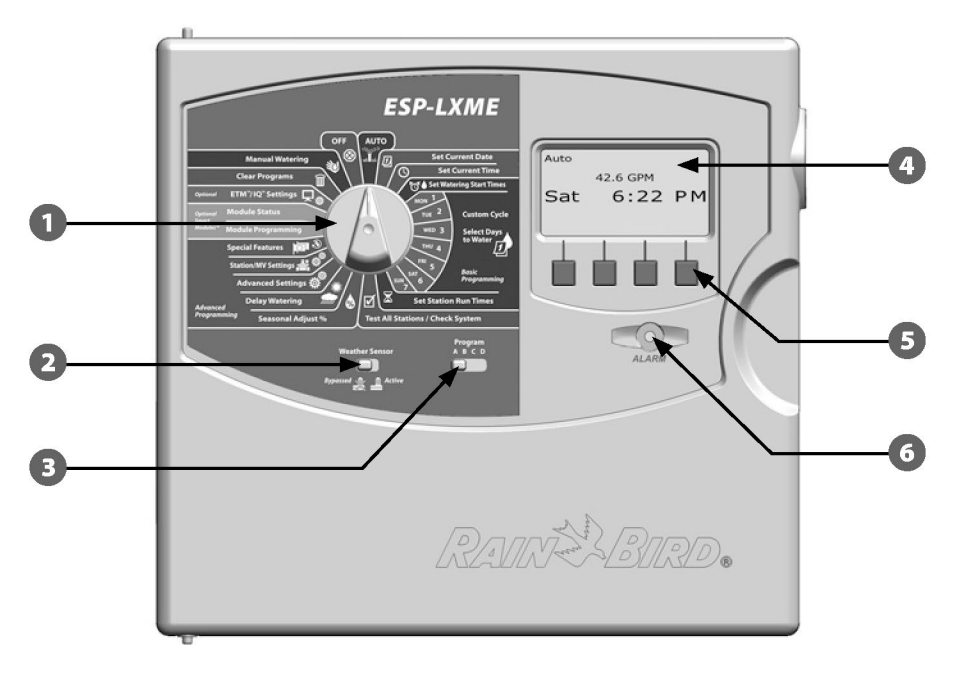

### <span id="page-8-0"></span>**Alapvető működés**

#### *A szelepek (vagy állomások) az öntözési programokban meghatározott időpontokban működnek.*

A vezérlő áramot küld az első szelep mágnesszelepének, hogy nyisson. Amikor befejezte, a vezérlő jelzi a mágnesszelepnek, hogy zárja el a szelepét, majd jelzi a második szelep mágnesszelepének, hogy nyisson. Amikor a második szelep befejezte a munkát, a harmadik szelep elkezdi az öntözést, és így tovább.

**MEGJEGYZÉS:** Az ESP-LXME SimulStations funkciója lehetővé teszi több állomás egyidejű üzemeltetését. További részletekért lásd a D. szakaszt.

**MEGJEGYZÉS:** Az ESP-LXME Cycle+Soak funkciója késleltetheti a szelep működését. További részletekért lásd a D. szakasz Ciklus+áztatás beállítása pontot.

Az ESP-LXME lehetővé teszi az állomások közötti késleltetés beállítását. Ha például egyperces késleltetést állít be, akkor az 1-es állomás addig fut, amíg be nem fejeződik, majd egyperces késleltetés következik. Ezután a 2. állomás fut, majd újabb egy perces késleltetés következik, és így tovább. További részleteket lásd a D. szakaszban az Állomáskésleltetést.

Az állomások működési sorrendje a következő beállításoktól függ:

- Állomássorrend beállítások
- Állomásprioritások
- Állomás futási idők
- Állomás program hozzárendelése

Ñ.

- Állomás áramlási sebessége (Flo-Manager)
- POC áramlási sebesség (Flo-Manager)
- SimulStation beállítások

**MEGJEGYZÉS:** Ha az Állomások prioritások szerinti sorrendjét használja, állítsa magasabbra az állomások prioritását, amelyeket a programban korábban szeretne kiválasztani, és alacsonyabbra azoknál, amelyeket később szeretne kiválasztani

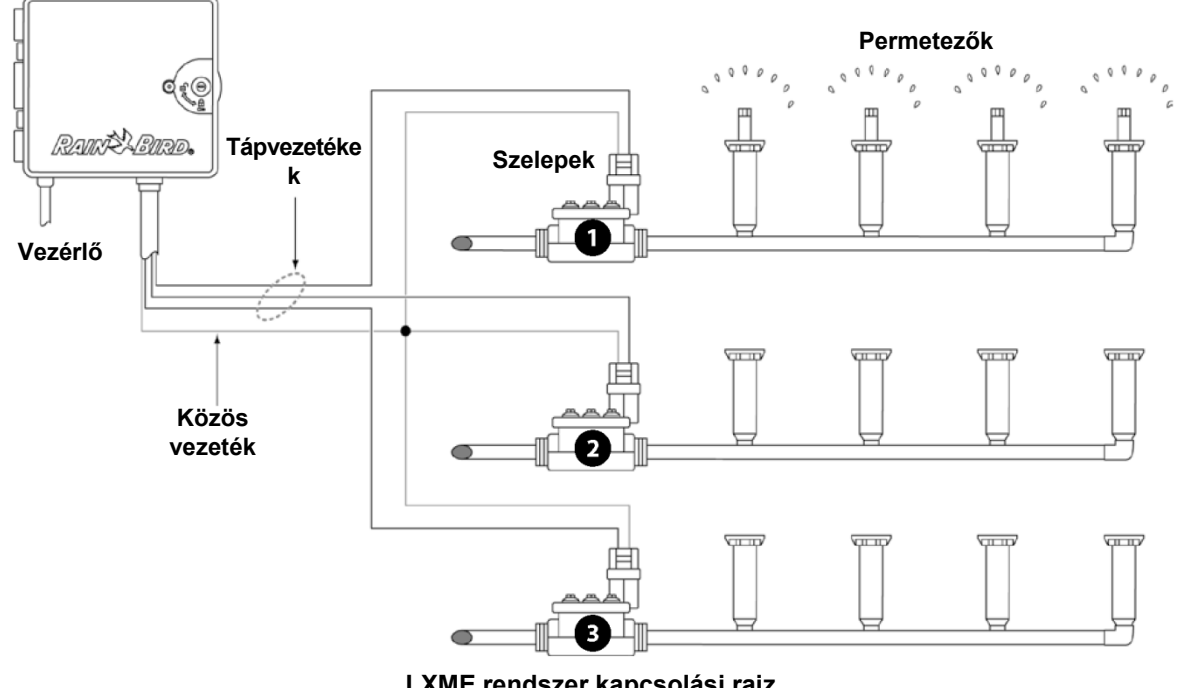

**LXME rendszer kapcsolási rajz**

# <span id="page-9-0"></span>**ESP-LXME modellváltozatok**

#### *A Rain Bird az ESP-LXME vezérlő különböző változatait kínálja az öntözési igényektől függően.*

A rendelkezésre álló opciók a következők:

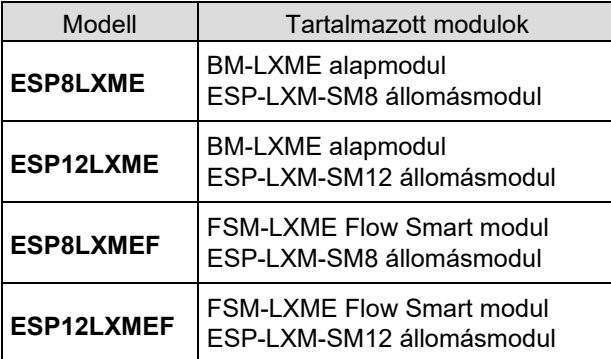

#### <span id="page-9-1"></span>**Alapmodulok**

*Az alapmodulok a 0. modulhelyre szerelhetők be, és több vezérlő bemenetéhez és kimenetéhez biztosítanak vezetékcsatlakozókat, beleértve a közös szelepet, a főszelepet, az időjárás-érzékelőt és a 24 VAC-ot.*

#### <span id="page-9-2"></span>**BM-LXME alapmodul**

A BM-LXME alapmodul az ESP-LXME vezérlőmodellek alapmodulja.

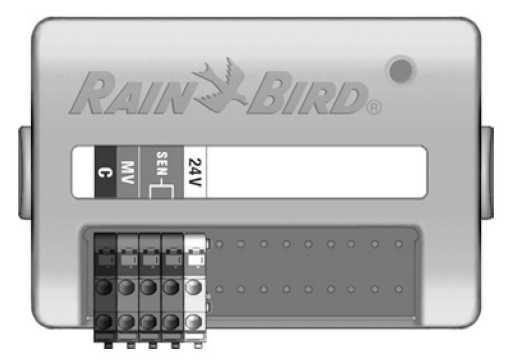

#### <span id="page-9-3"></span>**FSM-LXME Flow Smart modul**

Az FSM-LXME Flow Smart modul az ESP-LXMEF vezérlőtípusok standard alapmodulja. Az FSM-LXME a szabványos alapmodul bemeneteket és kimeneteket biztosítia, és tartalmaz egy áramlásérzékelő bemenetet is.

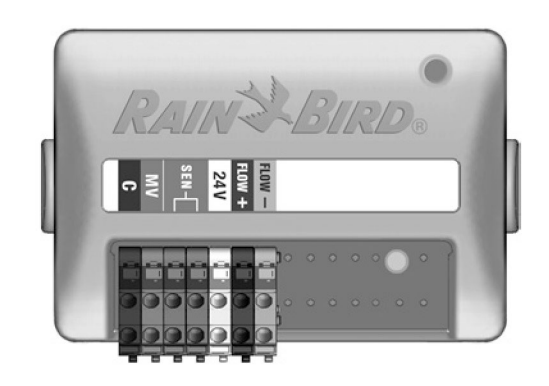

### **BIZTONSÁGI UTASÍTÁSOK**

A bázis és a Flow Smart modul tartalmaz egy áthidalóvezetéket, amely összeköti az időjárás-érzékelő (SEN) csatlakozókat. Ne távolítsa el az áthidalóvezetéket, kivéve, ha időjárás-érzékelőt szerel be. Ne távolítsa el az áthidalóvezetéket, kivéve, ha időjárás-érzékelőt szerel be. További részletekért lásd a H szakasz, Telepítés, Helyi időjárás-érzékelő csatlakoztatása című részt.

#### <span id="page-10-0"></span>**ESPLXM-SM állomásmodulok**

#### *Az ESPLXM-SM állomásmodulok az 1-4. modulhelyekre szerelhetők be, és vezetékcsatlakozókat biztosítanak az öntözőszelepekhez és egy közös szelephez.*

Minden ESP-LXME vezérlő alapfelszereltségként 8 vagy 12 állomásos modullal rendelkezik. Ez könnyen bővíthető további egy-három állomásbővítő modul hozzáadásával. Minden állomásmodul további 4, 8 vagy 12 állomást ad hozzá, így a kapacitás maximum 48 állomásra növelhető. Az állomásmodulok a modul közepén található kék csíkról azonosíthatók.

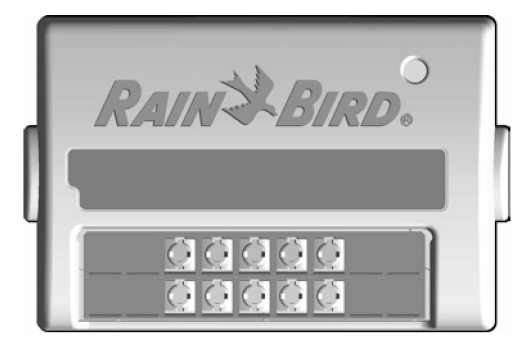

**ESP-LXM-SM8 állomásmodul**

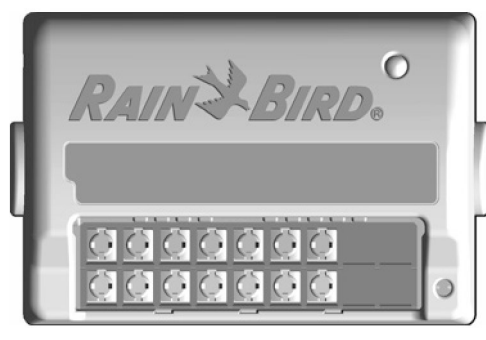

**ESP-LXM-SM12 állomásmodul**

# <span id="page-11-0"></span>**Programozás áttekintése**

## <span id="page-11-1"></span>**Öntözésvezérlő meghatározások**

#### <span id="page-11-2"></span>**Programok**

Az a folyamat, amikor a vezérlőnek pontosan megmondja, hogy mikor és mennyi ideig szeretne öntözni. A vezérlő egy beállított program szerint nyitja és zárja a távvezérlő szelepeket.

#### *Minden program tartalmaz:*

#### <span id="page-11-3"></span>**Öntözési napok**

A hét azon napjai vagy naptári napjai, amelyeken az öntözés engedélyezett. Például bizonyos napokat, például a hétfőt, a szerdát és a pénteket kijelölhetjük *"*öntözési napoknak*"*. Alternatívaként a Ciklikus öntözési ciklus rendszeres időközönként, például minden harmadik napon öntözésre is használható.

#### <span id="page-11-4"></span>**Öntözés kezdete**

A nap azon időpontja(i), amikor az öntözés megkezdődik; ez az az időpont, amikor a program első állomása elkezdi az öntözést; a program többi állomása ezután sorrendben követi.

**MEGJEGYZÉS:** A "kezdési idő" kifejezés a program indításának időpontjára vonatkozik, nem pedig arra az időpontra, amikor az egyes állomások futni kezdenek.

#### <span id="page-11-5"></span>**Állomás futási idő**

Az az időtartam (órákban és percekben), amelyre az egyes állomások futása be van programozva.

### <span id="page-11-6"></span>**Programozási táblázat**

*A programozás megkezdése előtt töltse ki a programozási táblázatot. További részletekért lásd a Programozási táblázat utasításait.*

Keresse meg az ESP-LXME vezérlőhöz mellékelt programozási táblázatot. **1**

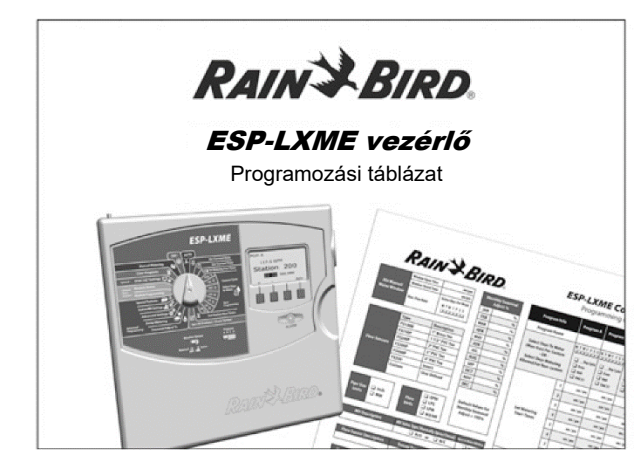

#### <span id="page-11-7"></span>**Programozási táblázat kitöltése**

**2**

Kövesse az utasításokat a rendszer hardverére és beállításaira vonatkozó információk beviteléhez a programozási táblázat megfelelő mezőibe.

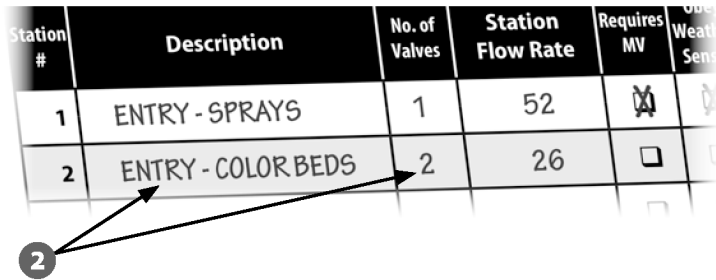

#### <span id="page-12-0"></span>**A programozási táblázat tárolása**

Munkavégzés után a programozási táblázatot tegye vissza egy állandó, biztonságos helyre. Javasoljuk, hogy az alábbi ábrán látható módon akassza fel a vezérlőszekrény ajtajában lévő kampóra.

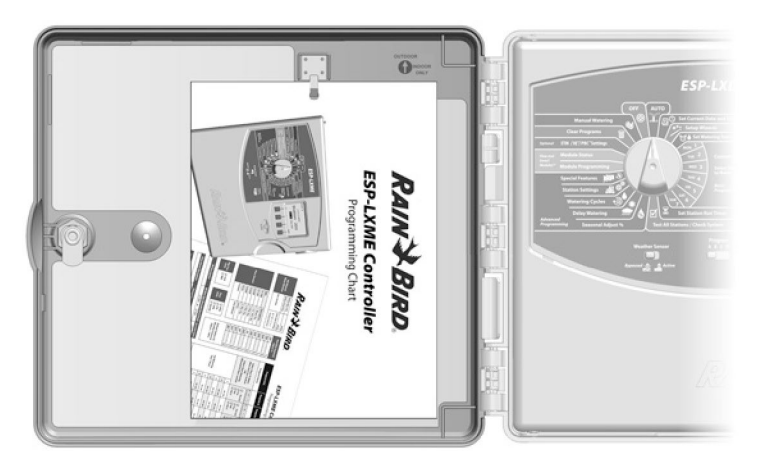

#### <span id="page-12-1"></span>**Távoli programozás**

#### *Az ESP-LXME vezérlő előlapja programozható akkumulátoros üzemmódban is.*

Ez a funkció akkor hasznos, ha a vezérlő olyan helyen van felszerelve, amely nehezen hozzáférhető. Lehetővé teszi továbbá a programinformációk bevitelét a vezérlő helyszíni telepítése előtt. Az összes programinformáció nem illékony memóriában tárolódik, így áramszünet vagy az akkumulátor eltávolítása esetén is korlátlan ideig megmarad.

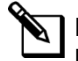

**MEGJEGYZÉS:** Akkumulátoros tápellátás mellett a folyamatban lévő programok továbbra is futnak a vezérlő memóriájában, de az öntözés nem történik meg, amíg a tápellátás vissza nem áll. Akkumulátortöltés nélkül a folyamatban lévő programok törlődnek.

Helyezzen be egy új 9 voltos elemet az előlap hátulján található elemtartóba. **1**

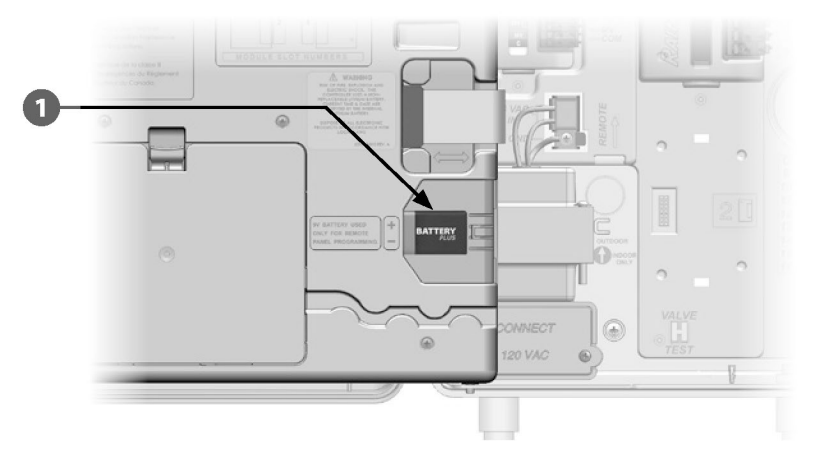

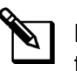

**MEGJEGYZÉS:** A távirányítós programozáshoz akkumulátoros tápfeszültség mellett vegye le az előlapot a készülékházról. Lásd Access Controller

A részletekhez lásd a H szakasz Szekrény részét.

#### *MEGJEGYZÉS*

Az előlap leválasztásával a vezérlő nem képes öntözést vagy rendszerdiagnosztikát végezni. A távprogramozás befejezése után csatlakoztassa újra az előlapot a vezérlő váltakozó áramforrásához.

### <span id="page-13-0"></span>**Programozás ellenőrzőlista**

#### *Az ESP-LXME vezérlő első alkalommal történő programozásakor ajánlott a következő lépéseket sorrendben elvégezni.*

A könnyebbség kedvéért minden lépéshez tartozik egy jelölőnégyzet.

#### <span id="page-13-1"></span>**Hardver beállítása**

SM állomásmodulok telepítése....................................... 102. oldal

 Töltse ki a programozási táblázatot (lásd a programozási táblázatra vonatkozó utasításokat)

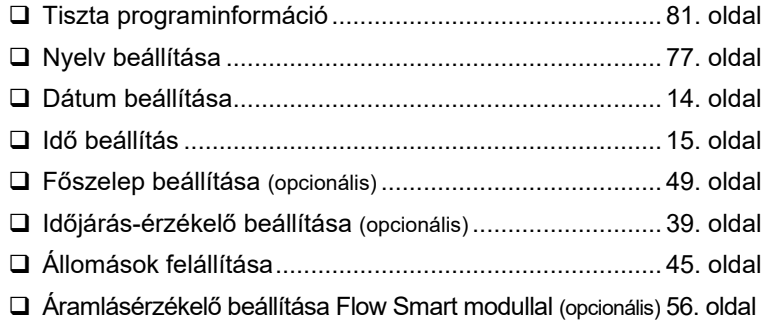

#### <span id="page-13-2"></span>**Programok beállítása**

#### **A B C D**

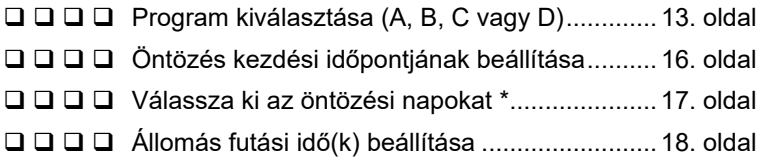

\* Lásd a Speciális beállítások tárcsa pozícióját a Páratlan, Páratlan31, Páros és Ciklikus öntözési ciklusokhoz.

#### <span id="page-13-3"></span>**Programok beállítása (opcionális)**

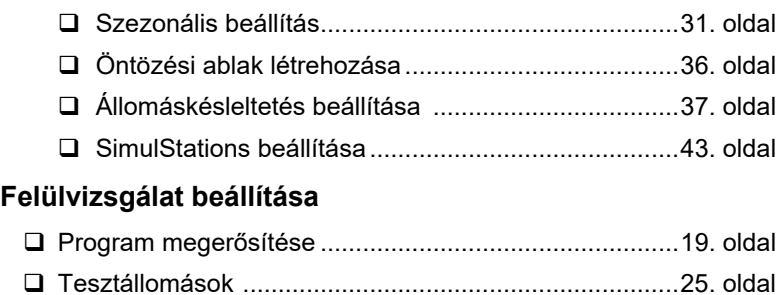

<span id="page-13-4"></span>A telepített modulok ellenőrzése ....................................48. oldal

#### <span id="page-13-5"></span>**Opcionális beállítás**

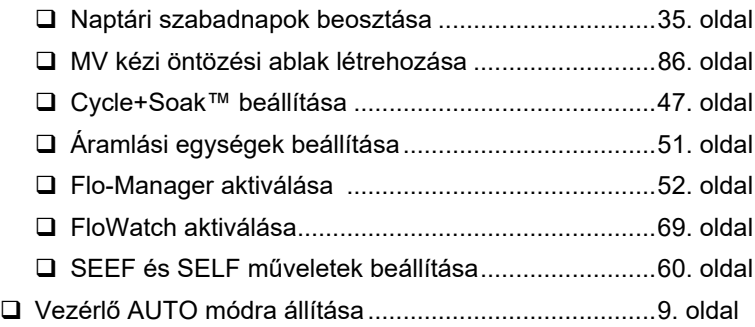

# <span id="page-14-0"></span>**AUTO**

#### <span id="page-14-1"></span>**Automatikus működés**

#### *A vezérlő automatikusan működik, ha a vezérlőtárcsa AUTO állásban van.*

Ha elfelejti visszahelyezni a tárcsát AUTO állásba, a vezérlő automatikusan folytatja a programok futtatását, kivéve, ha a tárcsa OFF állásba van állítva, amikor az összes öntözést törli.

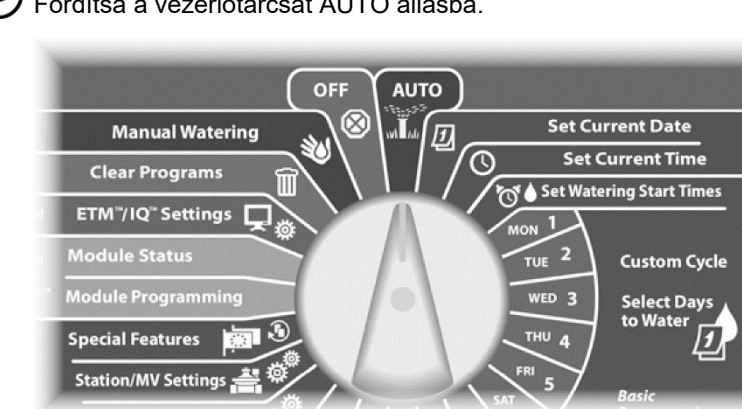

Fordítsa a vezérlőtárcsát AUTO állásba.

- Megjelenik az Auto képernyő az aktuális nappal és idővel. **1**
- Amikor egy program AUTO üzemmódban fut, az állomás száma megjelenik a képernyőn. Nyomja meg a + vagy - gombokat az aktuálisan futó állomás futási idejéhez percek hozzáadásához vagy levonásához. A program következő állomására való áttéréshez nyomja meg az Adv gombot. **2**

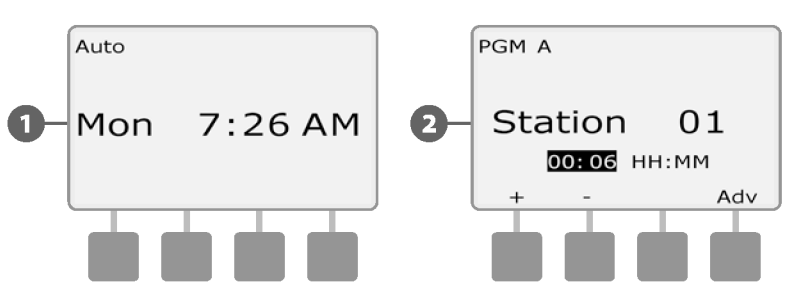

Az éppen futó program törléséhez fordítsa a vezérlő tárcsát három másodpercre OFF állásba, majd állítsa vissza a tárcsát AUTO állásba.

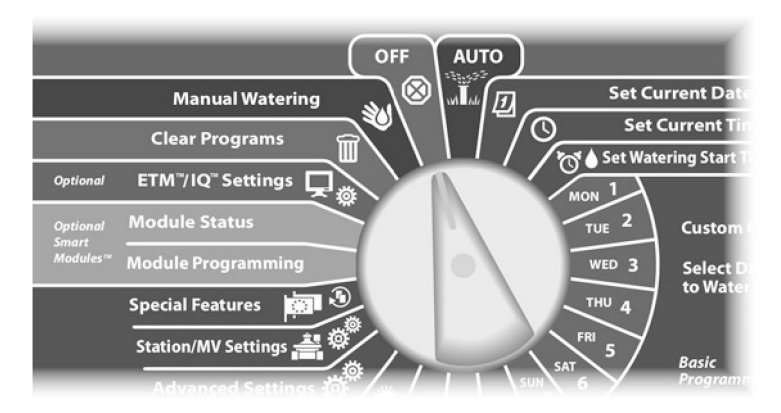

### <span id="page-15-0"></span>**Riasztási feltételek**

*Riasztási állapot akkor léphet fel, ha a programozási hibák vagy más problémák megakadályozzák a normál öntözést.*

#### <span id="page-15-1"></span>**FloWatch™ riasztások**

A vezérlő bizonyos áramlási feltételek esetén riasztást ad, ha az opcionális Flow Smart modul telepítve van. További részletekért lásd a FloWatch című E. szakaszt.

#### <span id="page-15-2"></span>**Riasztási üzenetek felülvizsgálata**

Riasztási állapot észlelésekor a vezérlő előlapján lévő riasztásjelző lámpa kigyullad. **1**

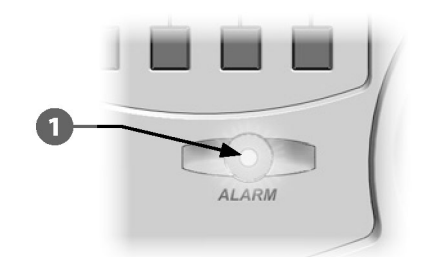

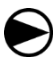

Fordítsa a vezérlőtárcsát AUTO állásba.

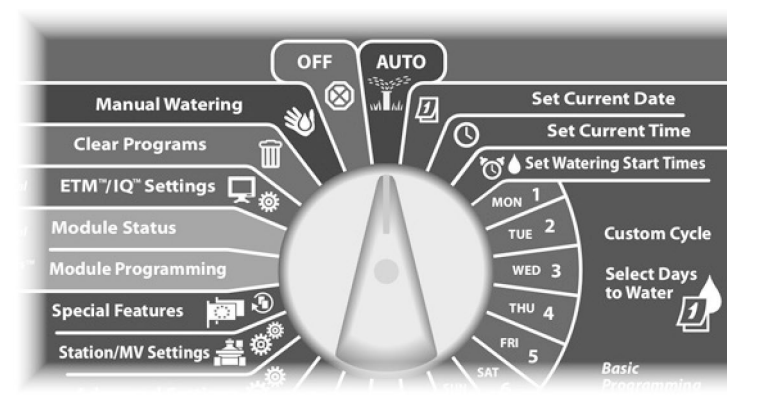

Ha riasztási állapot áll fenn, a képernyőn megjelenik a Riasztás gomb felirata. Nyomja meg a Riasztás gombot a riasztás részleteinek megtekintéséhez. **2**

Ekkor megjelenik minden aktuális riasztási állapot. Ha szükséges, nyomja meg a Következő gombot a következő oldalra való továbblépéshez.

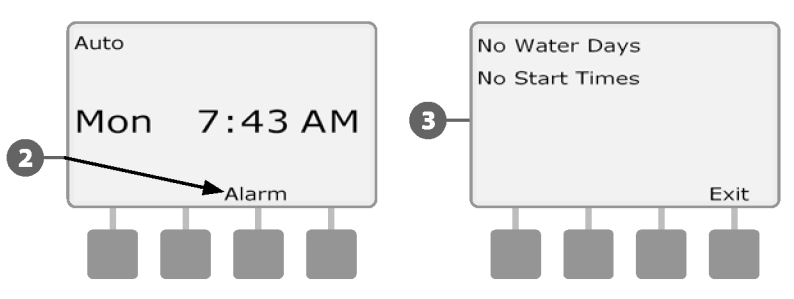

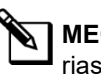

**3**

**MEGJEGYZÉS:** Tegye meg a megfelelő lépéseket az egyes riasztási állapotok kezelésére. Ha minden riasztás megszűnt, az előlapon lévő riasztásjelző lámpa többé nem világít.

#### <span id="page-16-0"></span>**A vezérlő visszaállítása**

**1**

Néha szükség lehet az ESP-LXME vezérlő alaphelyzetbe állítására (vagy újraindítására). A vezérlő visszaállítási funkciójának használata nem változtatja meg és nem törli a vezérlőbe programozott programokat.

Fordítsa a vezérlőtárcsát AUTO állásba.

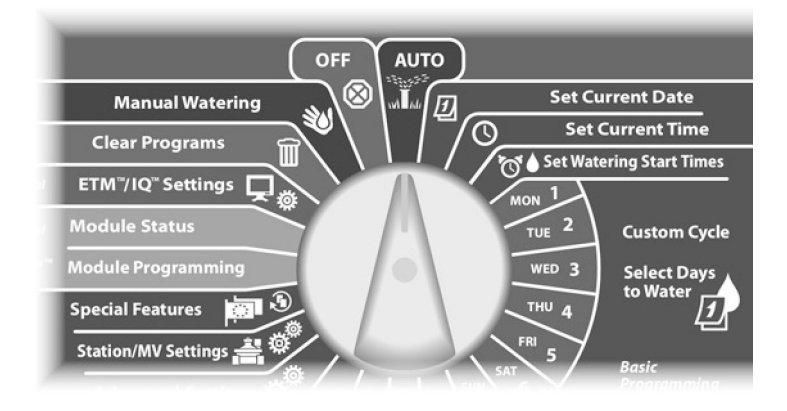

Nyissa ki a vezérlő külső szekrényajtót és a belső előlapot. Keresse meg a RESET gombot az előlap hátoldalán.

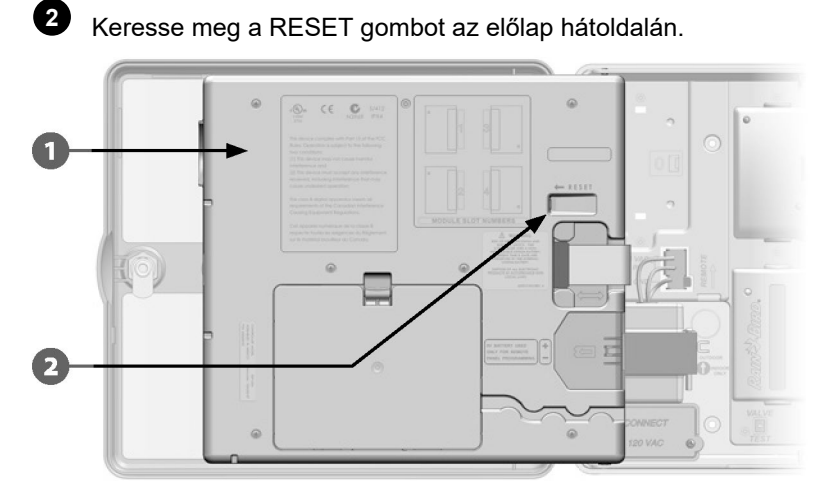

Egy tollal vagy ceruzával nyomja le a RESET gombot. Megjelenik a *"Rain Bird" képernyő*, amely megerősíti a visszaállítást. **3**

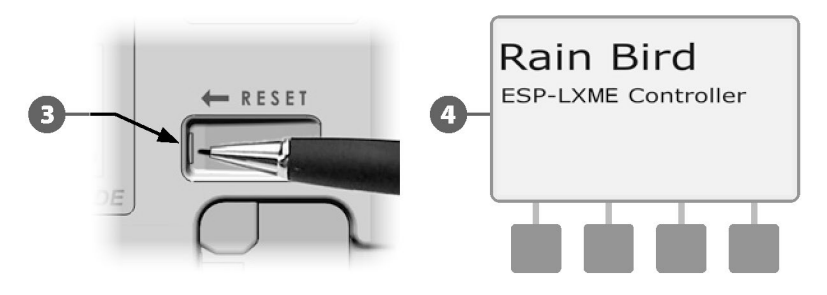

*ez az oldal szándékosan üres*

# <span id="page-18-0"></span>*B szakasz - Alapvető programozás*

# <span id="page-18-1"></span>**Programválasztó kapcsoló**

#### *A programozást mindig úgy kezdje, hogy a Program Select kapcsolót a kívánt programra állítja.*

Az ESP-LXME vezérlőben négy független program, A, B, C és D áll rendelkezésre. A több program lehetővé teszi, hogy az öntözési ütemtervet úgy állítsa be, hogy az megfeleljen a növényi anyagok, talajok, lejtők, árnyékos vagy napos területek különböző követelményeinek. A programok egyidejűleg is működhetnek, az egyetlen korlátozás az egyidejűleg futtatható állomások száma.

#### <span id="page-18-2"></span>**Program kiválasztása**

*A vezérlő előlapján csúsztassa a Program Select kapcsolót az A, B, C vagy D alá, majd kezdje el a programozást.*

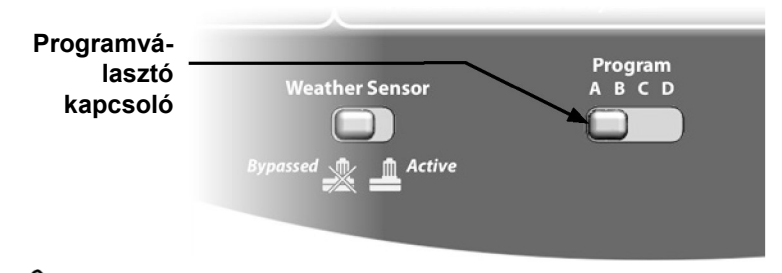

**MEGJEGYZÉS:** A vezérlő programozásakor a programra vonatkozó, megadott információk, mint például a kezdési időpontok vagy az öntözési napok, csak a kiválasztott programra lesznek hatással.

# <span id="page-18-3"></span>**Időjárás-érzékelő megkerült/aktív kapcsoló**

*Az ESP-LXME vezérlőhöz nem szükséges időjárás-érzékelő, de növelheti a funkcionalitást, mivel lehetővé teszi az öntözés megakadályozását vagy szüneteltetését a változó időjárási viszonyok alapján.*

Beállíthatja a vezérlőt úgy, hogy figyelmen kívül hagyja vagy engedelmeskedjen egy támogatott időjárás-érzékelő bemenetének, amely külön vezetékes vagy vezeték nélküli kapcsolaton keresztül csatlakozik az LXME alapmodulhoz. További részletekért lásd a H szakasz, Helyi időjárás-érzékelő című részt.

#### <span id="page-18-4"></span>**Időjárás-érzékelő megkerülése vagy aktiválása**

*A vezérlő előlapján csúsztassa az időjárás-érzékelő kapcsolót Bypassed (figyelmen kívül hagyva) vagy Active (aktív) állásba.*

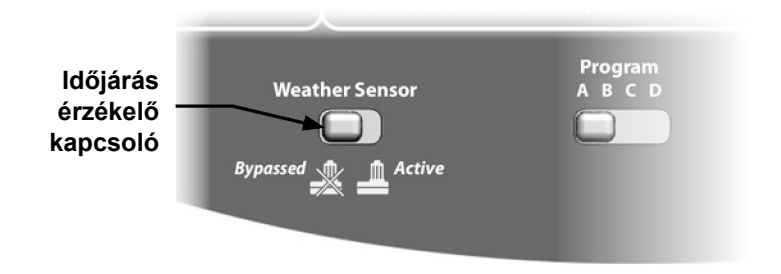

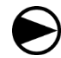

**2**

**1**

Fordítsa a vezérlőtárcsát az Aktuális dátum beállításra.

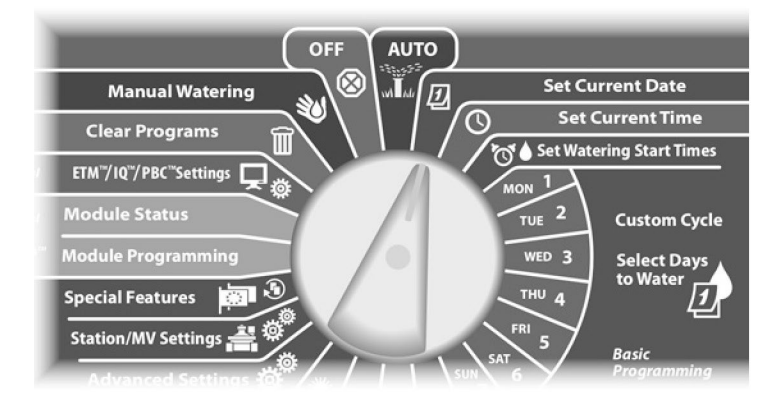

Megjelenik az Aktuális dátum beállítása képernyő. Nyomja meg a + és - gombokat az aktuális nap beállításához, majd nyomja meg a Tovább gombot.

Nyomja meg a + és - gombokat az aktuális hónap beállításához, majd nyomja meg a Tovább gombot.

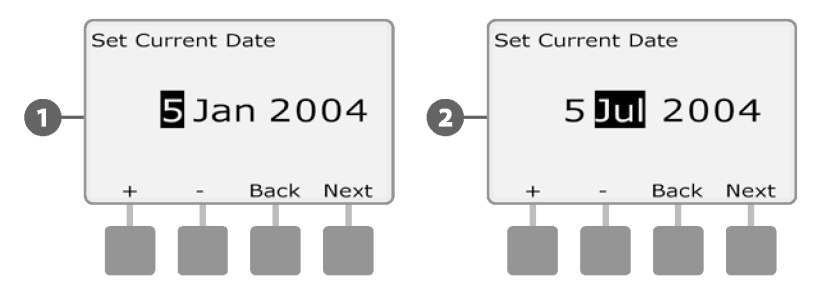

<span id="page-19-0"></span>Aktuális dátum beállítása **Nagyarta az aktuális dátum beállításához**. **3**

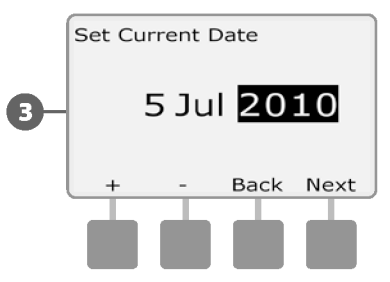

# <span id="page-20-0"></span>**Aktuális idő beállítása**

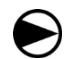

**1**

**2**

Fordítsa a vezérlőtárcsát az Aktuális idő beállításra.

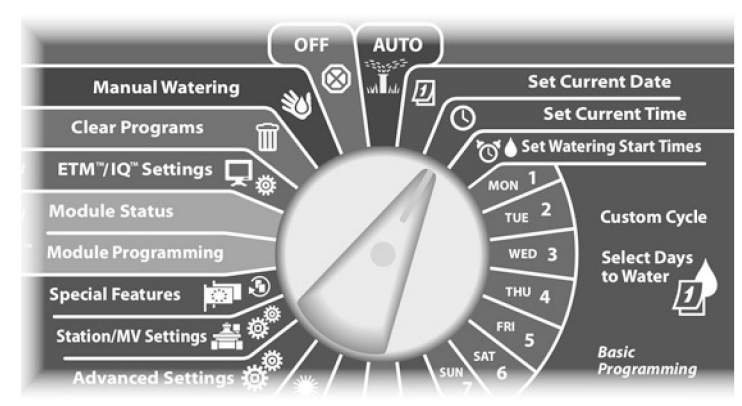

Megjelenik az Aktuális idő beállítása képernyő. Nyomja meg a + és - gombokat az aktuális óra beállításához, majd nyomja meg a Tovább gombot.

**MEGJEGYZÉS:** Ügyeljen arra, hogy az órát helyesen állítsa be AM vagy PM értékre.

• Az órák és percek beállításainak gyorsításához nyomja meg és tartsa lenyomva a HOLD gombokat.

Nyomja meg a + és - gombokat az aktuális perc beállításához, majd nyomja meg a Tovább gombot.

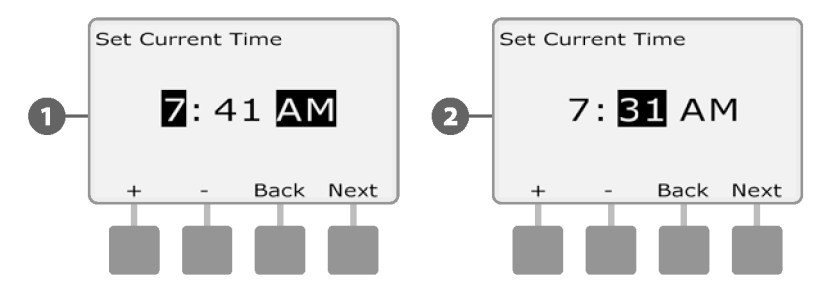

# <span id="page-21-0"></span>**Öntözés kezdési időpontjának beállítása**

#### *A kezdési időpontok a nap azon időpontja(i), amikor a program kezdődik.*

Naponta legfeljebb nyolc indítási időt rendelhet egy programhoz. A többszörös indítási időpontok lehetővé teszik, hogy egy programot minden nap többször is futtasson. Ha például új gyepmagot termeszt, naponta többször is öntözni kell, hogy a magágy vagy a felső trágya nedvesen maradjon.

**MEGJEGYZÉS:** A kezdési időpontok a teljes programra lásd a B. fejezetet, Programválasztó kapcsoló.

Fordítsa a vezérlőtárcsát az Öntözés indítási idők beállítása 8-ig) beállításához. állásba.

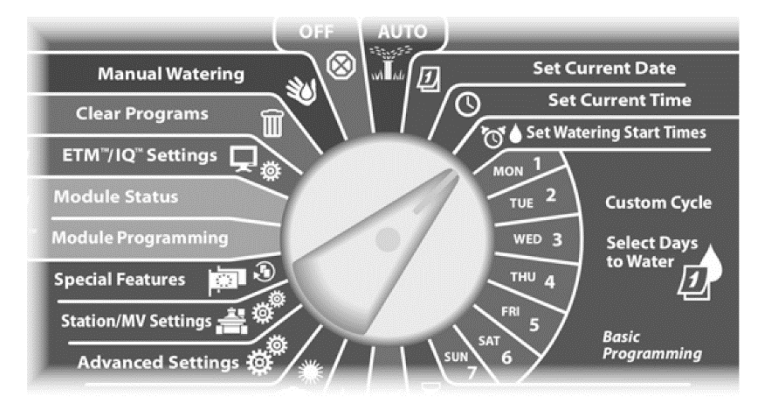

- Megjelenik a Set Start Times beállítása képernyő. Nyomja meg a bal oldali + és - gombokat az aktuális program indítási idejének beállításához.
	- Az órák és percek beállításainak gyorsításához nyomja meg és tartsa lenyomva a HOLD gombokat.

**MEGJEGYZÉS:** Ha a kívánt program nincs kiválasztva, a Program Select kapcsolóval kiválaszthatja. További részletekért

Nyomja meg a jobb oldali + és - gombokat a kezdőszám (1-től

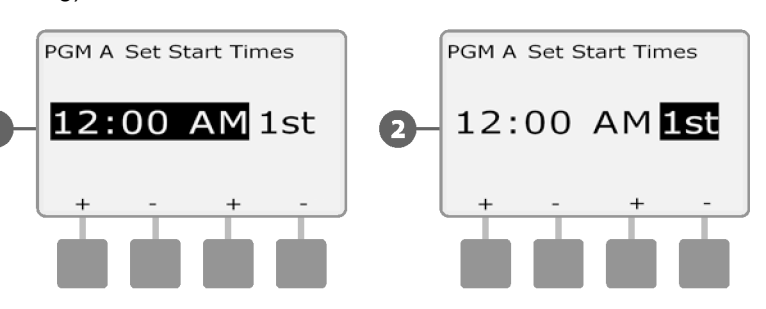

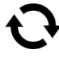

**1**

**2**

Változtassa meg a programválasztó kapcsolót, és ismételje meg ezt a folyamatot, hogy szükség esetén további öntözési indítási időket állítson be más programokhoz.

**MEGJEGYZÉS:** A Cycle+Soak™ egy alternatív módszer az állomás teljes futási idejének rövidebb ciklusidőkre felosztásához. Ha a Cycle+Soak funkciót kívánja használni, akkor minden programhoz csak egyetlen öntözés kezdési időre van szükség. További részletekért lásd a D. szakasz Ciklus+áztatás beállítása pontot.

# <span id="page-22-0"></span>**Válassza ki az öntözési napokat**

#### *Az öntözési napok a hét azon meghatározott napjai, amelyeken az öntözési programok elindulhatnak.*

Az ESP-LXME vezérlő különböző napokon, időpontokban és ciklusokban öntözésre programozható. Függetlenül attól, hogy melyik öntözési ciklust állította be, a vezérlő csak az Ön által kiválasztott napokon vagy időpontokban indítja el a programot. További információkért lásd az öntözési ciklusok című részt ebben a fejezetben.

**MEGJEGYZÉS:** A vezérlőtárcsa nappali állásain végzett beállítások átveszik az öntözési ciklusok napi beállításait, és fordítva.

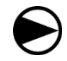

Fordítsa a vezérlőtárcsát a Mon 1 állásba.

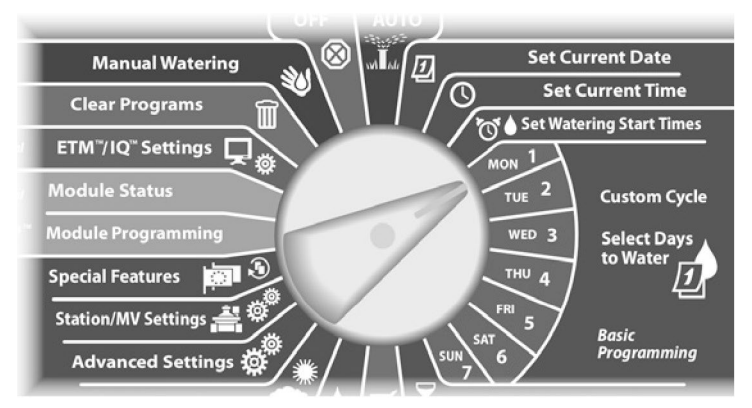

- Megjelenik az Egyedi képernyő. Nyomja meg az Engedélyezés vagy a Megakadályozás gombokat annak kiválasztásához, hogy engedélyezi-e az öntözés indítását a hét adott napján. **1**
- $\blacktriangledown$ **MEGJEGYZÉS:** Ha a kívánt program nincs kiválasztva, a Program Select kapcsolóval kiválaszthatja. További részletekért lásd a B. fejezetet, Programválasztó kapcsoló.
- Fordítsa a vezérlőtárcsát a Tue 2 állásba, és ismételje meg a folyamatot. **2**

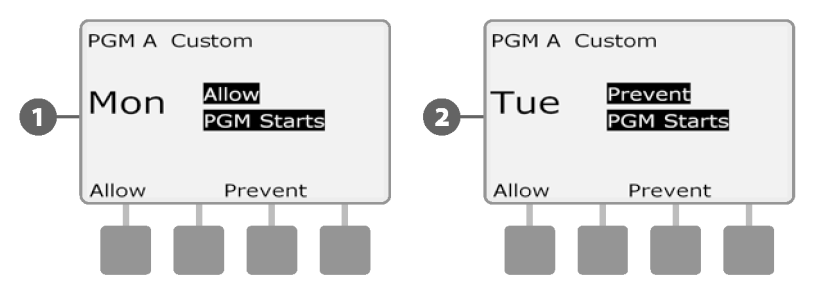

Ismételje meg ezt a folyamatot a programban szereplő hét minden más napjára. Ezután cserélje ki a Program Select kapcsolót, és ismételje meg ezt a folyamatot, hogy a Days to Water (Öntözési napok) programokat más programokhoz is kiválaszthassa.

# <span id="page-23-0"></span>**Állomás futási idők**

*A futási idők az egyes állomások futási perceinek (vagy óráinak és perceinek) száma.*

Az állomásfutási idők a programokhoz tartoznak; így az állomások jellemzően egyetlen programhoz vannak beállítva.

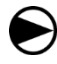

Fordítsa a vezérlőtárcsát az Állomás futási idők beállítása lehetőségre.

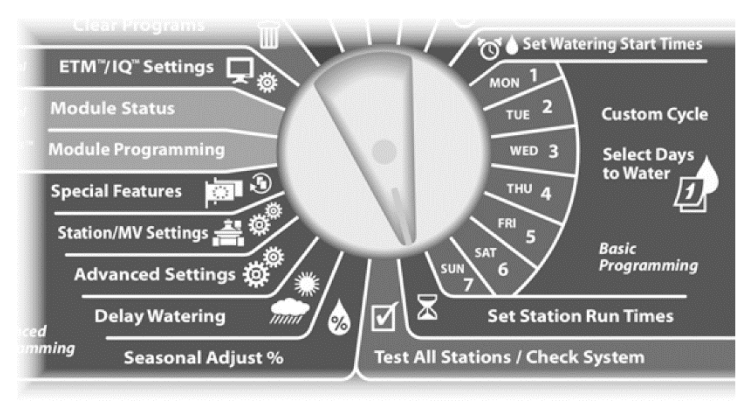

Megjelenik a Futtatási idők beállítása képernyő. Nyomja meg a bal oldali + és - gombokat a programozandó állomás kiválasztásához. **1**

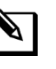

**MEGJEGYZÉS:** Ha a kívánt program nincs kiválasztva, a Program Select kapcsolóval kiválaszthatja. További részletekért lásd a B. fejezetet, Programválasztó kapcsoló.

**2**

Nyomja meg a jobb oldali + és - gombokat az állomás futási idejének beállításához. A tartomány 00 perctől (nincs futási idő) 24:00 óráig terjedhet.

• Az órák és percek beállításainak gyorsításához nyomja meg és tartsa lenyomva a HOLD gombokat.

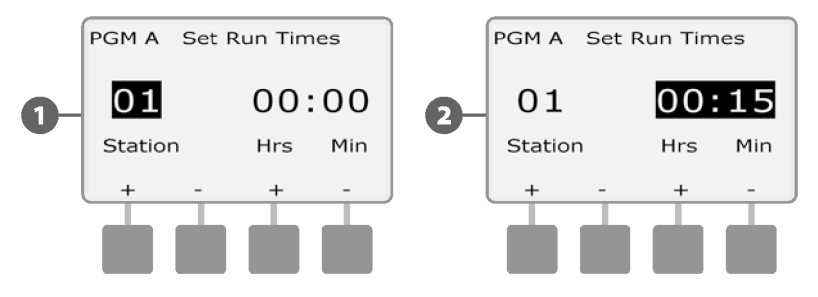

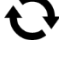

Változtassa meg a programválasztó kapcsolót, és ismételje meg ezt a folyamatot, hogy további állomások futási idejét állítsa be más programokhoz.

**MEGJEGYZÉS:** A Szezonális beállítás % beállítások másodpercre pontosan beállítják az állomás futási idejét. Például, ha a Futási idő 1 percre van beállítva, és a Seasonal Adjust % 50%-ra van beállítva, akkor a beállított Futási idő 30 másodperc.

# <span id="page-24-0"></span>*C szakasz - Rendszerdiagnosztika*

# <span id="page-24-1"></span>**Minden állomás tesztelése/rendszer ellenőrzése**

*Tekintse át és erősítse meg a tervezett öntözési programokat, programfutási időket és állomásfutási időket.*

#### <span id="page-24-2"></span>**Programok megerősítése**

Az ESP-LXME vezérlő képes számításokat végezni és visszajelzést adni a programok és állomások indítási és teljes futási idejéről.

#### <span id="page-24-3"></span>**Program összefoglaló**

*Tekintse át az összes programra vonatkozó programinformációkat:*

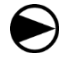

Fordítsa a vezérlőtárcsát az Összes állomás tesztelése/rendszer

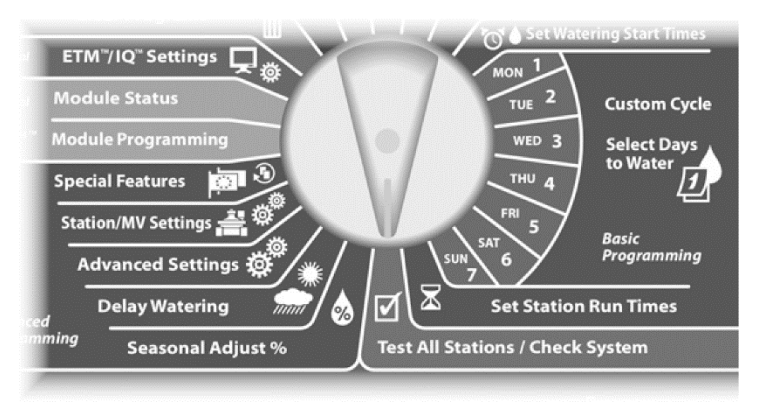

- Megjelenik a Rendszer ellenőrzése képernyő, ahol a Programok megerősítése van kiválasztva; nyomja meg a Tovább gombot.
- **2**

**1**

Megjelenik a Programok megerősítése képernyő, ahol a Program Summary (Programösszefoglaló) van kiválasztva; nyomja meg a Next (Tovább) gombot.

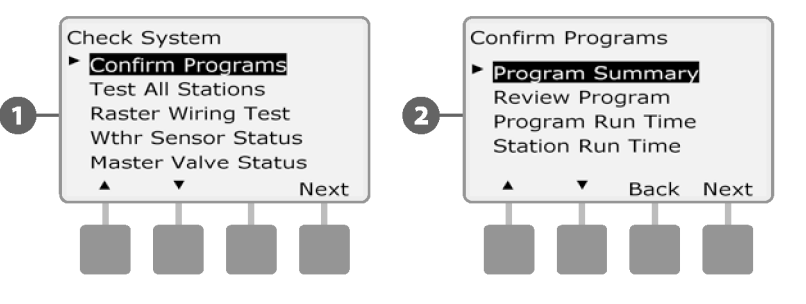

ellenőrzése állásba. Megjelenik a Program-összefoglaló képernyő, amely összefoglalja az összes program futási idejét, kezdési idejét és öntözési napját. **3**

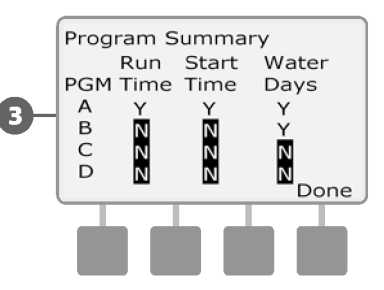

**MEGJEGYZÉS:** A fenti példában az A program futni fog, mivel az állomás futásideje, a kezdési idő és a víznapok mind be vannak programozva, amint azt az "Y" jelzi a PGM A egyes oszlopaiban.

A B program azonban nem fog lefutni, mivel hiányzik belőle a futási idő és a kezdési idő is, amit a B programhoz tartozó oszlopok mindegyikében lévő "N" jelez.

#### <span id="page-25-0"></span>**Felülvizsgálati program**

#### *Egy állomás programinformációinak áttekintése:*

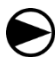

**2**

**1**

Fordítsa a vezérlőtárcsát az Összes állomás tesztelése/rendszer ellenőrzése állásba.

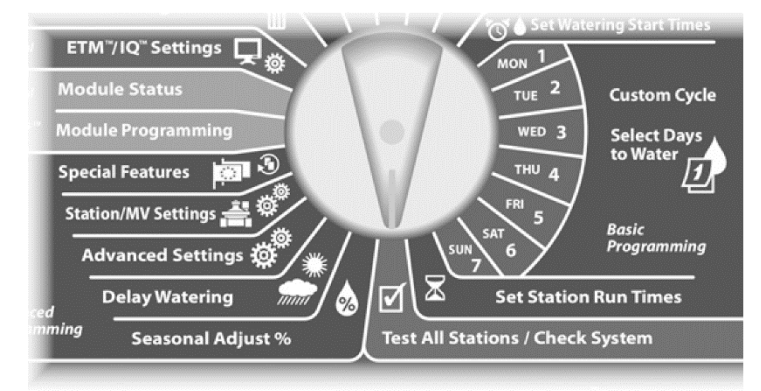

Megjelenik a Rendszer ellenőrzése képernyő, ahol a Programok megerősítése van kiválasztva; nyomja meg a Tovább gombot.

Megjelenik a Programok megerősítése képernyő. Nyomja meg a lefelé mutató nyílgombot a Program felülvizsgálata gomb kiválasztásához; majd nyomja meg a Tovább gombot.

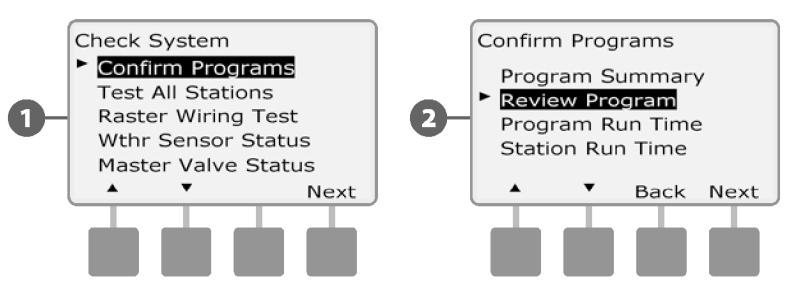

Megjelenik az Öntözés kezdési időpontok áttekintő képernyő, amelyen az aktuálisan kiválasztott program kezdési időpontjai jelennek meg. Nyomja meg a Következő gombot.

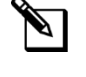

**3**

**MEGJEGYZÉS:** Ha a kívánt program nincs kiválasztva, a Program Select kapcsolóval kiválaszthatja. További részletekért lásd a B. fejezetet, Programválasztó kapcsoló.

Megjelenik az Öntözési nap ciklus áttekintő képernyő, amelyen az aktuális öntözési nap ciklusa látható. Nyomja meg a Következő gombot. **4**

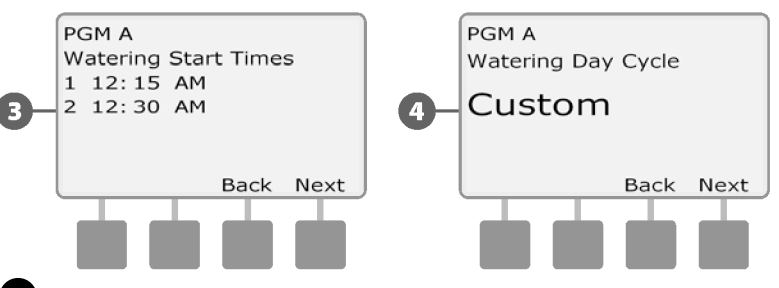

- Megjelenik az öntözési napok áttekintő képernyője, amelyen az engedélyezett öntözési napok jelennek meg. Nyomja meg a Következő gombot. **5**
- Megjelenik a Futtatási idők áttekintő képernyő, amelyen az egyes állomások futási ideje látható. Nyomja meg a Következő gombot. **6**

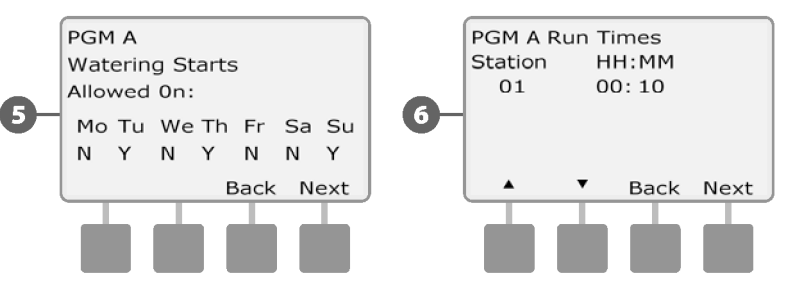

Megjelenik a Szezonális kiigazítás felülvizsgálati képernyő a szezonális kiigazítás százalékos értékének megjelenítésével. Nyomja meg a Következő gombot.

Megjelenik a Szezonális kiigazítás havonként felülvizsgálati képernyő, amelyen az első engedélyezett hónapra vonatkozó szezonális kiigazítás százalékos értéke jelenik meg. Nyomja meg a + és - gombokat a Szezonális beállítások százalékos értékének más hónapokra történő kívánt beállításához; majd nyomja meg a Tovább gombot.

**8**

**10**

**7**

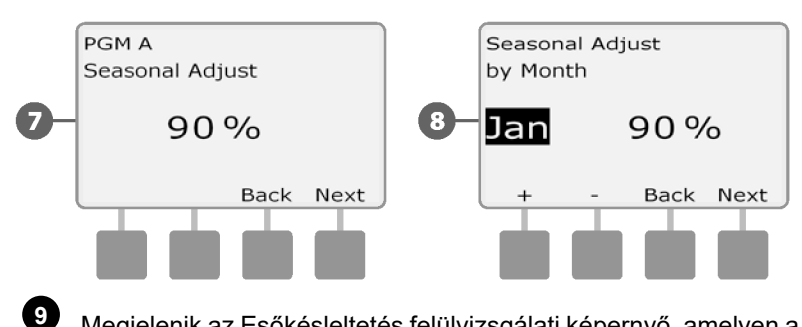

Megjelenik az Esőkésleltetés felülvizsgálati képernyő, amelyen a következő öntözési időpontig hátralévő napok száma látható. Nyomja meg a Következő gombot.

Megjelenik a Naptári szabadnapok áttekintő képernyő, amelyen az összes kiválasztott szabadnap megjelenik. Nyomja meg a Következő gombot.

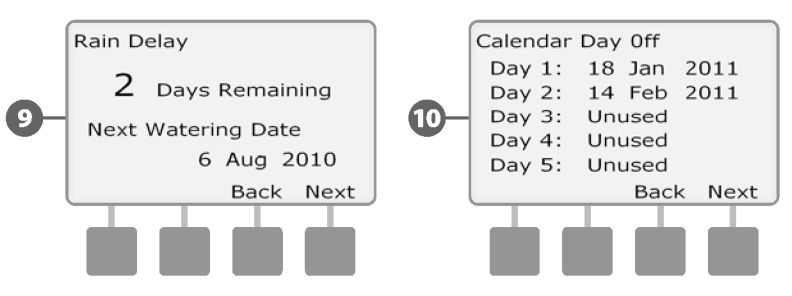

- Megjelenik az Állomáskésleltetés áttekintő képernyő az állomások közötti késleltetési idő megjelenítésével. Nyomja meg a Következő gombot. **11**
- Megjelenik a Cycle+Soak Minutes (ciklus+áztatási percek) áttekintő képernyő, amelyen az egyes állomások ciklus+áztatási ideje látható. Nyomja meg a Következő gombot. **12**

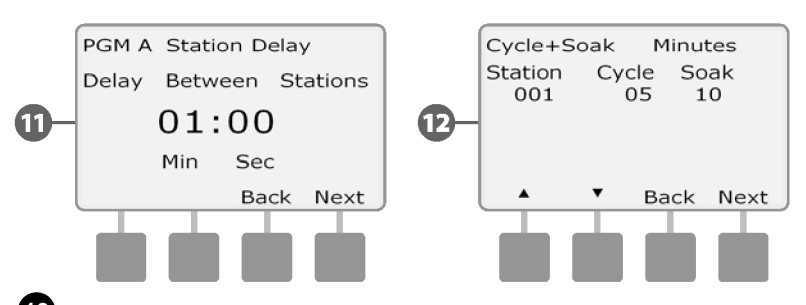

- Megjelenik a Főszelep hozzárendelés felülvizsgálati képernyő, amelyen az MV információk jelennek meg. Nyomja meg a Következő gombot. **13**
- Megjelenik az Időjárás-érzékelő hozzárendelés felülvizsgálati képernyő, amelyen az érzékelő felülbírálását használó állomások jelennek meg. Nyomja meg a Következő gombot. **14**

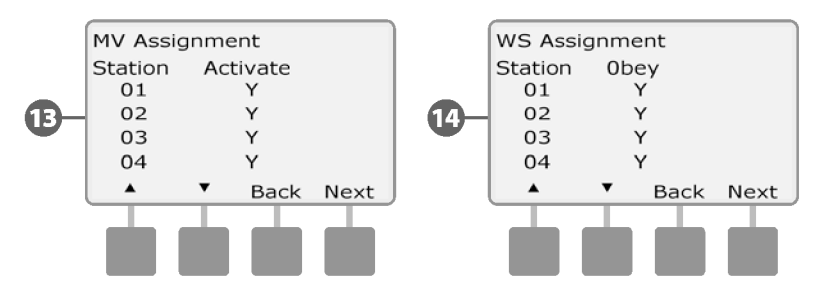

Megjelenik az Öntözési ablak felülvizsgálati képernyő, amelyen az Öntözési ablak kezdésideje, befejezési ideje és időtartama látható. Nyomja meg a Következő gombot.

Megjelenik a Maximum Number of SimulStations for program review képernyő, amelyen az adott programhoz egyidejűleg működő állomások maximális száma jelenik meg. Nyomja meg a Következő gombot.

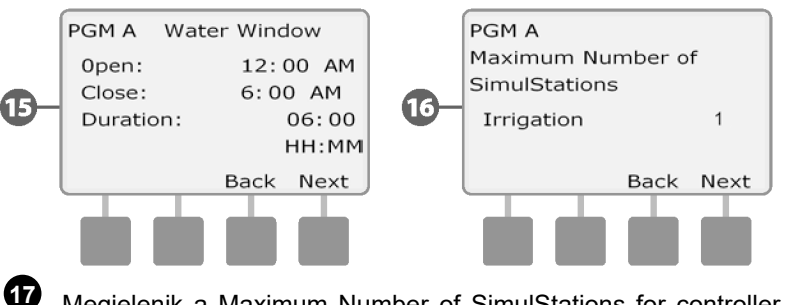

Megjelenik a Maximum Number of SimulStations for controller review képernyő, amelyen az adott vezérlőnél egyidejűleg működtethető állomások maximális száma jelenik meg. Nyomja meg a Következő gombot.

Megjelenik a Biztonsági mentési programok áttekintő képernyő, amelyen a Vállalkozó alapértelmezett biztonsági mentési program állapota jelenik meg. Nyomja meg a Következő gombot.

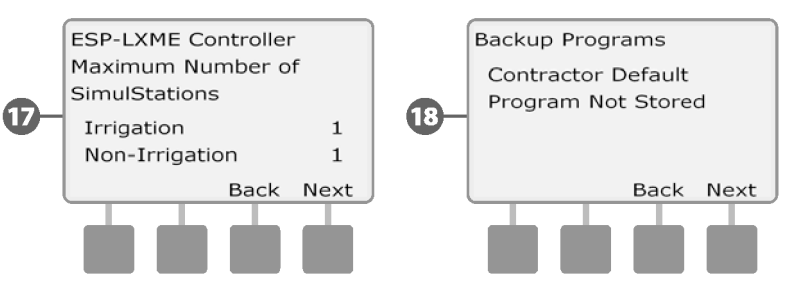

**15**

**16**

**18**

#### <span id="page-28-0"></span>**Program futási ideje**

*Az egyes programok teljes futási idejének áttekintése:*

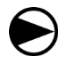

**2**

**1**

Fordítsa a vezérlőtárcsát az Összes állomás tesztelése/rendszer ellenőrzése állásba.

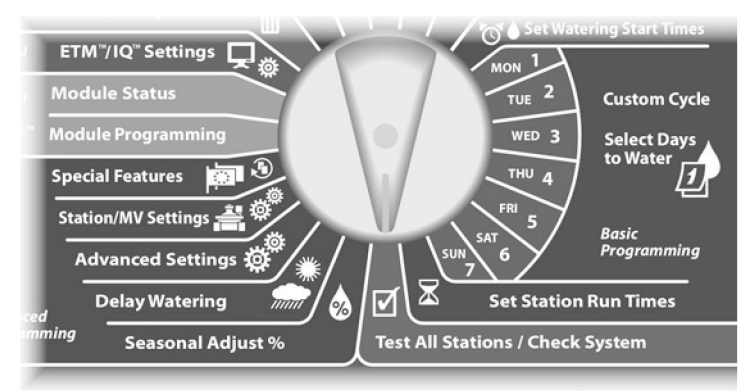

Megjelenik a Rendszer ellenőrzése képernyő, ahol a Programok megerősítése van kiválasztva; nyomja meg a Tovább gombot.

Megjelenik a Programok megerősítése képernyő. Nyomja meg a Lefelé nyíl gombot a Program Run Time (Program futási idő) kiválasztásához; majd nyomja meg a Next (Tovább) gombot.

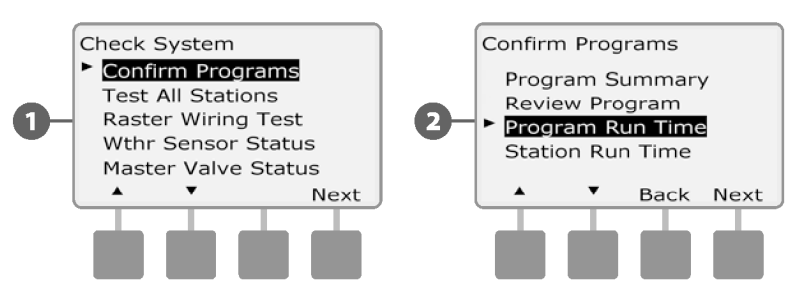

Megjelenik a Teljes futási idő képernyő, és az aktuálisan kiválasztott program teljes futási ideje jelenik meg. **3**

**MEGJEGYZÉS:** Ha a kívánt program nincs kiválasztva, a Program Select kapcsolóval kiválaszthatja. További részletekért lásd a B. fejezetet, Programválasztó kapcsoló.

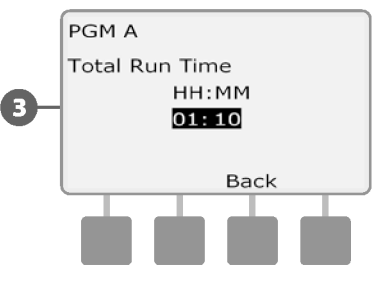

**MEGJEGYZÉS:** A Cycle+Soak beállított állomások esetében a ciklusidő (amikor az öntözés történik) beleszámít a programfutási idő számításaiba, de az áztatási idők NEM számítanak bele. További részletekért lásd a D. szakaszt, Cycle+Soak beállítása.

**MEGJEGYZÉS:** A teljes programfutási idő az összesített teljes

futási idő, ha az állomásokat egyenként futtatjuk. Ha a SimulStations száma több, mint 1, a teljes öntözési idő rövidebb lesz.

Változtassa meg a programválasztó kapcsolót, és ismételje meg ezt a folyamatot, hogy felülvizsgálja és megerősítse a programfutási időket más programokhoz is, ha szükséges.

#### <span id="page-29-0"></span>**Állomás futási idő**

#### *Tekintse át az összes állomás teljes futási idejét:*

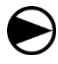

**2**

**1**

Fordítsa a vezérlőtárcsát az Összes állomás tesztelése/rendszer ellenőrzése állásba.

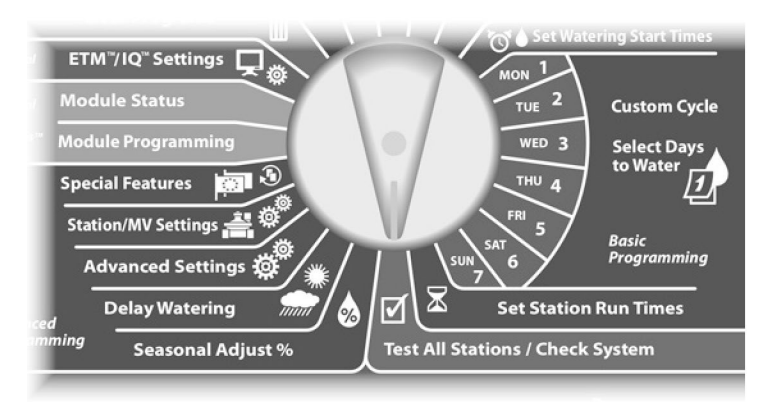

Megjelenik a Rendszer ellenőrzése képernyő, ahol a Programok megerősítése van kiválasztva; nyomja meg a Tovább gombot.

Megjelenik a Programok megerősítése képernyő. Nyomja meg a Lefelé nyíl gombot az Állomás futási idő kiválasztásához; majd nyomja meg a Tovább gombot.

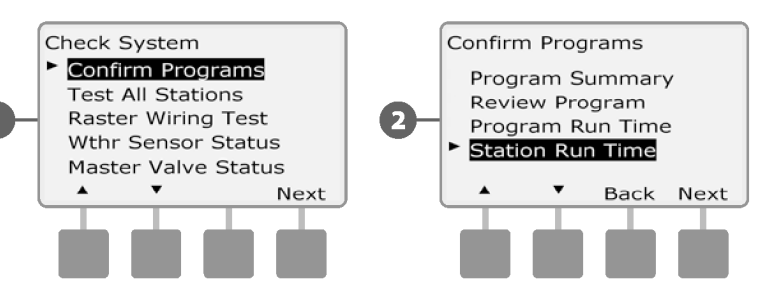

Megjelenik a Sta Run Time Per Day képernyő, ahol az aktuálisan kiválasztott állomás teljes futási ideje jelenik meg mind a négy programban. Az olyan programoknál, ahol egy adott állomást nem használnak, nem jelenik meg a futási idő. **3**

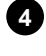

Nyomja meg a + és - gombokat a továbblépéshez és további állomások megtekintéséhez.

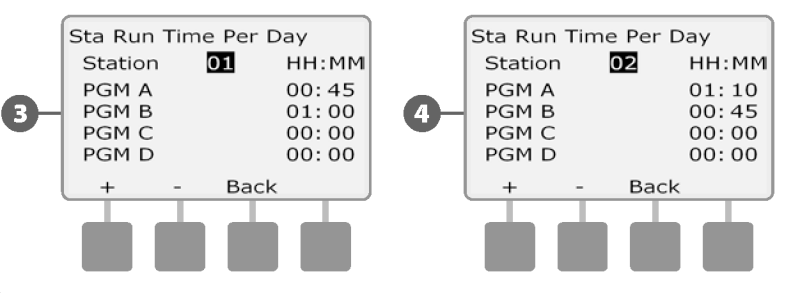

**MEGJEGYZÉS:** A Cycle+Soak funkcióval beállított állomások áztatási ideje nem szerepel az állomás futási idejének számításaiban. További részletekért lásd a D. szakasz Ciklus+áztatás beállítása pontot.

#### <span id="page-30-0"></span>**Minden állomás tesztelése**

#### *A vezérlőhöz csatlakoztatott összes állomást úgy tesztelheti, hogy az állomások számsorrendjében lefuttatja őket.*

Ez néha hasznos lehet a telepítés után, általános karbantartáskor vagy a rendszer hibaelhárításának első lépéseként.

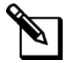

**MEGJEGYZÉS:** Csak a programozott futási idővel rendelkező állomások szerepelnek az Összes állomás tesztelése műveletben.

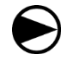

**2**

**1**

Fordítsa a vezérlőtárcsát az Összes állomás tesztelése/rendszer ellenőrzése állásba.

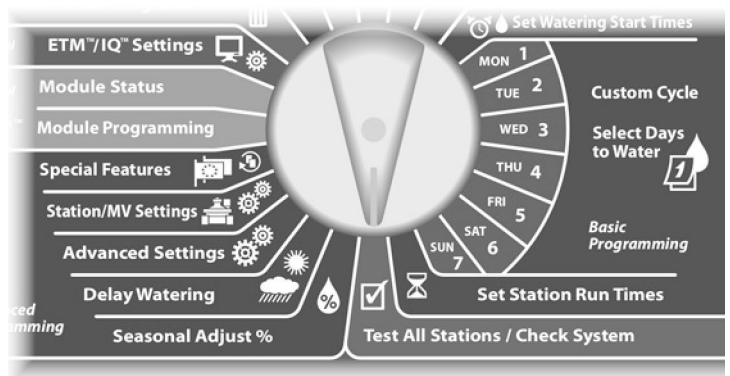

Megjelenik a Rendszer ellenőrzése képernyő. Nyomja meg a Lefelé nyíl gombot az Összes állomás tesztelése lehetőség kiválasztásához, majd nyomja meg a Tovább gombot.

Megjelenik az Összes állomás tesztelése képernyő. Nyomja meg a + és - gombokat a tesztfutási idő (1 és 10 perc között állítható) állomásonkénti beállításához; majd nyomja meg a Futtatás gombot.

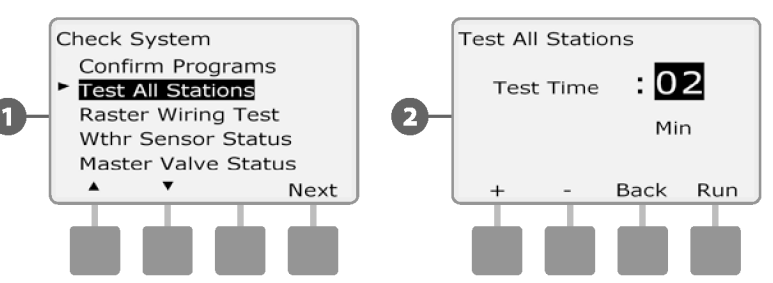

**4 3**

Megjelenik egy megerősítő képernyő.

A Run (Futás) gomb megnyomása után az állomásokat a tárcsát az AUTO állásba fordítva és az Adv gombot használva lehet figyelni és továbblépni. A + és - gombok megnyomásával növelheti vagy csökkentheti a futási idő perceit az aktuális állomáson.

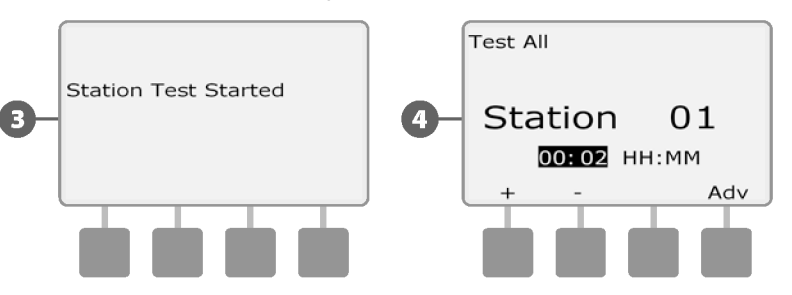

# <span id="page-31-0"></span>**Vezetékek diagnosztikája**

Bár a problémák pontos helyének a terepen történő megtalálása gyakran igényel némi helyszíni hibakeresést, a vezérlő rendelkezik néhány beépített funkcióval, amelyek segítenek leszűkíteni a lehetséges problémákat.

A diagnosztika megkezdése előtt hasznos lehet a következő lépések megtétele a lehetséges egyéb okok kizárása érdekében:

**1. Programok áttekintése és megerősítése az állomásprioritások ellenőrzéséhez.**

Ha egy gyanús állomás nem öntöz ütemezetten, a probléma hátterében programozási hiba állhat. Az ESP-LXME vezérlő úgy konfigurálható, hogy az állomásokat az állomásszám vagy az állomási prioritás sorrendjében működtesse. Ha az Állomások sorrendje az állomásprioritás szerint üzemmód engedélyezve van, és több program fut, a magasabb prioritású állomások a közepes prioritású állomások előtt, a közepes prioritású állomások pedig az alacsonyabb prioritású állomások előtt öntöznek. További részletekért lásd a Programok megerősítése című részt ebben a szakaszban.

#### **2. Futtasson le egy Minden állomás tesztelése ellenőrzést, hogy megbizonyosodjon a szelepek megfelelő működéséről.**

Az Összes állomás tesztelése kézi teszt elsőbbséget élvez az előre beprogramozott öntözéssel szemben, és lehetővé teszi, hogy megállapítsa, mely állomások működnek megfelelően. További részletekért lásd: Minden állomás tesztelése.

### <span id="page-31-1"></span>**Raszteres kábelezés tesztje**

*Az ESP-LXME vezérlő gyorsan tesztelni tudja, hogy egy állomáson van-e rövidzárlat vagy nyitott vezeték, illetve szelep mágnesszelep.*

Fordítsa a vezérlőtárcsát az Összes állomás tesztelése/rendszer ellenőrzése állásba.

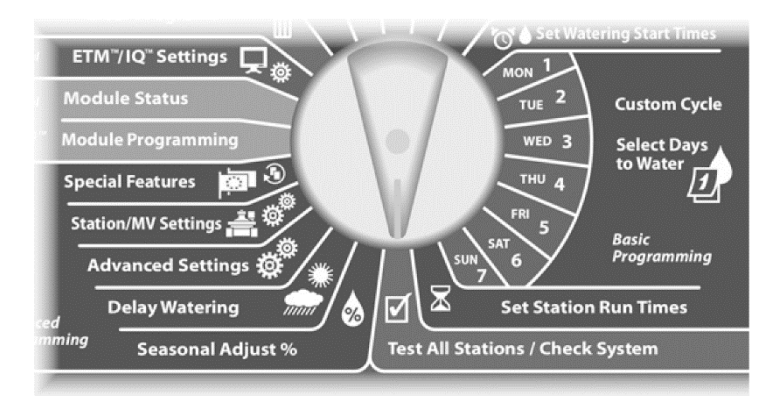

Megjelenik a Rendszer ellenőrzése képernyő. Nyomja meg a lefelé mutató nyílgombot a Raszteres vezetékezési teszt kiválasztásához; majd nyomja meg a Tovább gombot. **1**

Megjelenik a Raszter vezetékezés teszt képernyő. A teszt automatikusan elindul.

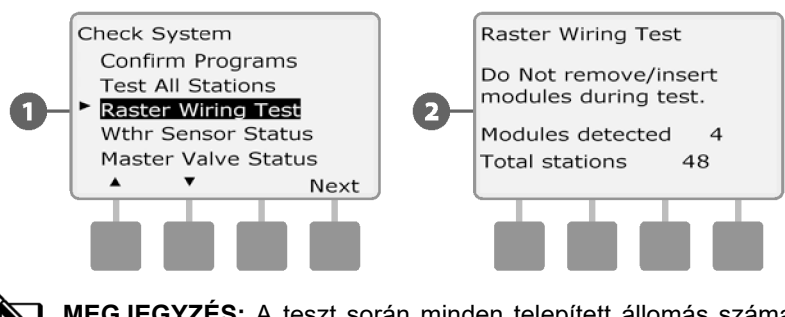

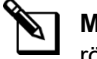

**2**

**MEGJEGYZÉS:** A teszt során minden telepített állomás száma röviden megjelenik a képernyőn.

A teszt befejezése után az eredmények megjelennek a képernyőn. Nyomja meg a + és - gombokat a rövidzárlatos vagy nyitott áramkörű állomások átlapozásához.

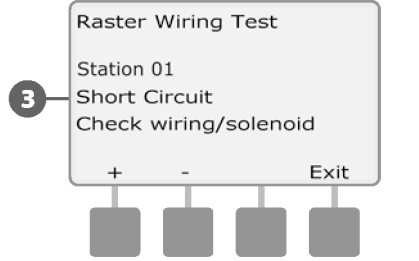

**3**

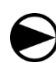

**2**

**1**

Fordítsa a vezérlőtárcsát az Összes állomás tesztelése/rendszer ellenőrzése állásba.

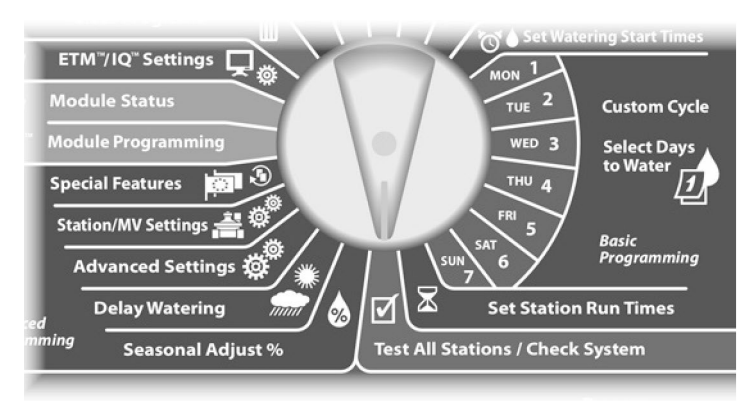

Megjelenik a Rendszer ellenőrzése képernyő. Nyomja meg a Lefelé nyíl gombot a Wthr Sensor Status (időjárás-érzékelő állapota) kiválasztásához; majd nyomja meg a Next (Tovább) gombot.

Megjelenik az Időjárás-érzékelő állapota képernyő, amely a telepített időjárás-érzékelő állapotát mutatja.

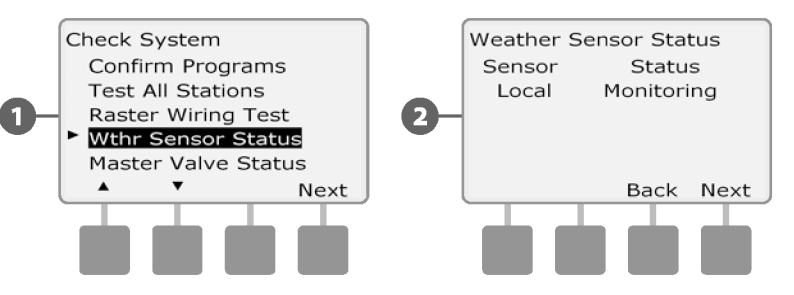

#### <span id="page-33-0"></span>**Időjárás-érzékelő állapota** *Az érzékelő az öt állapot egyikét mutatja:*

- **a.** Monitoring az érzékelő aktívan figyeli az aktuális időjárási körülményeket.
- **b.** <Inaktív> A telepítés nem fejeződött be, vagy az érzékelő nincs összekapcsolva egyetlen állomással sem.
- **c.** PAUSING az aktuális időjárási körülmények miatt az érzékelő szünetelteti az öntözést.
- **d.** ELLENŐRZÉS az aktuális időjárási körülmények miatt az érzékelő megakadályozta az öntözést.
- **e.** BYPASSED az érzékelő kapcsolója Bypassed (Megkerült) állásban van, és az érzékelő nem figyeli az aktuális időjárási körülményeket.

**MEGJEGYZÉS:** Ha az aktuális időjárási körülmények elegendőek ahhoz, hogy az időjárás-érzékelő megakadályozza vagy szüneteltesse az öntözést, akkor az Auto képernyőn megjelenik egy üzenet. Ez nem minősül riasztásnak, így a vezérlő riasztásjelző lámpája nem világít.

#### <span id="page-34-0"></span>**Főszelep állapota**

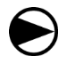

**2**

**1**

Fordítsa a vezérlőtárcsát az Összes állomás tesztelése/rendszer ellenőrzése állásba.

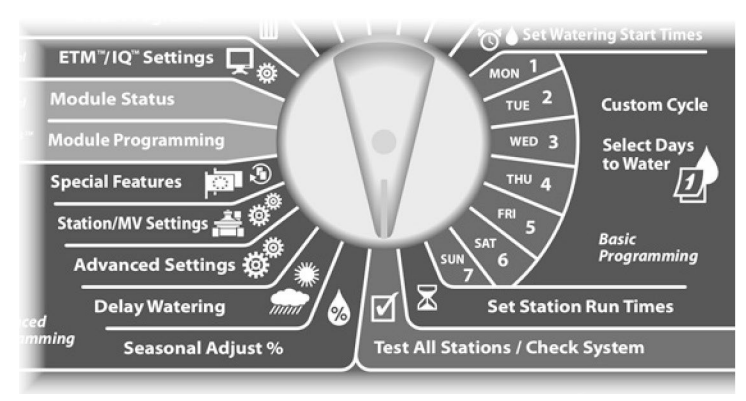

Megjelenik a Rendszer ellenőrzése képernyő. Nyomja meg a Lefelé nyíl gombot a Főszelep állapota kiválasztásához; majd nyomja meg a Tovább gombot.

Megjelenik az MV állapot képernyő, amely a telepített főszelep állapotát mutatja.

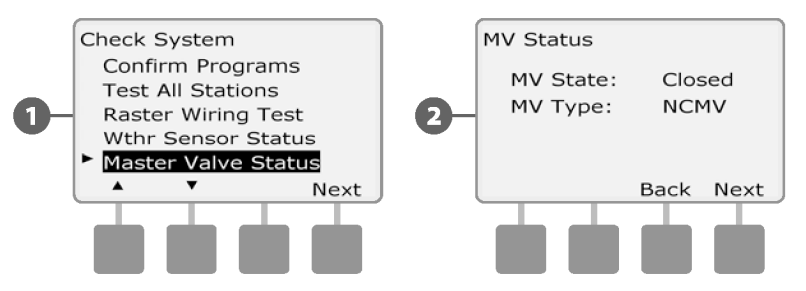

*ez az oldal szándékosan üres*
# *D szakasz - Haladó programozás*

*Az ESP-LXME vezérlő számos fejlett, de könnyen kezelhető funkcióval rendelkezik, amelyek célja az öntözés egyszerűsítése.*

# **Seasonal adjust%**

A Seasonal Adjust % lehetővé teszi, hogy a legintenzívebb öntözési időszakot használja alapértékként, és az év más időszakaiban kisebb mennyiségű öntözéshez igazodjon. Például a júliusi értéket 100%-ra, az októberit pedig 50%-ra állíthatja, így ősszel feleannyi öntözésre lenne szükség, mint nyáron. A szezonális kiigazításokat havonta vagy programonként lehet kezelni.

#### *MEGJEGYZÉS*

A több szezonális beállítás egymást befolyásolja, és jelentősen befolyásolhatja az öntözést. Ha például 10%-os programszintű Szezonális kiigazítást, majd 10%-os havi Szezonális kiigazítást állít be, az öntözés a normál érték 1%-ára csökken (10% a 10%-ból). Fontolja meg, hogy csak egyféle szezonális beállítási módot használjon.

Ha a Szezonális beállítás százalékos értékét kis számra állítja be, akkor az öntözést jelentősen csökkenti, ha pedig 0%-ra állítja, akkor az öntözés teljesen megszűnik. Legyen óvatos a Szezonális beállítások beállításakor.

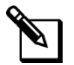

**MEGJEGYZÉS:** Ne használja a Szezonális beállítások funkciót, ha már használ ET Manager Cartridge-et (ETC-LX) a vezérlővel. Az ETC-LX automatikusan kezeli a szezonális beállításokat. További információkért tekintse meg a Rain Bird weboldalát vagy az ETC-LX felhasználói dokumentációját.

# **Egyedi program beállítása**

Fordítsa a vezérlőtárcsát a Szezonális beállítás % állásba.

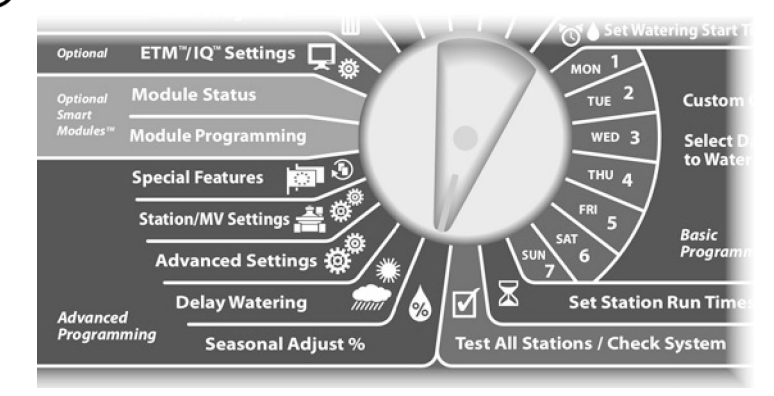

- Megjelenik a Szezonális beállítás képernyő az Egyedi PGM kiválasztásával; nyomja meg a Tovább gombot. **1**
- Nyomja meg a + és gombokat a szezonális beállítás százalékos értékének beállításához (0-300% között). **2**
	- Tartsa lenyomva a HOLD gombokat a százalékos beállítások

**MEGJEGYZÉS:** Ha a kívánt program nincs kiválasztva, a Program Select kapcsolóval kiválaszthatja. További részletekért lásd a B. fejezetet, Programválasztó kapcsoló.

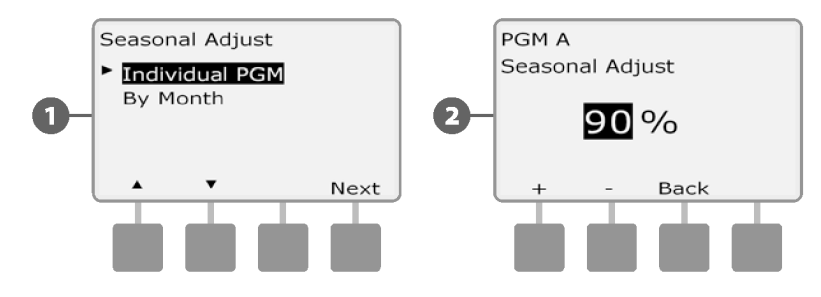

Változtassa meg a programválasztó kapcsolót, és ismételje meg ezt a folyamatot, hogy más programok szezonális beállításait is beállíthassa.

## **Hónaponkénti beállítás**

#### **Válassza ki a beállítandó hónapokat**

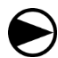

**2**

**1**

Fordítsa a vezérlőtárcsát a Szezonális beállítás % állásba.

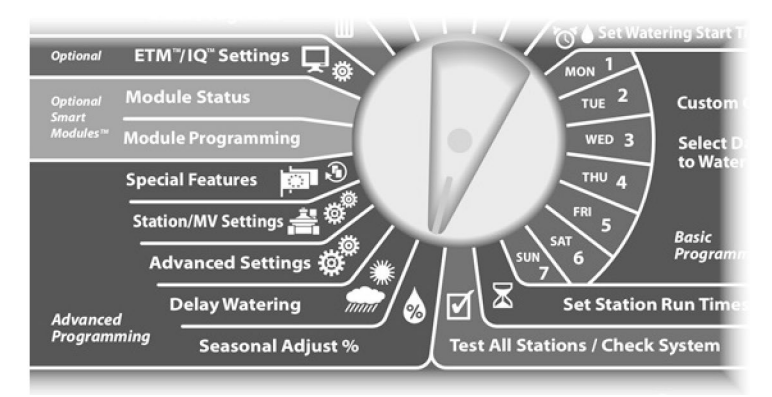

Megjelenik a Szezonális beállítás képernyő. Nyomja meg a lefelé mutató nyílgombot a Hónapok szerint választáshoz; majd nyomja meg a Tovább gombot.

Megjelenik a Seasonal Adjust by Month (Szezonális beállítás havonként) képernyő a % Adjust (% beállítás) kiválasztásával; nyomja meg a Next (Tovább) gombot.

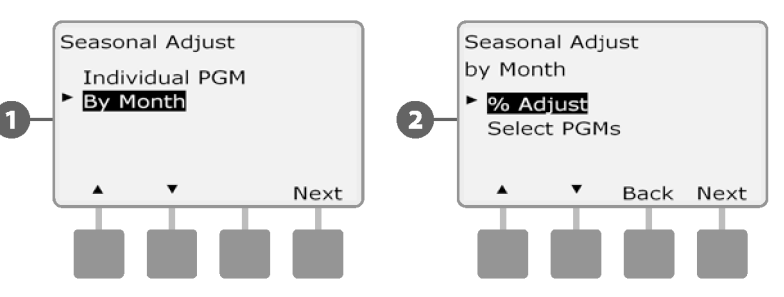

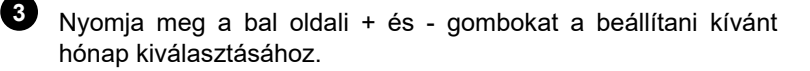

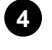

Nyomja meg a jobb oldali + és - gombokat a szezonális beállítás százalékos értékének beállításához (0-300% között).

• Tartsa lenyomva a HOLD gombokat a százalékos beállítások gyorsításához.

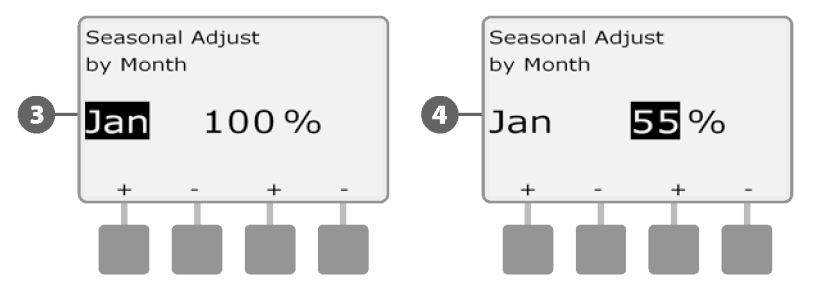

Ismételje meg ezt a folyamatot, hogy más hónapokra is beállítsa a Szezonális beállításokat. Ezután változtassa meg a Program Select kapcsolót, és ismételje meg ezt a folyamatot, hogy más programokhoz is beállítsa a Seasonal Adjustments By Month (Szezonális beállítások hónapok szerint) értéket.

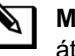

**MEGJEGYZÉS:** A % Adjust a hónap első napján automatikusan átáll az új hónap százalékos beállítására.

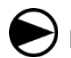

**2**

**1**

Fordítsa a vezérlőtárcsát a Szezonális beállítás % állásba.

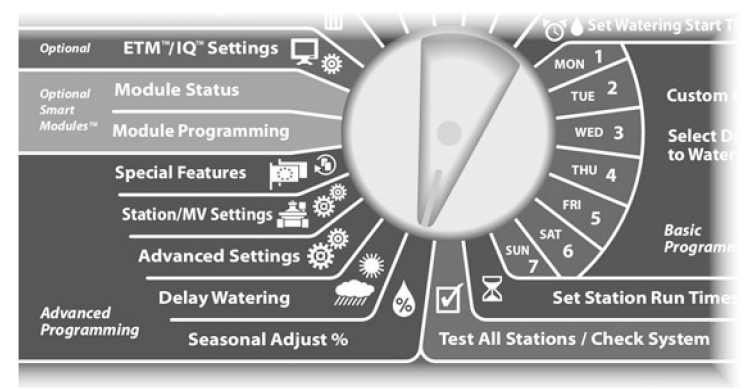

Megjelenik a Szezonális beállítás képernyő. Nyomja meg a lefelé beállításához. mutató nyílgombot a Hónapok szerint választáshoz; majd nyomja meg a Tovább gombot.

Megjelenik a Szezonális beállítások hónapok szerint képernyő. Nyomja meg a Lefelé nyíl gombot a PGM-ek kiválasztása lehetőség kiválasztásához; majd nyomja meg a Tovább gombot.

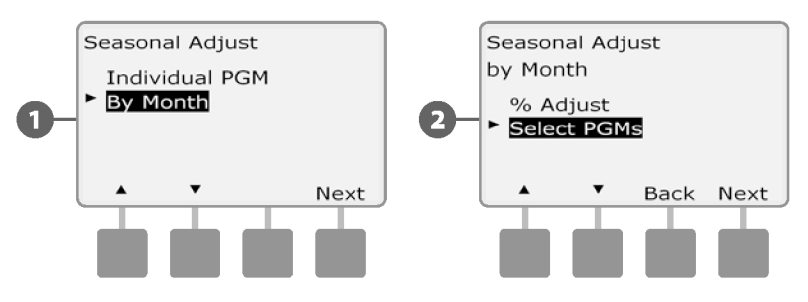

A beállítandó programok kiválasztása **Napja a napjakovába a Nyomja meg az Igen vagy a Nem gombot a Monthly Adjust** beállításához az aktuálisan kiválasztott programhoz. **3**

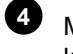

Másik program beállításához állítsa át a Program Select kapcsolót a kívánt programra; megjelenik egy igazoló kérdés.

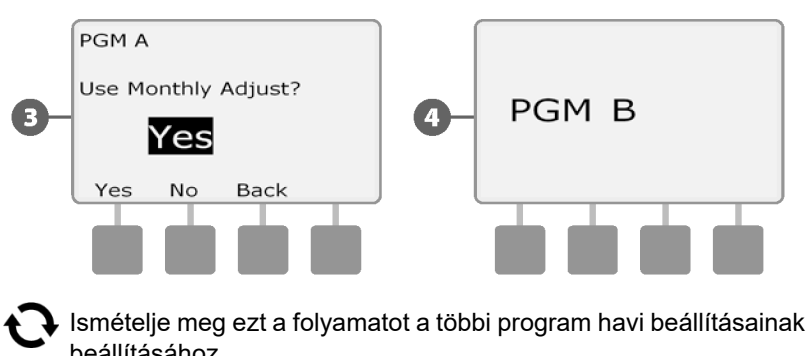

*ESP-LXME vezérlő* **33**

# **Késleltetett öntözés**

### **Eső késleltetés**

#### *Az ESP-LXME vezérlő Esőkésleltetés funkciója lehetővé teszi az öntözés néhány napra történő leállítását a heves esőzések után.*

Az ESP-LXME felszerelhető egy opcionális Rain Bird ET Manager kazettával is, amely automatikusan kiszámítja és automatizálja az eső leállítását. További részletekért érdeklődjön Rain Bird forgalmazójánál, vagy látogasson el a Rain Bird weboldalára, a [www.rainbird.com.](http://www.rainbird.com/)

 $\mathbb{Z}$ **MEGJEGYZÉS:** Ha a vezérlőhöz esőérzékelőt csatlakoztatott, akkor szükségtelen lehet az Esőkésleltetés kézi programozása. További részletekért tekintse meg az esőérzékelő eszköz dokumentációját.

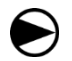

Fordítsa a vezérlőtárcsát az öntözés késleltetése állásba.

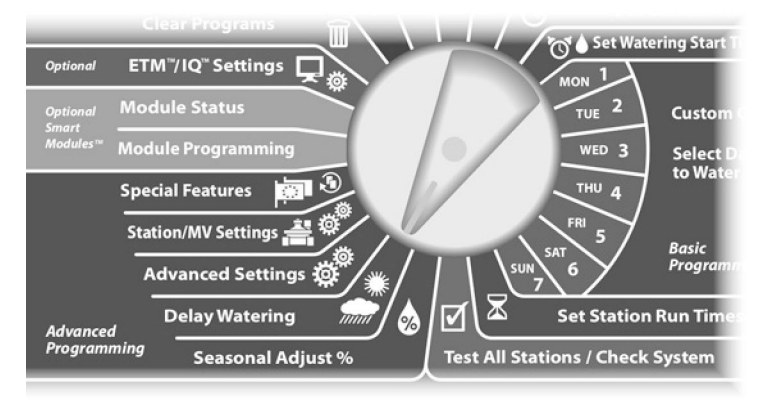

Megjelenik a Késleltetett öntözés képernyő az Esőkésleltetés kiválasztásával; nyomja meg a Tovább gombot. **1**

Megjelenik az Esőkésleltetés képernyő. Nyomja meg a + és gombokat az Esőkésleltetés napok számának beállításához (0 és 14 nap között). Az Esőkésleltetés utáni következő öntözési dátum automatikusan kiszámításra és megjelenítésre kerül. **2**

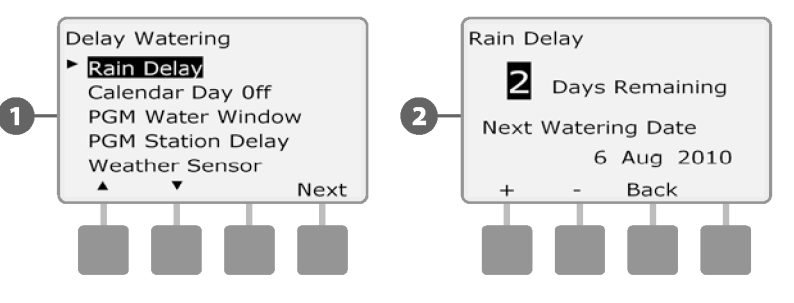

**MEGJEGYZÉS:** Az Esőkésleltetés minden programot érint, de a Nem öntözésre beállított állomások az Esőkésleltetés alatt is futnak.

#### **Naptári szabadnap**

*Az év bizonyos napjait be lehet ütemezni öntözés nélküli napokra, például ünnepnapokra, amikor a tájat nagy igénybevételnek lehet kitenni.*

Az ESP-LXME vezérlő úgy programozható, hogy az öntözést egy adott naptári napon, az év legfeljebb 5 különböző napján felfüggeszti.

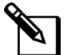

**MEGJEGYZÉS:** A naptári szabadnapok csak 365 nappal előre választhatók ki. Ezután, ha egy szabadnap eltelt, a naptár szerinti szabadnap lekerül a listáról, és a következő évre újra kell programozni, ha szükséges.

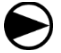

Fordítsa a vezérlőtárcsát az öntözés késleltetése állásba.

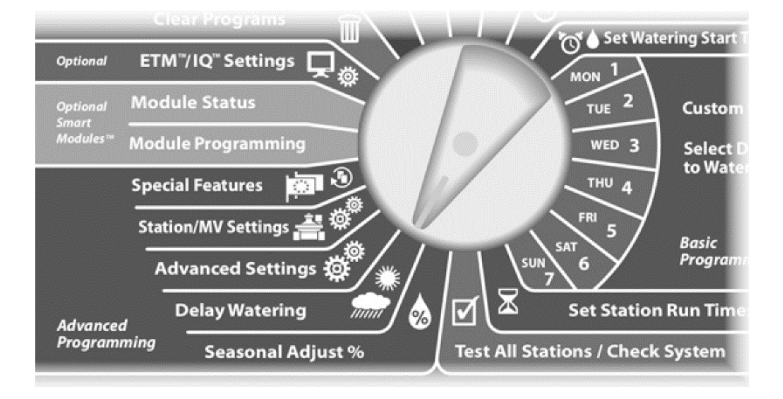

Megjelenik a Késleltetett öntözés képernyő. Nyomja meg a Lefelé nyíl gombot a Naptári szabadnap kiválasztásához; majd nyomja meg a Tovább gombot.

Megjelenik a Naptári szabadnap képernyő, amelyen (legfeljebb 5) tervezett szabadnap jelenik meg időrendi sorrendben. A nem programozott napok a Fel nem használtként jelennek meg. **2**

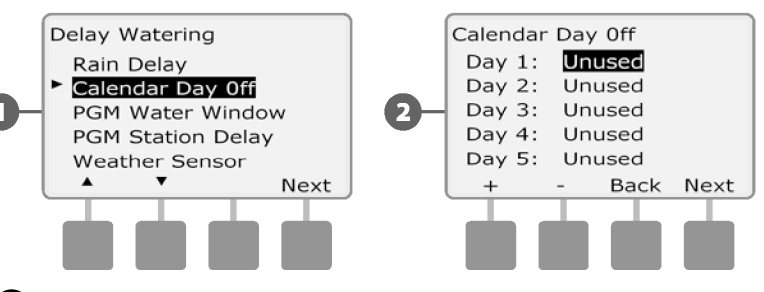

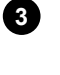

**1**

Nyomja meg a + és - gombokat a naptár kikapcsolási dátumának kívánt beállításához. Nyomja meg a Következő és a Vissza gombot a kívánt napok kiválasztásához.

• Tartsa lenyomva a gombokat a dátumok beállításainak gyorsításához.

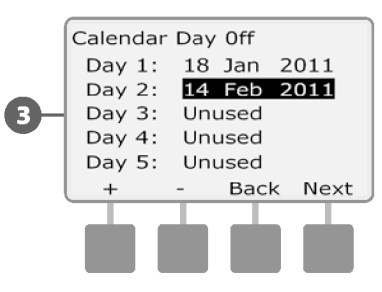

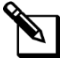

**MEGJEGYZÉS:** A Naptári kikapcsolási nap MINDEN programot és állomást érint, beleértve a nem öntözőállomásokat is. Fontolja meg, hogy ne használja ezt a funkciót, ha bármelyik programja olyan alapvető funkciókat tartalmaz, mint például az ajtózárak vagy a sportpálya világítása.

# **Öntözési ablakok**

#### *A nap/éjszaka bizonyos időszakainak meghatározására szolgál, amikor az öntözés engedélyezett.*

Egyébként az öntözés nem megengedett ezeken a *"*öntözési ablakokon" kívül. Ez segít betartani a helyi előírásokat, amelyek bizonyos órákban megtiltják az öntözést.

#### *MEGJEGYZÉS*

Győződjön meg róla, hogy a öntözési ablak elegendő ahhoz, hogy az öntözési programok teljes mértékben lefussanak. Az öntözési ablakon kívülre ütemezett öntözés nem fog lefutni, de folytatódik, amikor az öntözési ablak újra kinyílik. Ez az öntözési programok *"*halmozódását*"* és végül riasztási állapotot okozhat, ha a vezérlő 8 vagy több programot halmoz fel.

**MEGJEGYZÉS:** A öntözési ablakok ütemezhetőek úgy, hogy átlépjék az éjfélt. Például egy Öntözési ablak kezdődhet este 10:00 órakor és folytatódhat másnap reggel 4:00 óráig. Győződjön meg róla, hogy az öntözés kezdési időpontjai úgy vannak beállítva, hogy azok az öntözési ablakon belül történjenek. További részletekért lásd a B. szakasz, Az öntözés kezdési időpontjának beállítása című részt.

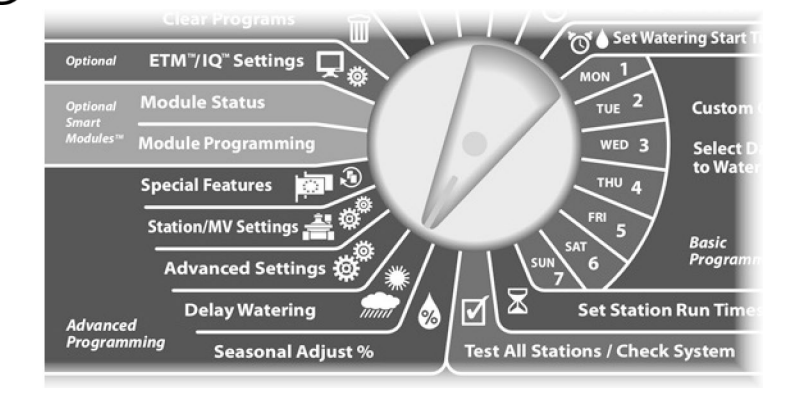

Megjelenik a Késleltetett öntözés képernyő. Nyomja meg a Lefelé nyíl gombot a PGM öntözési ablak kiválasztásához; majd nyomja meg a Tovább gombot.

Megjelenik az Öntözési ablak képernyő. Nyomja meg a + és gombokat az öntözési ablak megnyílásának időpontjának beállításához, majd nyomja meg a Tovább gombot.

• Az órák és percek beállításainak gyorsításához nyomja meg és tartsa lenyomva a HOLD gombokat.

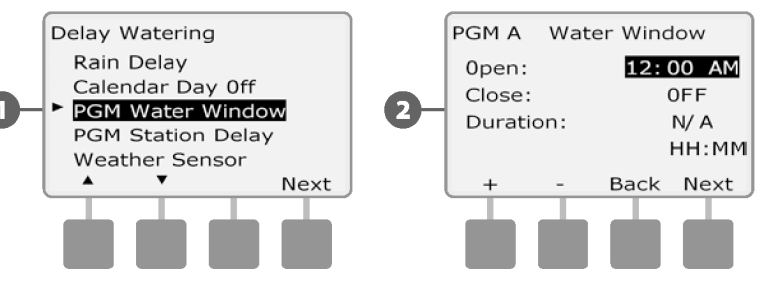

Nyomja meg a + és - gombokat az öntözési ablak bezárásának idejének beállításához. A zárási idő beállításával automatikusan kiszámítja az öntözési ablak időtartamát. **3**

**4**

**2**

**1**

Fordítsa a vezérlőtárcsát az öntözés késleltetése állásba. **MEGJEGYZÉS:** A korábban beállított öntözési ablak törléséhez nyomja meg a + és - gombokat, hogy a Nyitási és Zárási időt egyaránt OFF-ra állítsa (11:59 és 12:00 között).

> Másik program beállításához állítsa át a Program Select kapcsolót a kívánt programra; megjelenik egy igazoló kérdés.

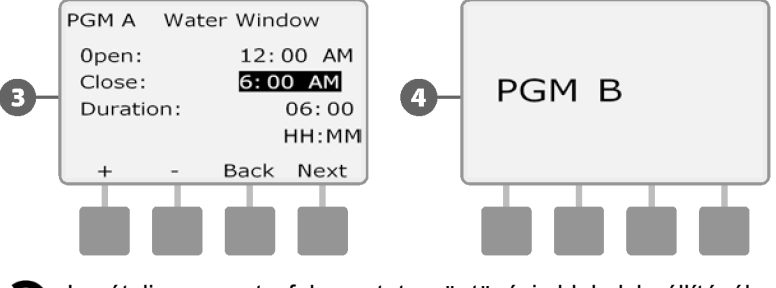

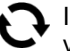

Ismételje meg ezt a folyamatot az öntözési ablakok beállításához vagy törléséhez más programok esetében is.

# **Állomás késleltetés**

*Az ESP-LXME vezérlő programozható úgy, hogy az állomások között késleltetés legyen.*

Ez a funkció késlelteti a program következő, egymást követő állomásának indítását az előző állomás befejezése után.

#### *MEGJEGYZÉS*

Fontolja meg a rövid állomáskésleltetési idők használatát, különösen, ha az öntözési ütemterv vagy az öntözési ablak rövid. A hosszú késleltetési idők megakadályozhatják, hogy a tervezett öntözés az öntözési ablak lejárta előtt befejeződjön. További részletekért lásd a korábbi öntözési ablakok című részt.

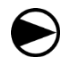

Fordítsa a vezérlőtárcsát az öntözés késleltetése állásba.

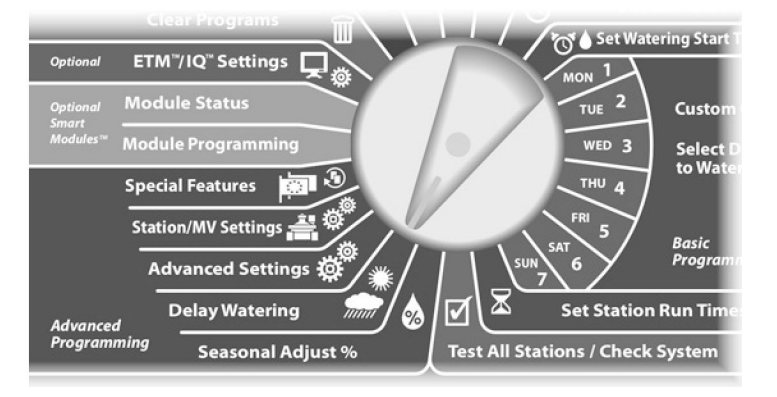

- Megjelenik a Késleltetett öntözés képernyő. Nyomja meg a Lefelé nyíl gombot a PGM Station Delay kiválasztásához; majd nyomja meg a Next (Tovább) gombot. **1**
- Megjelenik az Állomás késleltetése képernyő. Nyomja meg a + és gombokat a késleltetési idő beállításához (00:01 másodperctől 10:00 percig). Az állomás késleltetésének törléséhez állítsa be a 00:00 értéket; majd nyomja meg a Tovább gombot. **2**
	- Nyomja meg és tartsa lenyomva a gombokat a percek és másodpercek beállításainak gyorsításához.
	- **MEGJEGYZÉS:** Ha a kívánt program nincs kiválasztva, a Program Select kapcsolóval kiválaszthatja. További részletekért lásd a B. fejezetet, Programválasztó kapcsoló.

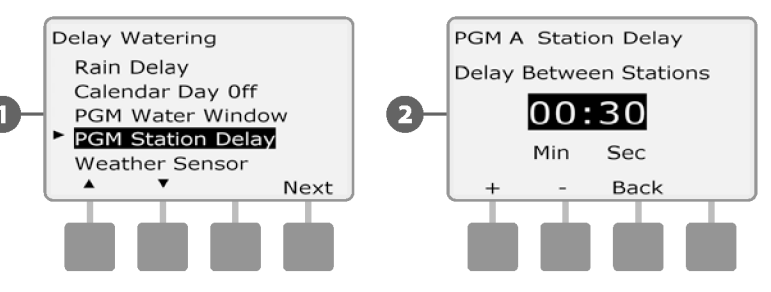

Változtassa meg a Program Select kapcsolót, és ismételje meg ezt a folyamatot, hogy más programok Állomás késleltetését is beállítsa a kívánt módon.

## **Időjárás-érzékelő**

*Az ESP-LXME vezérlőhöz nem szükséges időjárás-érzékelő, de növelheti a funkcionalitást, mivel lehetővé teszi az öntözés megakadályozását vagy szüneteltetését a változó időjárási körülmények alapján.*

Az ESP-LXME egy helyi időjárás-érzékelőt támogat, vezeték nélküli vagy vezetékes kapcsolaton keresztül az LXME vezérlő alapmodulhoz.

#### **Helyi időjárás-érzékelő típusok**

Ötféle helyi időjárás-érzékelőt támogat:

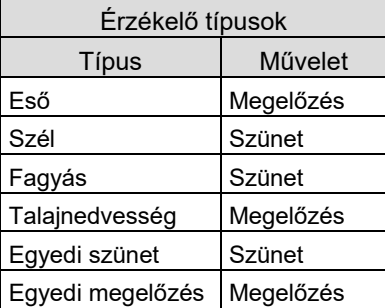

#### **Egyedi szünetérzékelők**

Amikor egy időjárási feltétel bekövetkezik, az Egyedi szünet érzékelő leállítja az öntözést és az öntözési időzítőt is. Amikor a feltétel ismét hamis lesz, az öntözés pontosan ott kezdődik, ahol abbamaradt. Például, ha egy állomás 20 perces öntözésre van beállítva, de a szünet-érzékelő csak 5 perc után kapcsolja le; amikor az időjárási feltétel ismét hamis lesz, és a folytatás után az állomás megkapja az időzítőn hátralévő 15 perc öntözés teljes időtartamát.

#### **Egyedi érzékelők megelőzése**

Amikor egy időjárási feltétel bekövetkezik, a Custom Prevent érzékelő leállítja az öntözést, de lehetővé teszi az öntözés időzítőjének további működését. Amikor az időjárási körülmény ismét hamis lesz, az öntözés ugyanabban az időpontban folytatódik, mintha az időjárási körülmény nem következett volna be. Például, ha egy állomás 20 perces öntözésre van beállítva, de a Megelőzés érzékelő csak 5 perc után kapcsolja le, ha a feltétel 10 perc után ismét hamis lesz, akkor ez az állomás csak az időzítőből hátralévő 5 perc öntözést kapja meg.

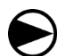

**2**

**1**

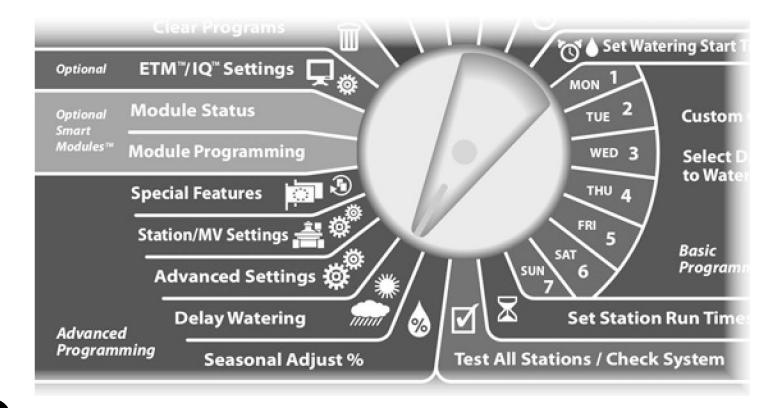

Megjelenik a Késleltetett öntözés képernyő. Nyomja meg a Lefelé nyíl gombot az Időjárás-érzékelő kiválasztásához; majd nyomja meg a Tovább gombot.

Megjelenik az időjárás-érzékelő beállítása képernyő. Nyomja meg a + és - gombokat az időjárás-érzékelő típusának beállításához, majd nyomja meg a Tovább gombot.

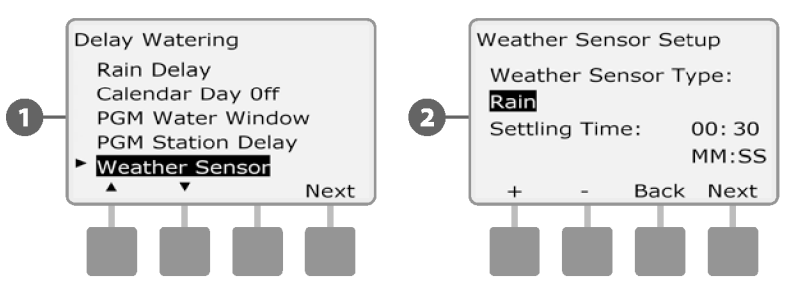

- **Időjárás-érzékelő beállítása Nyomja meg a + és gombokat a Beállítási idő beállításához;** majd nyomja meg a Tovább gombot. **3**
	- Fordítsa a vezérlőtárcsát az öntözés késleltetése állásba. **MEGJEGYZÉS:** Az átállási idő az, hogy mennyi ideig kell tartania egy időjárási körülménynek, mielőtt a vezérlő intézkedik. Például, ha egy fagyérzékelőnek 5 perces ülepedési ideje van, akkor a hőmérsékletnek 5 percig az érzékelő küszöbérték alatti értéken kell maradnia, mielőtt az öntözés szünetel. Az ülepedési idő beállítható azonnali (0 másodperc) vagy akár 10 perces időtartamra is.

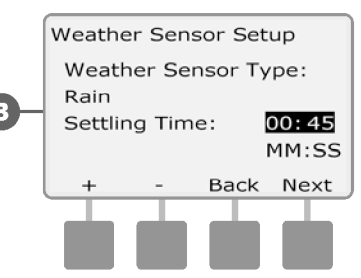

**MEGJEGYZÉS:** Az időjárás-érzékelőt a vezérlő előlapján található Weather Sensor kapcsolóval lehet bekapcsolni (Active) vagy kikapcsolni (Bypassed).

# **Speciális beállítások**

# **Öntözési nap ciklusok**

*Az ESP-LXME vezérlő számos rugalmas öntözési napszakot támogat.*

#### **Öntözési ciklus meghatározások**

- **Egyedi napok:** az öntözés a hét kiválasztott napjain indul.
- **Páratlan időpontok:** az öntözés minden páratlan naptári napon kezdődik, mint például az 1., 3., 5. stb. napokon.
- **Páratlan időpontok nem 31:** az öntözés minden páratlan naptári napon kezdődik, például 1-jén, 3-án, 5-én stb., de nem 31-én.
- **Páros időpontok:** az öntözés minden páros naptári napon kezdődik, például a 2., 4., 6. stb. napon.
- **Ciklikus időpontok:** az öntözés a naptári dátumtól függetlenül rendszeres időközönként, például minden 3. vagy 5. napon indul.

Az öntözési ciklustól függetlenül az öntözés csak a hét azon napjain indul el, amelyeken a programindítás megengedett Lásd a B. szakaszt, Az öntözési napok kiválasztása további részletekért. Fontos, hogy gondosan válassza ki a megengedett öntözési napokat, hogy elkerülje a

lásd a B. fejezetet, Programválasztó kapcsoló. **MEGJEGYZÉS:** Az öntözési ciklus kiválasztásra kerül, amint a kurzorral ki van jelölve.

#### **Egyedi, Páratlan, Páratlan nem 31., Páros**

#### *Az Egyedi, Páratlan, Páratlan nem 31. és Páros öntözési ciklusok beállítása nagyon hasonló.*

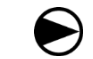

Fordítsa a vezérlőtárcsát a Speciális beállítások menüpontra.

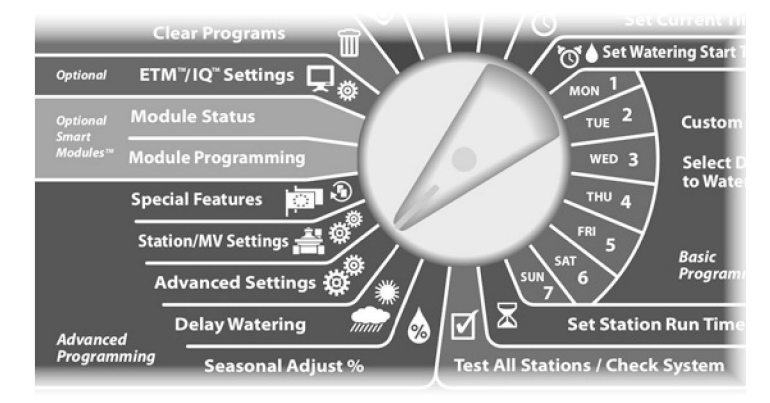

**1**

*MEGJEGYZÉS* Megjelenik a Speciális beállítások képernyő, ahol az Öntözési napi ciklusok van kiválasztva; nyomja meg a Tovább gombot.

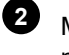

Megjelenik az Öntözési ciklus képernyő. Nyomja meg a Lefelé nyíl gombot az Egyéni napok/hét kiválasztásához.

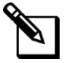

tájkárosodást, ha az öntözés elhúzódik. **MEGJEGYZÉS:** Ha a kívánt program nincs kiválasztva, a Program Select kapcsolóval kiválaszthatja. További részletekért

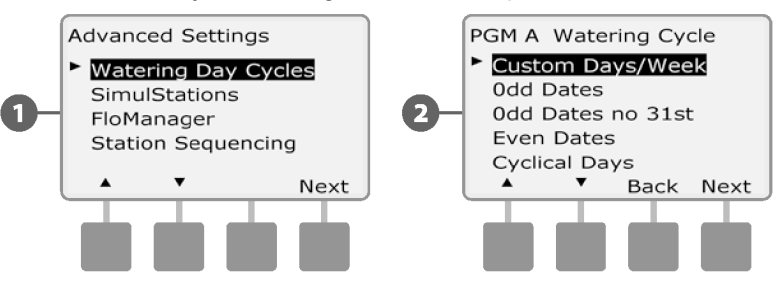

Megjelenik az Egyedi képernyő. Nyomja meg az Igen gombot, hogy engedélyezze az öntözés elindítását az adott napon, vagy nyomja meg a Nem gombot, hogy megakadályozza az öntözés elindítását.

Nyomja meg a Tovább és a Vissza gombokat a hét napjain való navigáláshoz, és ismételje meg a kiválasztási folyamatot tetszés szerint.

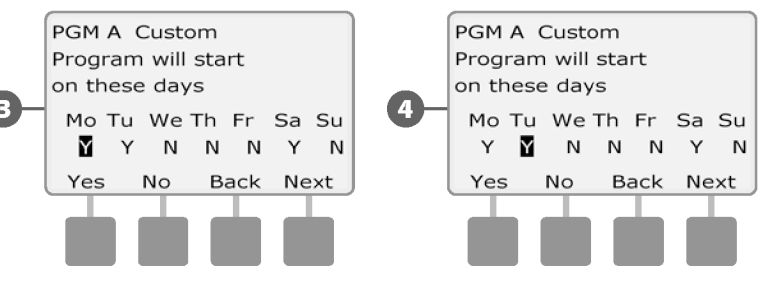

Változtassa meg a programválasztó kapcsolót, és ismételje meg ezt a folyamatot, hogy más programok öntözési ciklusait is beállíthassa.

**MEGJEGYZÉS:** Az öntözési napok kiválasztása átvihető az öntözési napok tárcsapozícióira és fordítva. További részletekért lásd a B. szakaszt, Az Öntözési napok kiválasztása pontot.

#### **Ciklikus napok**

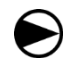

**4**

**3**

Fordítsa a vezérlőtárcsát a Speciális beállítások menüpontra.

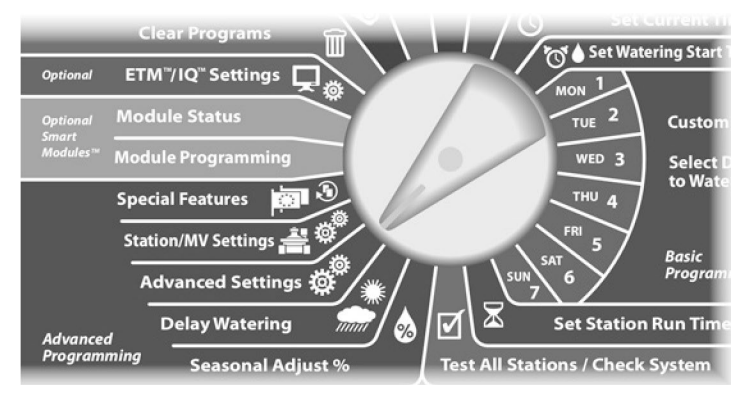

- Megjelenik a Speciális beállítások képernyő, ahol az Öntözési napi ciklusok van kiválasztva; nyomja meg a Tovább gombot. **1**
- Megjelenik az Öntözési ciklus képernyő. Nyomja meg a Lefelé nyíl gombot a Ciklikus napok kiválasztásához; nyomja meg a Tovább gombot. **3**
- 

**4**

**MEGJEGYZÉS:** Ha a kívánt program nincs kiválasztva, a Program Select kapcsolóval kiválaszthatja. További részletekért lásd a B. fejezetet, Programválasztó kapcsoló.

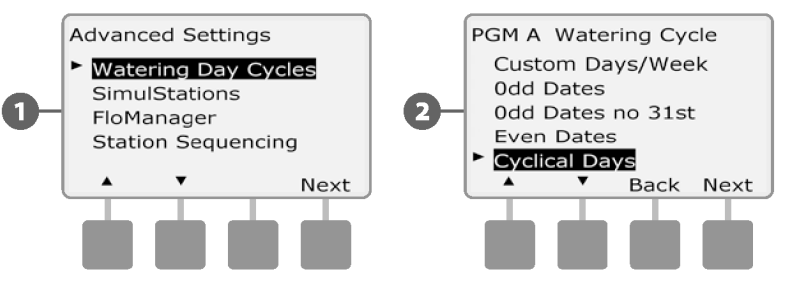

- Megjelenik a Nappali ciklus beállításai képernyő. Nyomja meg a + és - gombokat az öntözési napi ciklus beállításához (1 és 30 nap között). Állítsa be például a 03 értéket, ha minden harmadik napon öntözni szeretne; majd nyomja meg a Tovább gombot. **3**
	- Nyomja meg a + és gombokat az öntözési ciklus első kezdő időpontjának beállításához; majd nyomja meg a Tovább gombot.
	- Tartsa lenyomva a gombokat a dátumok beállításainak gyorsításához.

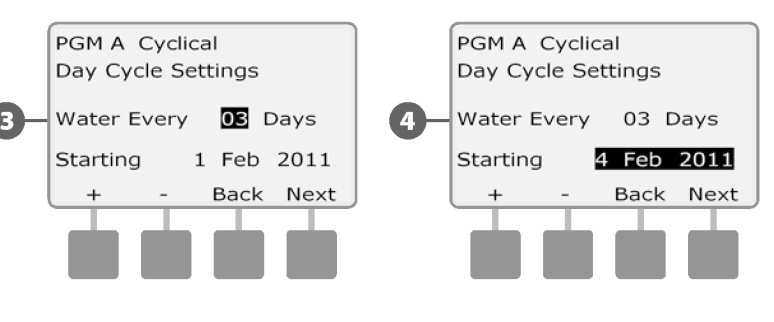

Megjelenik az Öntözési nap ciklus képernyő. Nyomja meg az Igen gombot, hogy az öntözés a hét adott napján elindulhasson, vagy nyomja meg a Nem gombot, hogy az öntözés ne indulhasson el.

Nyomja meg a Tovább és a Vissza gombokat a hét napjain való navigáláshoz, és ismételje meg a kiválasztási folyamatot tetszés szerint.

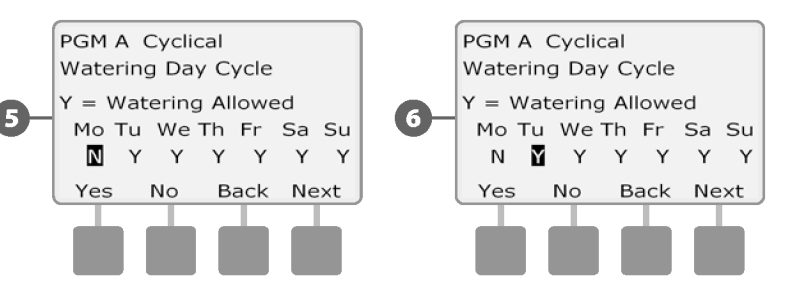

Változtassa meg a programválasztó kapcsolót, és ismételje meg ezt a folyamatot, hogy más programokhoz is beállítsa a ciklikus öntözést.

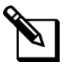

**6**

**5**

**MEGJEGYZÉS:** Az öntözési napok kiválasztása átvihető az öntözési napok tárcsapozícióira és fordítva. További részletekért lásd a B. szakaszt, Az Öntözési napok kiválasztása pontot.

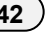

## **SimulStations beállítása**

Az ESP-LXME vezérlő alapértelmezés szerint egyszerre csak egy állomást működtet. A nagyobb vízforrásokkal rendelkező rendszerek két vagy több állomás egyidejű üzemeltetését is támogathatják.

A SimulStations szabályozza az egyidejűleg működő állomások maximális számát. A rendelkezésre álló SimulStations száma a telepített állomásmodulok számától függ.

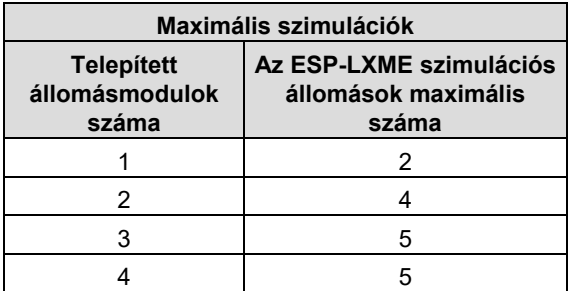

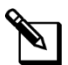

**MEGJEGYZÉS:** A vezérlő egyidejűleg legfeljebb 2 állomást működtet bármelyik állomásmodulon.

#### **SimulStations beállítása a programhoz**

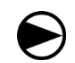

Fordítsa a vezérlőtárcsát a Speciális beállítások menüpontra.

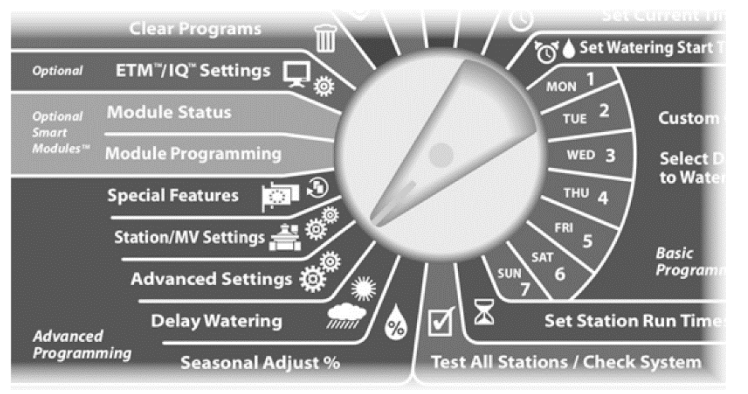

- Megjelenik a Speciális beállítások képernyő. Nyomja meg a Lefelé nyíl gombot a SimulStations kiválasztásához; majd nyomja meg a Next (Tovább) gombot. **1**
- Megjelenik a SimulStations képernyő. Nyomja meg a + és gombokat az öntözőállomások maximális számának beállításához (1-től 5-ig), amelyek egyidejűleg működhetnek ezen a vezérlőn. Ezután nyomja meg a Tovább gombot. **2**

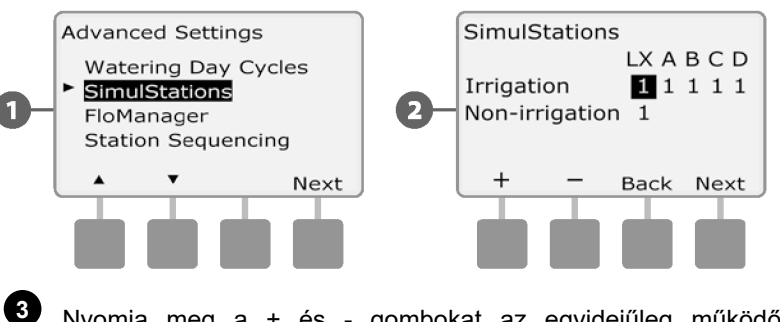

Nyomja meg a + és - gombokat az egyidejűleg működő öntözőállomások maximális számának beállításához (1-5 között) és az egyes programokhoz; nyomja meg a Tovább gombot az egyes programok beállításához.

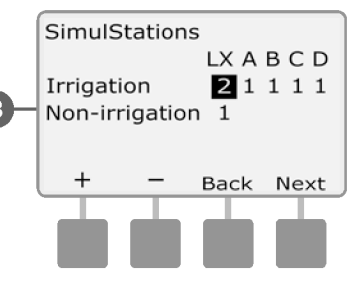

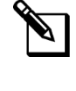

**MEGJEGYZÉS:** Az LXME SimulStations beállításai felülírják a programszintű beállításokat. Például, ha az LXME beállítása 2, de három program maximális beállítása 4, akkor csak 2 állomás futhat egyszerre.

**MEGJEGYZÉS:** A Nem öntözés szimulációs állomások beállítása az egyidejűleg működtethető nem öntözőállomások maximális számának konfigurálására szolgál, és lehetővé teszi az egyidejűleg működtethető öntöző és nem öntözőállomások számának kiegyensúlyozását.

# **Állomás sorrend beállítás**

Az ESP-LXME fejlett programozási funkciókat kínál az öntözési ablakok optimalizálására. Az Állomás sorrend beállítás opció lehetővé teszi, hogy a program működéséhez kétféle állomás sorrend beállítási módszer közül választhasson:

- Állomásszám szerinti sorrend (a rendszer alapértelmezett beállítása).
- Állomásprioritás szerinti sorrend (Flo-Manager használata esetén szükséges). Ez az opció csökkenti a program teljesítéséhez szükséges teljes időt, ha egyszerre több állomást működtet.

#### *Az Állomásszámok szerinti állomás sorrend beállítás a következő sorrendben választja ki az állomásokat:*

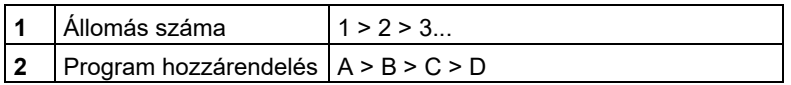

**MEGJEGYZÉS:** A nem-öntözési prioritást élvező állomások mindig az első helyre lesznek kiválasztva.

#### *Az Állomások sorrendbe állítása állomásprioritás szerint a következő sorrendben választja ki az állomásokat:*

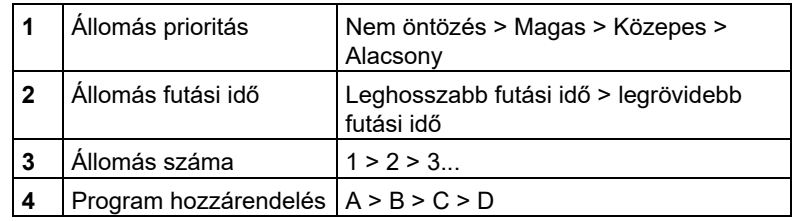

**MEGJEGYZÉS:** Ha a Flo-Manager be van kapcsolva, akkor az alapértelmezett Állomás sorrendbe állítás az Állomás prioritások szerinti sorrendbe állítás. Az állomásszám szerinti állomási sorrend kiválasztásához a Flo-Managert először ki kell kapcsolni. További részletekért lásd: E. szakasz, Áramláskezelés, Flo-Manager engedélyezése/letiltása.

**2**

**1**

Fordítsa a vezérlőtárcsát a Speciális beállítások menüpontra.

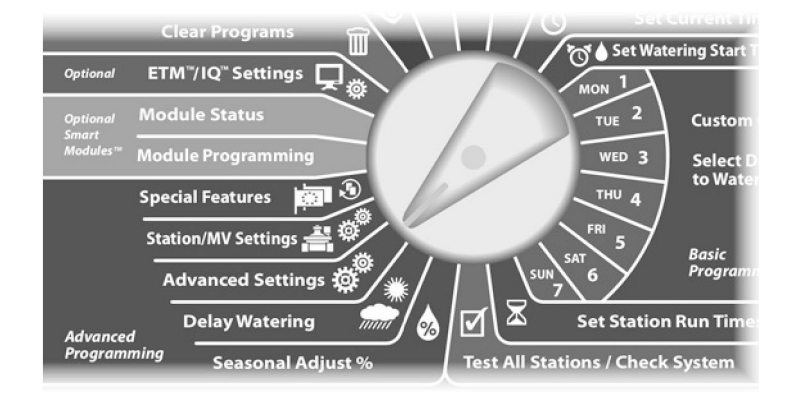

Megjelenik a Speciális beállítások képernyő. Nyomja meg a Lefelé nyíl gombot az Állomás sorrend beállítás kiválasztásához; majd nyomja meg a Tovább gombot.

Megjelenik az Állomás sorrend beállítás képernyő. Nyomja meg a + és - gombokat az állomások sorrendjének beállításához az állomásszámok vagy az állomások prioritása szerint.

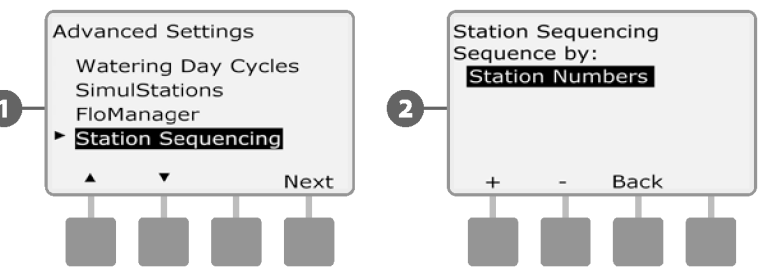

**MEGJEGYZÉS:** Ha az Állomások sorrendbe állítása az Állomásprioritások szerinti sorrendbe állításra van állítva, akkor is működtetheti az állomásokat manuálisan az állomásszám-sorrendben az Összes állomás tesztelése opcióval a Kézi öntözés tárcsa pozícióból. További részletekért lásd a G. szakaszt, Kiegészítő működés, Kézi öntözés, Minden állomás tesztelése.

# **Állomás/MV beállítások**

## **Állomás beállítások**

*Az Állomásbeállítások opció megmondja az ESP-LXME vezérlőnek, hogy hogyan működjön együtt más állomásokkal, a főszeleppel és az időjárás-érzékelővel.*

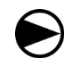

**2**

Fordítsa a vezérlőtárcsát a Station/MV Settings (Állomás/MV beállítások) pontra.

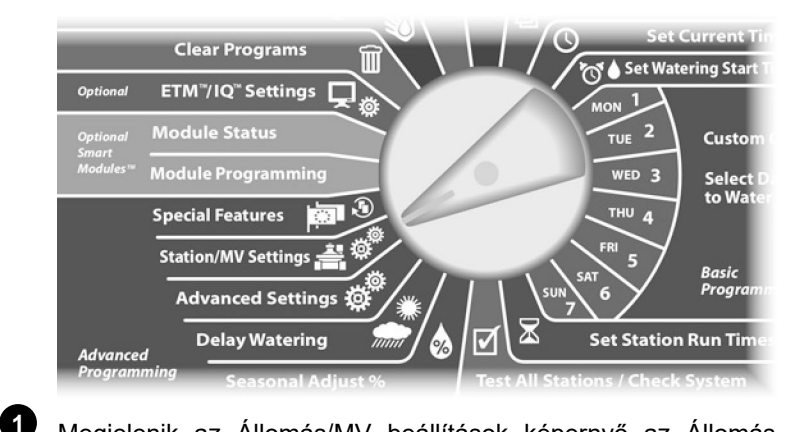

Megjelenik az Állomás/MV beállítások képernyő az Állomás beállítások kiválasztásával; nyomja meg a Tovább gombot.

Megjelenik az Állomásbeállítások képernyő. Nyomja meg a + és gombokat a kívánt állomásszám megadásához, majd nyomja meg a Tovább gombot.

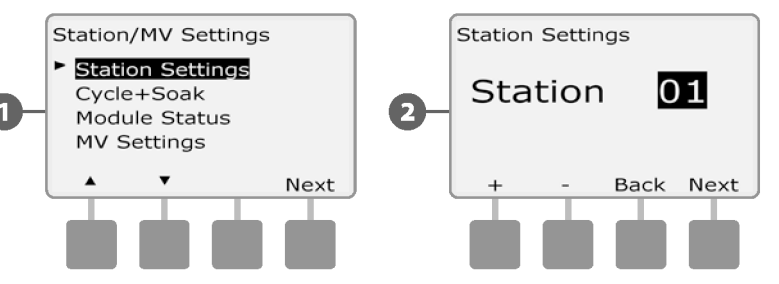

- Nyomja meg a + és gombokat az állomásra csatlakoztatott szelepek számának megadásához; majd nyomja meg a Tovább gombot. **3**
	- **MEGJEGYZÉS:** Az állomásprioritások csak akkor használatosak, ha az Állomássorozat az Állomásprioritás szerinti sorrendbe van állítva. Ha az alapértelmezett Állomásszámok szerinti sorrendet használja, akkor a Következő gomb megnyomásával hagyja ki a következő lépést.
	- Nyomja meg a + és gombokat az állomásprioritás beállításához. Minden állomás beállítható Magas, Közepes, Alacsony vagy Nem öntözésre. Az állomásprioritás különösen fontos, ha több program fut egyszerre. Ha az Állomás szekvenálás prioritásra van állítva, a vezérlő először az összes magas prioritású állomást, majd az összes közepes és végül az összes alacsony prioritású állomást futtatja, függetlenül az állomás programbeállításaitól. Nyomja meg a Következő gombot.
	- **MEGJEGYZÉS:** A nem öntözőállomások, például a szökőkutak és a tájvilágítás prioritást kapnak, hogy az időjárási körülményektől függetlenül mindig működjenek.

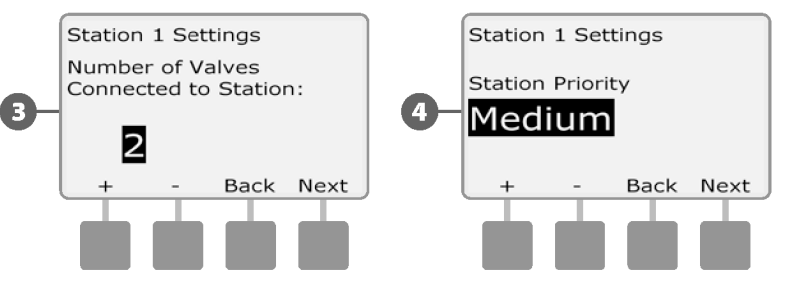

**4**

**MEGJEGYZÉS:** Ha az Állomások prioritások szerinti sorrendjét használja, állítsa magasabbra az állomások prioritását azoknál az állomásoknál, amelyeket a programban korábban szeretne kiválasztani, és alacsonyabbra azoknál, amelyeket a programban később szeretne kiválasztani.

Nyomja meg a + és - gombokat az Igen gombok kiválasztásához, ha az állomáshoz főszelep szükséges, ellenkező esetben válassza a Nem gombot; majd nyomja meg a Tovább gombot.

Az Időjárás-érzékelő hozzárendelése képernyőn kiválaszthatja, hogy az állomás engedelmeskedjen vagy figyelmen kívül hagyja-e a telepített időjárás-érzékelőt. Nyomja meg a + és gombokat az Engedelmeskedés vagy a Figyelmen kívül hagyás kiválasztásához, majd nyomja meg a Tovább gombot.

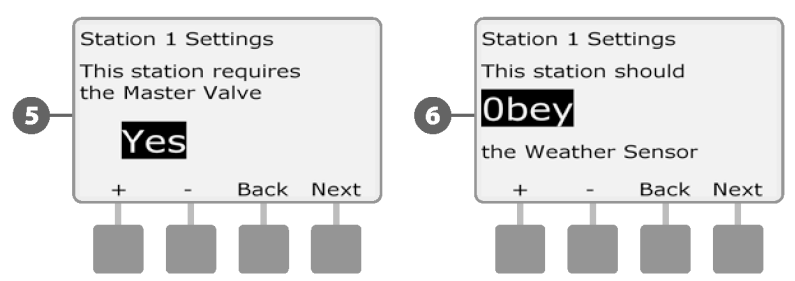

**MEGJEGYZÉS:** Az időjárás-érzékelő a vezérlő előlapján található Weather Sensor kapcsolóval kapcsolható be (Active) vagy ki (Bypassed).

**6**

**5**

Ismételje meg ezt a folyamatot további állomások beállításához.

## **Cycle+Soak™ beállítása**

Az ESP-LXME vezérlő Cycle+Soak™ funkciója lehetővé teszi a víz szakaszos adagolását az állomásokra, bonyolult programok létrehozása nélkül. Bármelyik állomáson alkalmazható, és hasznos olyan helyeken, például hegyoldalakon, ahol nehéz lehet hatékonyan öntözni.

A Cycle+Soak két beállításból áll, a ciklusidőből (mennyi ideig fut egy állomás az áztatás előtt) és az áztatási időből (mennyi ideig szünetel az öntözés egy újabb ciklus alkalmazása előtt). Például egy állomás beállítható úgy, hogy három 5 perces ciklusban 15 perces öntözést beallitiató ugy, hogy harolli 5 perces ciklusban. 15 perces ontózest **a között között között a ciklusidő beállításához**<br>Kapjon, a két öntözés között pedig két 10 perces áztatási időszakot. Magazakot a között között között

**MEGJEGYZÉS:** A Cycle+Soak beállítások az állomásokra vonatkoznak, függetlenül attól, hogy milyen programokban használhatók.

**2**

**1**

Fordítsa a vezérlőtárcsát a Station/MV Settings (Állomás/MV beállítások) pontra.

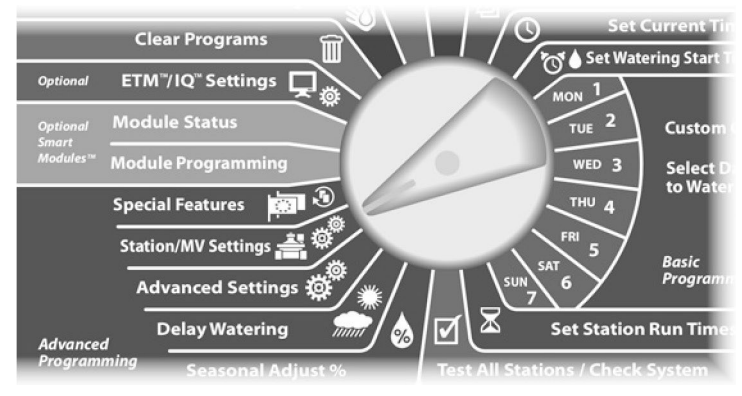

Megjelenik az Állomás/MV beállítások képernyő. Nyomja meg a Lefelé nyíl gombot a Cycle+Soak (ciklus+áztatás) kiválasztásához; majd nyomja meg a Next (Tovább) gombot.

Megjelenik a Cycle+Soak képernyő. Nyomja meg a + és gombokat a kívánt állomásszám megadásához, majd nyomja meg a Tovább gombot.

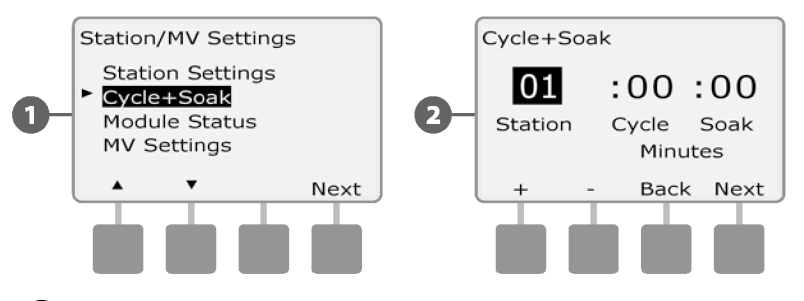

- (1-60 perc között). Vagy a Cycle+Soak (ciklus+áztatás) megszüntetéséhez az adott állomáson állítsa 0 percre; majd nyomja meg a Next (Tovább) gombot. **3**
	- Nyomja meg és tartsa lenyomva a HOLD gombokat a percekre vonatkozó beállítások gyorsításához.

Nyomja meg a + és - gombokat az áztatási idő beállításához (1-60 perc között). Vagy a Cycle+Soak (ciklus+áztatás) megszüntetéséhez az adott állomáson állítsa 0 percre; majd nyomja meg a Next (Tovább) gombot. **4**

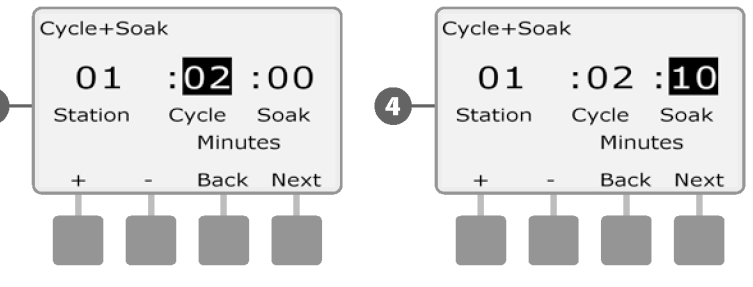

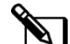

**MEGJEGYZÉS:** Fontolja meg a rövid áztatási idő alkalmazását, különösen, ha az öntözési ütemterv vagy az öntözési ablak rövid. A hosszú áztatási idő megakadályozhatja, hogy az öntözés az öntözési ablak vége előtt befejeződjön. További részletekért lásd a korábbi öntözési ablakok című részt.

Ismételje meg ezt a folyamatot a Cycle+Soak beállításához a többi állomáson.

## **Modul állapota**

*A Modul állapota opció megjeleníti az 1-4. bővítőhelyre telepített bármelyik állomásmodul állapotát.*

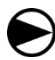

**2**

**1**

Fordítsa a vezérlőtárcsát a Station/MV Settings (Állomás/MV beállítások) pontra.

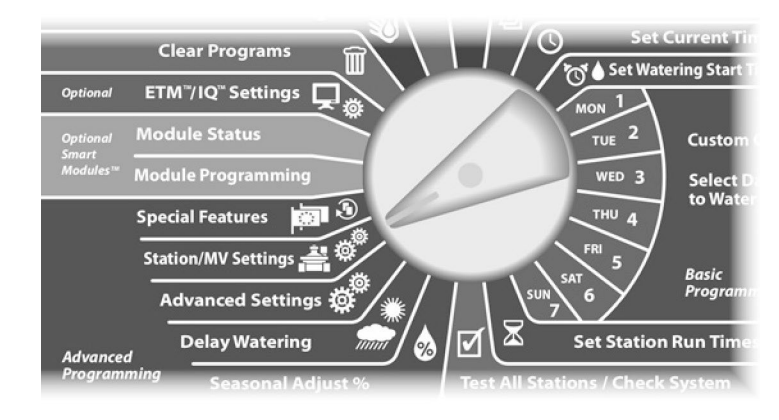

Megjelenik az Állomás/MV beállítások képernyő. Nyomja meg a Lefelé nyíl gombot a Modul állapota kiválasztásához; majd nyomja meg a Tovább gombot.

Megjelenik a Modul állapota képernyő. A telepített állomásmodulok aktuális állapota jelenik meg.

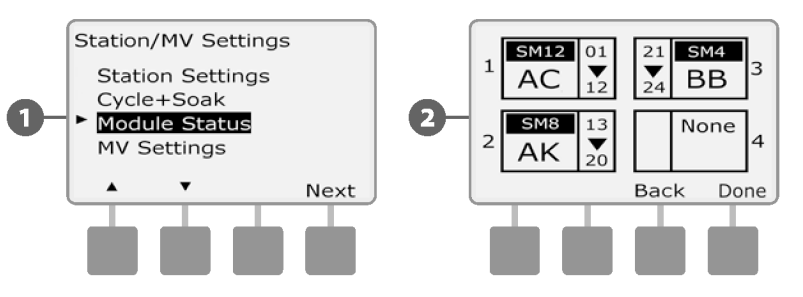

## **MV beállítások**

#### *Az MV beállítások opció megadja az ESP-LXME vezérlőnek, hogy milyen típusú főszelepet (MV) használ az öntözőrendszer.*

Az ESP-LXME egy főszelepet támogat, amelyet a vezérlőben kell beállítani. Mind a Normálisan nyitott főszelepek (NOMV), mind a Normálisan zárt főszelepek (NCMV) támogatottak.

Mivel a normál esetben nyitott főszelepek (NOMV) mindig nyitva vannak, néha hasznos, ha egy percig zárva tartják őket, hogy fenntartsák a szelepmembránok és mágnesszelepek folytonosságát. A vezérlő programozható úgy, hogy ezt a feladatot automatikusan elvégezze.

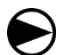

**1**

Fordítsa a vezérlőtárcsát a Station/MV Settings (Állomás/MV beállítások) pontra.

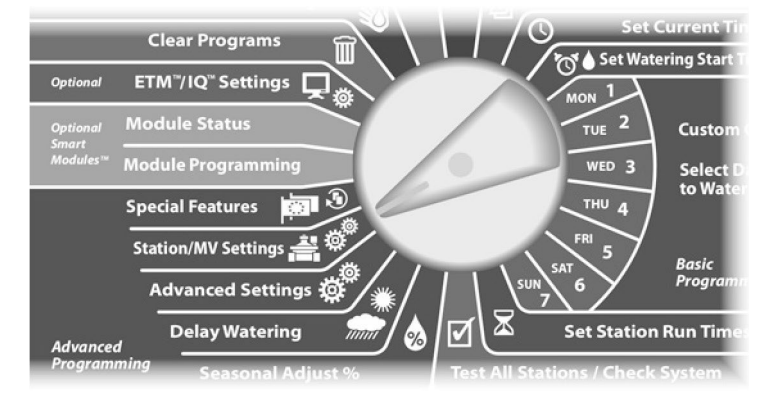

Megjelenik az Állomás/MV beállítások képernyő. Nyomja meg a Lefelé nyíl gombot az MV beállítások kiválasztásához; majd nyomja meg a Tovább gombot.

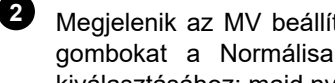

Megjelenik az MV beállítások képernyő. Nyomja meg a + és gombokat a Normálisan nyitott vagy Normálisan zárt MV kiválasztásához; majd nyomja meg a Tovább gombot.

**MEGJEGYZÉS:** A szabványos öntözőszelepek normálisan zártak (nyitásra működtetve). A normálisan nyitott szelepek olyan speciális szelepek, amelyek zárásra vannak meghajtva.

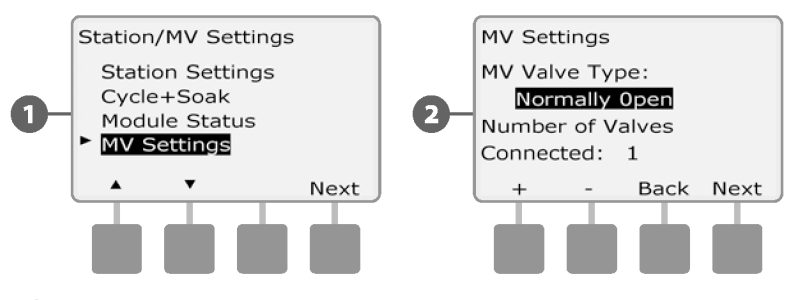

- Nyomja meg a + és gombokat a főszelepkörhöz csatlakoztatott szelepek számának megadásához; majd nyomja meg a Tovább gombot. **3**
- Ha az MV szelep típusa Normálisan nyitottra van állítva, megjelenik a NOMV Cycling képernyő. Nyomja meg a + és gombokat a NOMV-ciklus engedélyezéséhez és a kezdési időpont kiválasztásához; majd nyomja meg a Tovább gombot. **4**

**MEGJEGYZÉS:** A NOMV minden hónap első napján 60 másodpercre zárva lesz. Mivel az öntözés felfüggesztésre kerül, amikor a NOMV le van zárva, válasszon olyan időpontot, amikor az öntözés nincs ütemezve erre a műveletre.

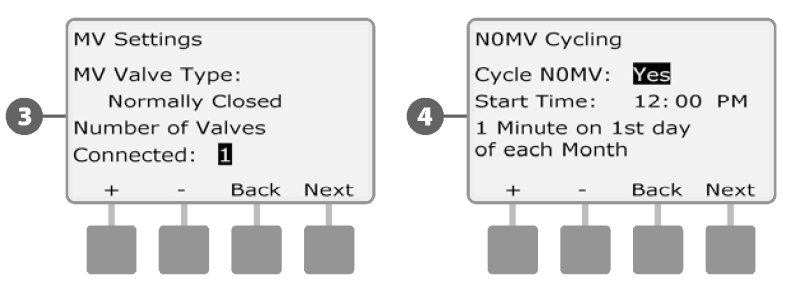

*ez az oldal szándékosan üres*

# *E szakasz - Áramlásirányítás*

*Az ESP-LXME vezérlő számos eszközt kínál az öntözőrendszer hidraulikájának dinamikus kezeléséhez, többek között:*

## **Flo-Manager®**

Az LXME vezérlő alapfunkciója, amely kezeli a vízforrással szembeni áramlási igényeket.

## **FloWatch™**

Opcionális kiegészítő modul, amely figyeli a rendszer tényleges áramlási sebességét és reagál az áramlási problémákra.

# **Áramlási egységek beállítása**

*A Flo-Manager vagy a FloWatch használatához először be kell állítania az áramláskezelés mérési egységeit.*

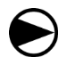

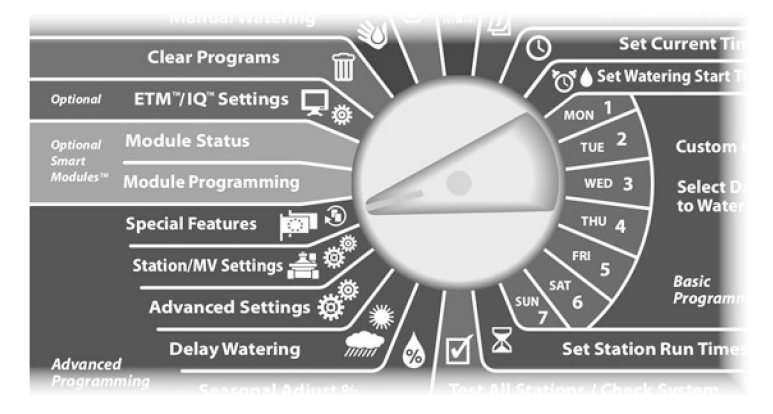

Megjelenik a Különleges funkciók képernyő. Nyomja meg a Lefelé nyíl gombot az Áramlási egységek beállítása lehetőség kiválasztásához; majd nyomja meg a Tovább gombot. **1**

Megjelenik a Flow Units képernyő. Nyomja meg a + és gombokat a kívánt áramlásmérés kiválasztásához (angol vagy metrikus); majd nyomja meg a Tovább gombot. **2**

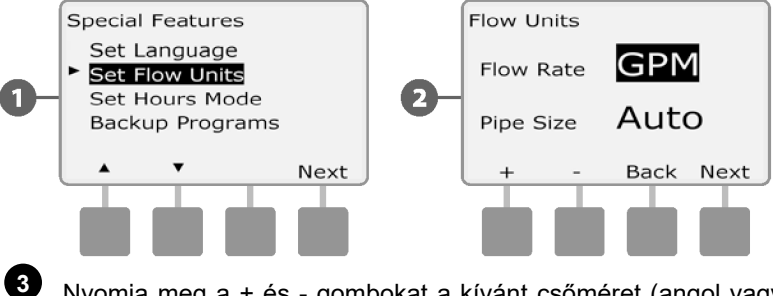

Fordítsa a vezérlőtárcsát a Speciális funkciók állásba. Nyomja meg a + és - gombokat a kívánt csőméret (angol vagy metrikus) kiválasztásához.

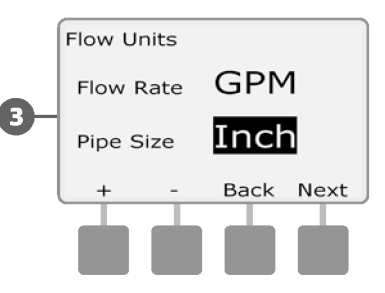

# **Flo-Manager® áttekintés**

#### *A Flo-Manager az ESP-LXME vezérlő alapfunkciója, amely kezeli a vízforrással szembeni áramlási igényeket, és tényleges áramlásérzékelővel vagy anélkül is használható.*

A nagyobb öntözőrendszerek kezelői nehezen találnak elegendő heti órát a terület öntözésére. Ez a kérdés manapság még inkább előtérbe került, mivel az öntözési napok és a napi órák számának korlátozása kötelező. Az öntözőrendszer leghatékonyabb áramlási sebességgel történő üzemeltetése számos előnnyel jár:

- Csökkenti a terület öntözéséhez szükséges teljes időt
- Irányítja az egyes szelepekhez szállított áramlást és nyomást
- Energiatakarékos a szivattyúkkal ellátott rendszereknél

Ha az öntözőrendszer vízforrása egyszerre több állomás üzemeltetését is képes támogatni, a Flo-Manager automatikus hidraulikai menedzsmentet biztosíthat, optimalizálva a rendelkezésre álló vízmennyiséget.

A Flo-Manager az állomások prioritásával és a SimulStation beállításaival együttműködve dinamikusan kiválasztja az állomások kombinációit, hogy azok egyidejűleg működjenek, és így a lehető legtöbb rendelkezésre álló vizet használják ki a vízforrásból. Minden állomás továbbra is a programozott futási idő alatt működik, és a vízforrás maximális kapacitása soha nem léphető túl.

## **Flo-Manager® követelmények**

A Flo-Manager a következő információkat kéri:

- Flo-Manager Áramlási sebesség. Ez az öntözőrendszer vízforrásának (vízmérő vagy szivattyú) maximális kapacitása.
- Állomás áramlási sebességek. Ha nincs áramlásérzékelője, akkor az állomás áramlási sebességét kézzel is megadhatja.

**MEGJEGYZÉS:** Ha az opcionális Flow Smart modul és az áramlásérzékelő telepítve van, a Flo-Manager számára szükséges állomásáramlási sebességek automatikusan kiszámíthatók. A Learn Flow Utility használatára vonatkozó utasításokat lásd a FloWatch Operation című fejezetben.

# **A Flo-Manager® beállítása és használata**

# **A Flo-Manager® engedélyezése (vagy letiltása)**

Fordítsa a vezérlőtárcsát a Speciális beállítások menüpontra.

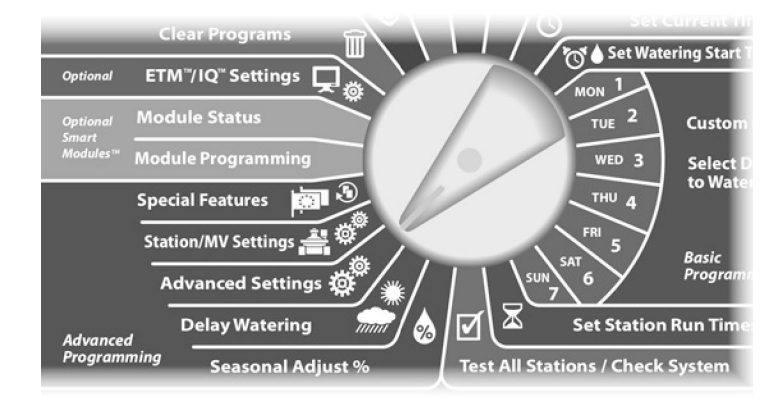

Megjelenik a Speciális beállítások képernyő. Használja a Lefelé mutató nyilat a Flo-Manager kiválasztásához; majd nyomja meg a Tovább gombot. **1**

**2**

Megjelenik a Flo-Manager képernyő a Flo-Manager On/Off kiválasztásával; nyomja meg a Next (Tovább) gombot.

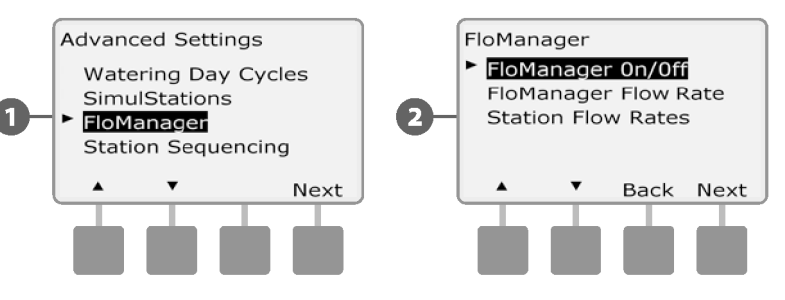

Nyomja meg az ON gombot a Flo-Manager engedélyezéséhez, vagy nyomja meg az OFF gombot a letiltáshoz.

**3**

**4**

Ha az állomás sorrendezés korábban állomásszámokra volt beállítva, akkor a Flo-Manager bekapcsolásával a beállítás automatikusan állomásprioritásra változik. Nyomja meg az Elfogadás gombot a módosításhoz, vagy nyomja meg az Elutasítás gombot. További részletekért lásd a D. szakaszban a Speciális programozás, Állomássorozat részeket.

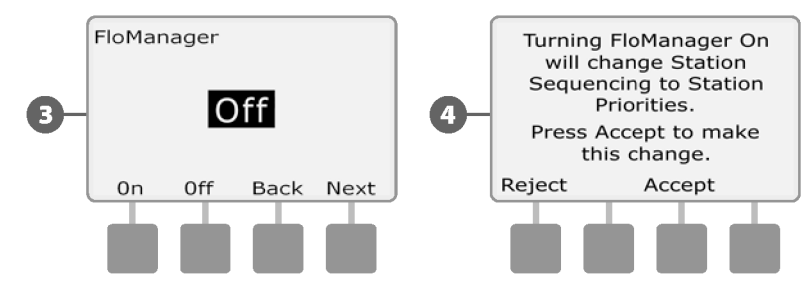

# **Flo-Manager® áramlási sebesség beállítása**

A Flo-Managernek ismernie kell az öntözőrendszer vízforrásának maximális kapacitását.

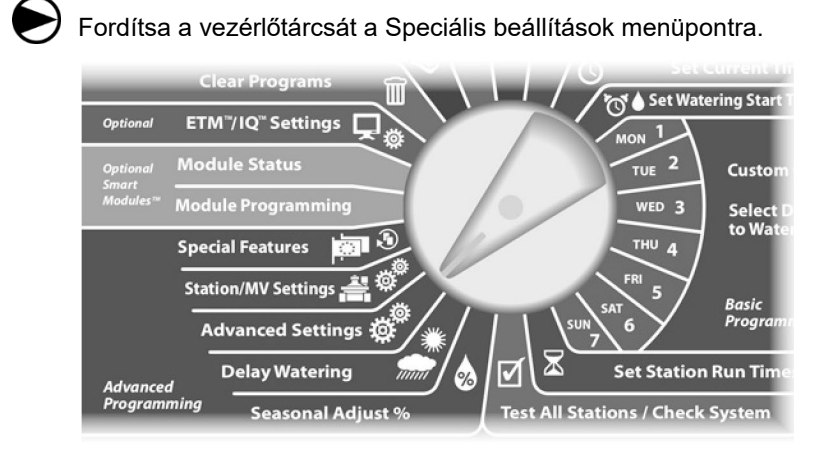

Megjelenik a Speciális beállítások képernyő, ahol az Öntözési napi ciklusok van kiválasztva. Nyomja meg a Lefelé nyíl gombot a Flo-Manager kiválasztásához; majd nyomja meg a Tovább gombot.

A Flo-Manager képernyő megjelenik a Flo-Manager On/Off kiválasztásával. A Lefelé nyíl segítségével válassza ki a Flo-Manager Flow Rate (Flo-Manager áramlási sebesség) lehetőséget, majd nyomja meg a Next (Tovább) gombot.

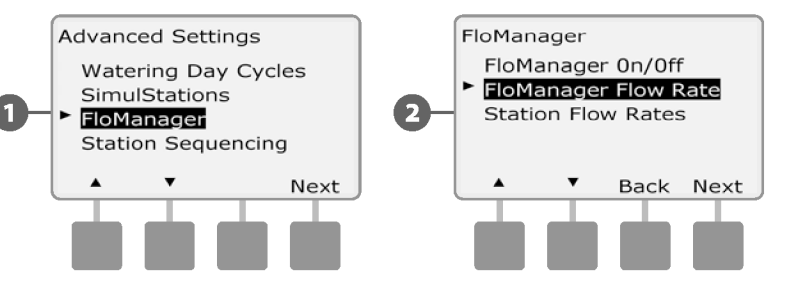

Megjelenik a Flo-Manager Max Flow Rate képernyő. A + és gombok segítségével adja meg a vízforrás maximális áramlási sebességét. **3**

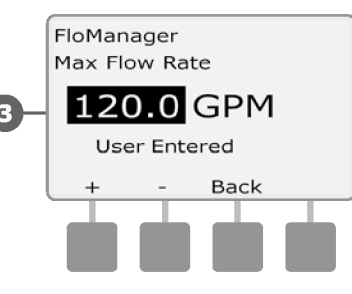

**2**

**1**

## **Az állomás áramlási sebességének kézi beállítása**

*Az egyes állomásokhoz tartozó áramlási sebességek manuálisan is megadhatók.*

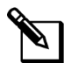

**MEGJEGYZÉS:** Ha az opcionális FSM-LXME Flow Smart modul telepítve van, akkor az áramlás automatikusan megtanulható. Ez a legegyszerűbb és legpontosabb módszer az áramlási értékek bevitelére. További részletekért lásd a Learn Flow részt.

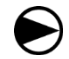

**2**

**1**

Fordítsa a vezérlőtárcsát a Speciális beállítások menüpontra.

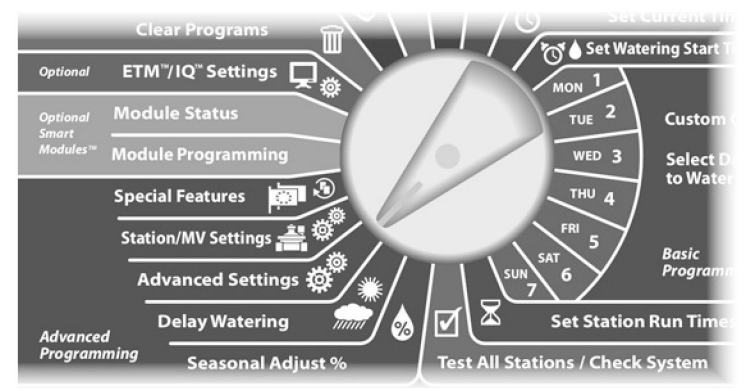

Megjelenik a Speciális beállítások képernyő, ahol az Öntözési napi ciklusok van kiválasztva. Nyomja meg a Lefelé nyíl gombot a Flo-Manager kiválasztásához; majd nyomja meg a Tovább gombot.

A Flo-Manager képernyő megjelenik a Flo-Manager On/Off kiválasztásával. Használja a Lefelé nyilat az Állomás áramlási sebességek kiválasztásához; majd nyomja meg a Tovább gombot.

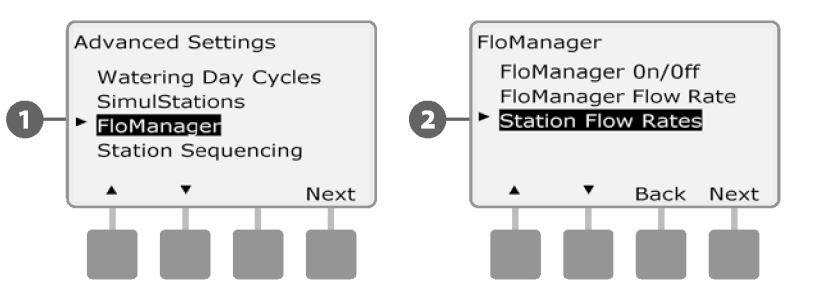

- Megjelenik az Állomás áramlási sebességek képernyő. Nyomja meg a bal oldali + és - gombokat a kívánt állomásszám kiválasztásához. **3**
	- Nyomja meg a jobb oldali + és gombokat a kiválasztott állomás áramlási sebességének megadásához.

**4**

• Nyomja meg és tartsa lenyomva a HOLD gombokat az Áramlási sebesség beállításainak gyorsításához.

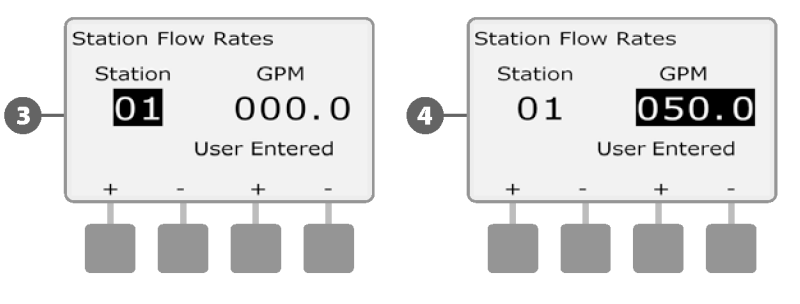

Ismételje meg ezt a folyamatot a további állomások áramlási sebességének manuális beállításához.

# **FloWatch™ áttekintés**

#### *Az ESP-LXME vezérlő az opcionális FSM-LXME Flow Smart modul beépítésével teljes körű áramlásérzékelést biztosíthat.*

**MEGJEGYZÉS:** A FloWatch áramlásérzékeléshez az opcionális FSM-LXME Flow Smart modul beszerelése, valamint egy áramlásérzékelő és egy főszelep felszerelése szükséges az öntözőrendszerhez csatlakozó vízforrás csatlakozási pontjánál.

A FloWatch funkciói a következők:

- Flow Utility tanulmányozása
- Túlzott áramlás keresése és megszüntetése (SEEF)
- Alacsony áramlás keresése és megszüntetése (SELF)
- Áramlási riasztás és vízfelhasználási jelentés

Az ESP-LXME vezérlő a beszerelt FSM-LXME Flow Smart modullal kompatibilis a Rain Bird FS-sorozatú áramlásérzékelőivel. A harmadik féltől származó áramlásérzékelők a KFactor és az Offset értékek megadásával támogatottak. Normál esetben nyitott és zárt főszelepek támogatottak.

Az áramlásérzékelés előnyei a következők:

- A vízfelhasználás nyomon követése
- Automatikus reagálás az áramlási problémákra
- Minimalizálja az ingatlantulajdonosok felelősségét a csőtörés vagy a locsolóberendezések által okozott vízveszteség és anyagi kár korlátozásával

## **FloWatch™ konfiguráció**

A FloWatch konfiguráció a következőket tartalmazza:

- Az áramlási állomás sebesség tanulmányozása. Minden egyes állomást működtetni kell, és fel kell jegyezni az állandó áramlási sebességet. Az állomás rögzített áramlási sebességét minden egyes alkalommal összehasonlítják az áramlásérzékelőtől származó tényleges áramlással, amikor az állomás működik.
- A SEEF és SELF beállítások tartalmazzák az eltérés százalékos arányát, az ülepedési időt és a problémára adott reakciót.

# **Áramlásérzékelő hardver telepítése**

A FloWatch használatához a Flow Smart modul (FSM-LXME), egy áramlásérzékelő és egy főszelep telepítése szükséges.

#### **Flow Smart modul**

Cserélje ki a BM-LXME alapmodult az FSM-LXME Flow Smart modulra.

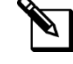

**MEGJEGYZÉS:** Ha az ESP-LXME vezérlő áramlásra képes változatát, például az ESP-LXMEF-et vásárolta, akkor ez a lépés szükségtelen, mivel a vezérlő az FSM-LXME Flow Smart modullal együtt került szállításra.

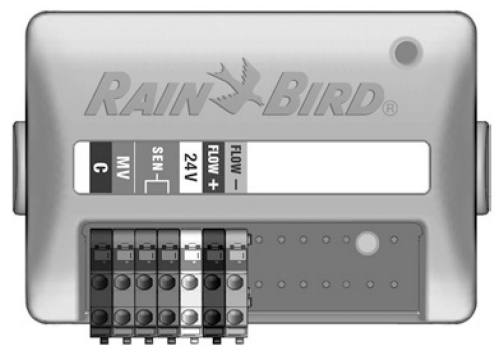

**FSM-LXME Flow Smart modul**

#### **BIZTONSÁGI UTASÍTÁSOK**

A Flow Smart modul tartalmaz egy áthidalóvezetéket, amely összeköti az időjárás-érzékelő (SEN) csatlakozókat. Ne távolítsa el az áthidalóvezetéket, kivéve, ha időjárás-érzékelőt szerel be.

Vegye ki a BM-LXME alapmodult a 0. foglalatból a modul két **1 3** oldalán lévő két kioldógomb megnyomásával.

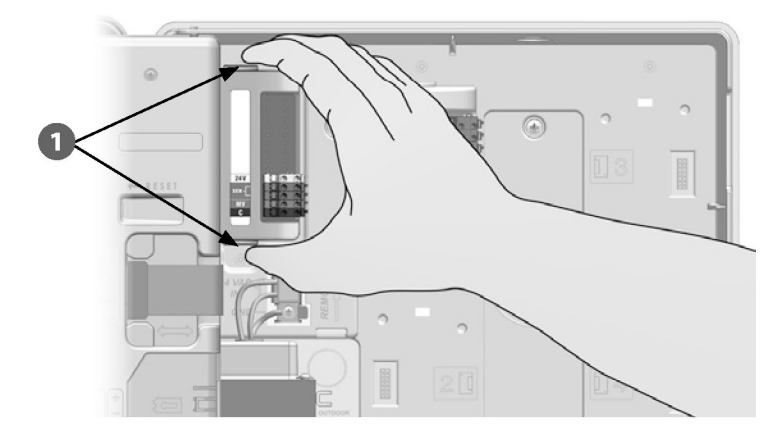

#### *MEGJEGYZÉS*

A modul beszerelésekor ügyeljen arra, hogy ne hajlítsa meg a csatlakozóaljzatban lévő csapokat.

**2**

Az FSM-LXME Flow Smart modul alján lévő csatlakozót igazítsa a vezérlő hátlapjának 0. foglalatában lévő csatlakozóaljzathoz.

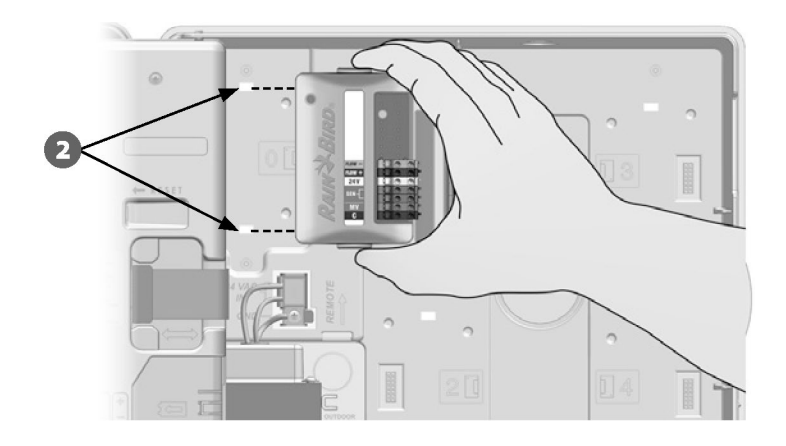

Óvatosan rögzítse a modult a vezérlő hátlapjára, erősen megnyomva, amíg a modul a helyére nem pattan. A modulon lévő piros lámpa egyszer villogni fog, és egyszer kialszik, ha a modul helyesen van beszerelve. Ha a lámpa nem villog, ellenőrizze, hogy a modul megfelelően van-e behelyezve.

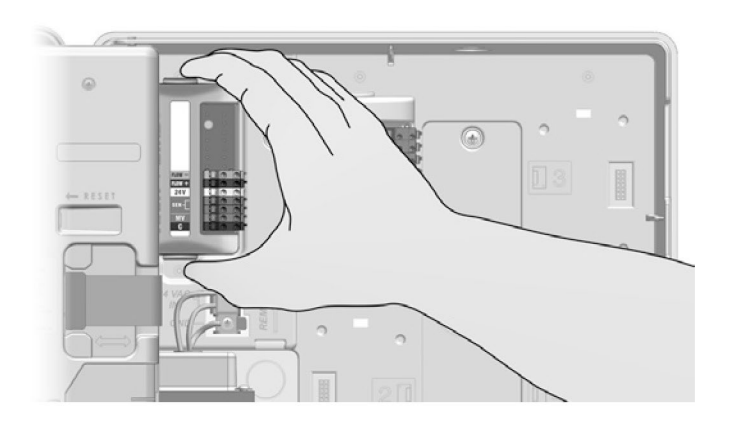

# **Áramlásérzékelő csatlakoztatása**

A gyártó utasításainak megfelelően szerelje fel az áramlásérzékelőt a helyszínen, és vezesse az áramlásérzékelő vezetékét az ESP-LXME vezérlőhöz. **1**

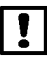

- Használjon külön PE-39 #19 AWG kábelt az áramlásérzékelő és a Flow Smart modul összekapcsolásához. A vezeték maximális hossza 2000 láb (610 méter).
- A PE-39 kábel és az áramlásérzékelő közötti csatlakozást közvetlen földbe fektetett (DB) típusú csatlakozókkal kell elvégezni. Csak a Rain Bird DBRY20 vagy 3M DBR/Y-6 illesztőkészleteket használja.
- Minimalizálja a vezeték-összekötéseket.
- A törött, szakadt vagy sérült szigetelésű kábeleket ki kell cserélni.

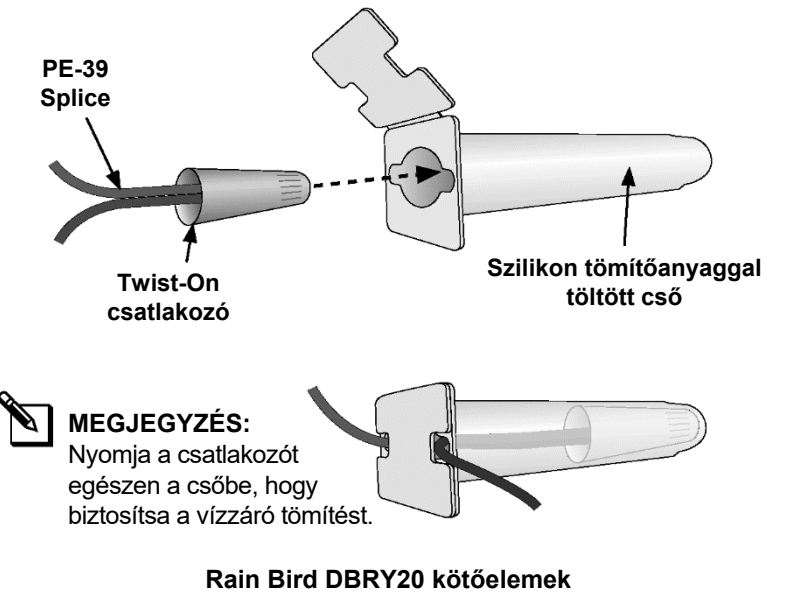

Vezesse át az áramlásérzékelő vezetékét a vezérlő alján lévő kivágáson keresztül. **2**

Csatlakoztassa az áramlásérzékelő vezetékét a Flow + és Flow bemenetekhez. Ha végzett, óvatosan rángassa meg a vezetékeket, hogy meggyőződjön arról, hogy a csatlakozások feszesek.

**3**

**MEGJEGYZÉS:** Áramlásérzékelő bekötési ajánlások: **MEGJEGYZÉS:** A Rain Bird FS-sorozatú áramlásérzékelők esetében a piros érzékelővezetéket csatlakoztassa a piros (+) csatlakozóhoz, a fekete érzékelővezetéket pedig a szürke (-) csatlakozóhoz.

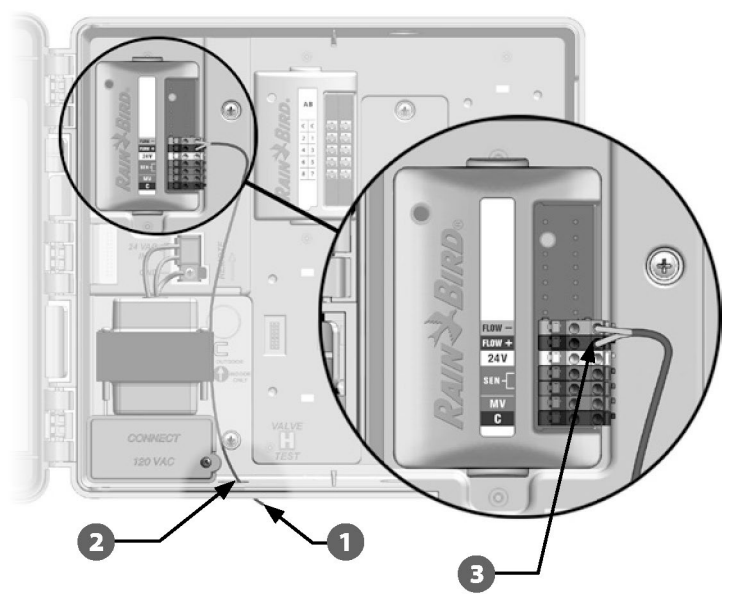

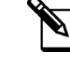

**MEGJEGYZÉS:** Az FSM-LXME Flow Smart modul kék fénye villogni fog, ahogy az áramlásérzékelő méri az áramlást.

# **Modul programozás**

# **Beállítás áramlásérzékelő**

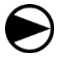

**2**

**1**

Fordítsa a vezérlőtárcsát a Modulprogramozás állásba.

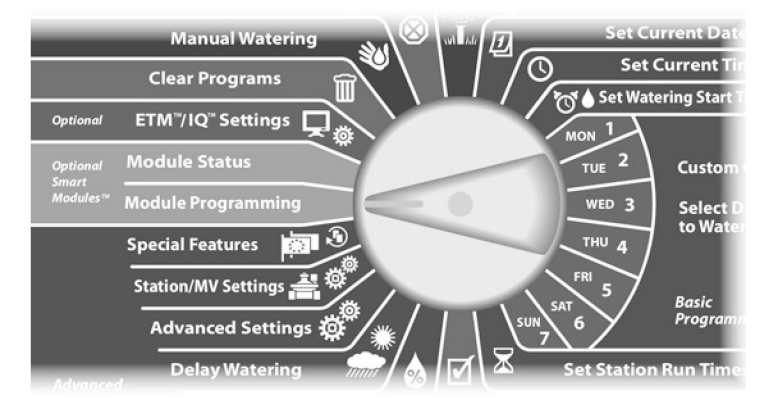

Megjelenik a Smart Module PGM képernyő a Flow Smart Module kiválasztásával; nyomja meg a Next (Tovább) gombot.

Megjelenik a Flow Smart Module PGM képernyő az áramlásérzékelő beállítása kiválasztásával; nyomja meg a Tovább gombot.

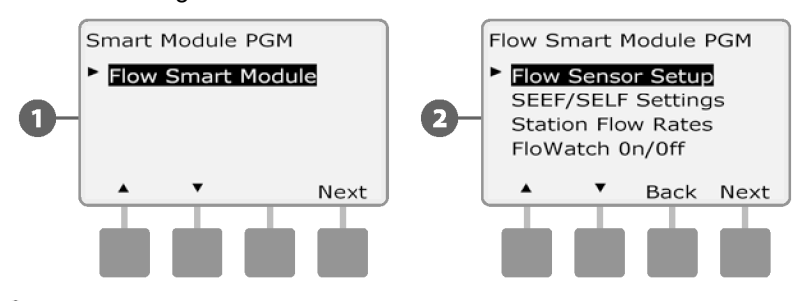

**MEGJEGYZÉS:** Ha az FSM-LXME Flow Smart modul nincs telepítve, az 59-72. oldalon megjelenő képernyők nem jelennek meg.

Megjelenik az áramlásérzékelő beállítása képernyő. Nyomja meg a + és - gombokat a telepített érzékelő típusának kiválasztásához. **3**

**MEGJEGYZÉS:** Egyes áramlásérzékelő típusok további paraméterbeállításokat igényelnek, mint például a cső belső átmérője vagy a K-tényező és az Offset. Szükség esetén olvassa el a gyártó dokumentációját, vagy forduljon a Rain Birdhöz segítségért.

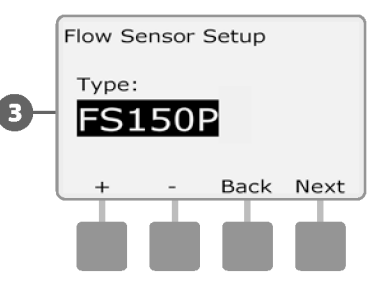

## **SEEF és SELF beállítások és műveletek**

A FloWatch leghatékonyabb használatához először a SEEF és SELF küszöbértékeket és műveleteket kell beállítania. A SEEF a Seek and Eliminate Excessive Flow (Túlzott áramlás keresése és megszüntetése) rövidítése, és azzal foglalkozik, hogy a vezérlő hogyan reagáljon, ha túlzott áramlás lép fel, mint például egy fővezeték-törés esetén. A SELF a Seek and Eliminate Low Flow (Alacsony áramlás keresése és megszüntetése) rövidítése, és azzal foglalkozik, hogy mit tegyen a vezérlő, ha alacsony áramlás van jelen, mint például szivattyú meghibásodásakor, városi vízellátási probléma esetén, vagy ha egy szelep nem nyílik ki.

**2**

**1**

Fordítsa a vezérlőtárcsát a Modulprogramozás állásba.

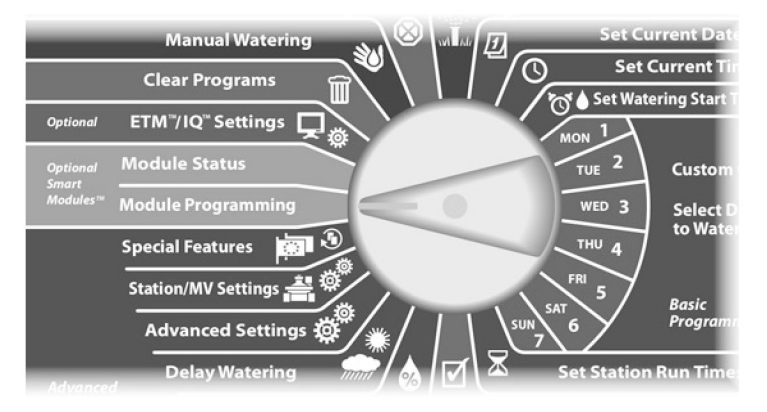

Megjelenik a Smart Module PGM képernyő a Flow Smart Module kiválasztásával; nyomja meg a Next (Tovább) gombot.

Megjelenik a Flow Smart Module PGM képernyő. A Lefelé nyíl segítségével válassza ki a SEEF/SELF beállítások lehetőséget, majd nyomja meg a Tovább gombot.

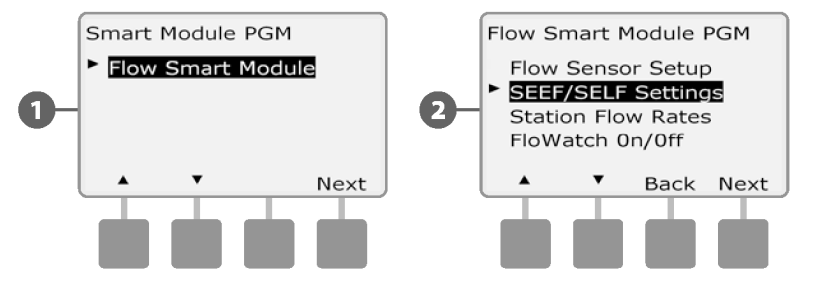

A SEEF-beállítások képernyő a Nagy áramlási küszöbérték kiválasztásával jelenik meg, amely lehetővé teszi az állomás áramlási sebességének felső határértékének (105-200% között) beállítását, amelyet el kell érnie ahhoz, hogy túlzottnak minősüljön. Nyomja meg a + és - gombokat a Nagy áramlási küszöbérték beállításához; majd nyomja meg a Tovább gombot. **3**

- Tartsa lenyomva a HOLD gombokat a százalékos beállítások gyorsításához.
- **MEGJEGYZÉS:** Fontolja meg a 130%-os (vagy magasabb) alapértelmezett beállítás használatát a SEEF nagy áramlási küszöbértékéhez. Alacsonyabb százalékos érték használata a normál hidraulikai változékonyság miatt téves riasztásokat eredményezhet.

**4**

A Beállási idő van kiválasztva, így beállítható az a minimális idő (3-10 perc között), amelynek során az áramlási sebességnek a küszöbértéknél (vagy a küszöbérték felett) kell maradnia, mielőtt a vezérlő riasztást ad vagy intézkedik. Nyomja meg a + és - gombokat a Beállítási idő beállításához; majd nyomja meg a Tovább gombot.

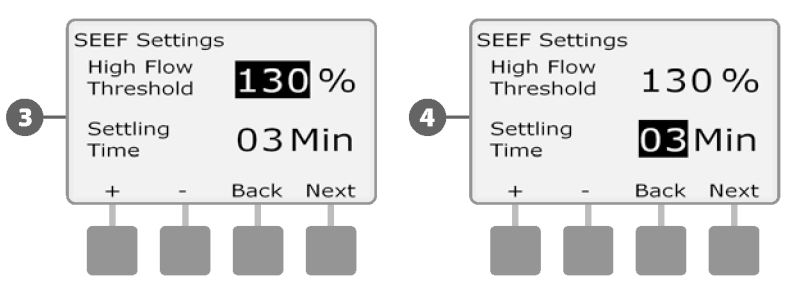

- Megjelenik a SEEF-akciók képernyő, amelyen beállíthatja a vezérlő viselkedését SEEF-állapot esetén. **5**
- **A.** A Diagnózis és megszüntetés lehetővé teszi a vezérlő számára annak megállapítását, hogy a nagy áramlási állapot a fővezetékben lévő probléma (csőtörés, elakadt szelep stb.) vagy az egyik olyan szelep folyásirányú problémája miatt következett-e be, amely a nagy áramlási állapot észlelésekor működött. A vezérlő a főszelep bezárásával megszünteti a magas áramlási állapotot, hogy megszüntesse a fővezeték problémáját, vagy a problémás szelep bezárásával megszünteti az állomás problémáját.
- **B.** Leállítás és riasztás utasítja a vezérlőt a főszelep leállítására, ha magas áramlási állapotot észlel. A vezérlő nem próbálja meg diagnosztizálni, hogy a probléma a fővezetéken vagy egy szelep után van-e.
- **C.** A Csak riasztás lehetővé teszi, hogy a vezérlő riasztási állapotot adjon ki, de más intézkedést nem tesz.

Nyomja meg a + és - gombokat a SEEF művelet beállításához; majd nyomja meg a Tovább gombot.

- A SELF beállítások képernyő jelenik meg az Alacsony áramlási küszöbérték kiválasztásával, amely lehetővé teszi az alsó határérték beállítását (1-95% között), amelyet egy állomásnak el kell érnie ahhoz, hogy alacsony áramlásúnak minősüljön. Nyomja meg a + és - gombokat az Alacsony áramlási küszöbérték beállításához; majd nyomja meg a Tovább gombot. **6**
	- Tartsa lenyomva a HOLD gombokat a százalékos beállítások gyorsításához.

**MEGJEGYZÉS:** Fontolja meg az alapértelmezett 70%-os (vagy alacsonyabb) beállítás használatát a SEEF alacsony áramlási küszöbértékéhez. Magasabb százalékos érték használata a szokásos hidraulikai változékonyság miatt téves riasztásokat eredményezhet.

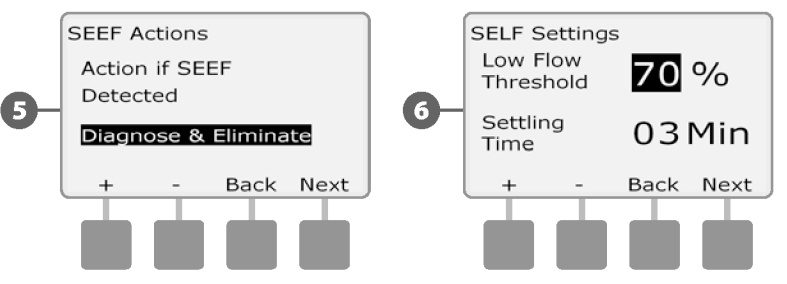

A Beállási idő van kiválasztva, így beállítható az az időtartam (3-10 perc között), amelynek során az állomás áramlási sebességének a küszöbértéknél (vagy az alatt) kell maradnia, mielőtt a vezérlő riasztást ad vagy intézkedik. Nyomja meg a + és gombokat a Beállítási idő beállításához; majd nyomja meg a Tovább gombot.

**7**

- Megjelenik a SELF Műveletek képernyő, amely lehetővé teszi a vezérlő viselkedésének beállítását SELF állapot fennállása esetén. **8**
- **A.** A Diagnózis és megszüntetés lehetővé teszi a vezérlő számára annak meghatározását, hogy az alacsony áramlási állapot a fővezetéken (az összes szelepet érinti) vagy az egyik olyan szelep folyásirányú problémája miatt állt-e elő, amely az alacsony áramlási állapot észlelésekor működött. A vezérlő az alacsony áramlási állapotot a főszelep bezárásával szünteti meg, hogy megszüntesse a fővezeték problémáját, vagy a problémás szelep bezárásával, hogy megszüntesse az állomás problémáját.
- **B.** Leállítás és riasztás utasítja a vezérlőt, hogy alacsony áramlási állapot észlelésekor zárja le a főszelepet. A vezérlő nem próbálja meg diagnosztizálni, hogy a probléma a fővezetéken vagy egy szelep után van-e.
- **C.** A Csak riasztás lehetővé teszi, hogy a vezérlő riasztási állapotot adjon ki, de más intézkedést nem tesz.

Nyomja meg a + és - gombokat a SELF művelet beállításához; majd nyomja meg a Tovább gombot.

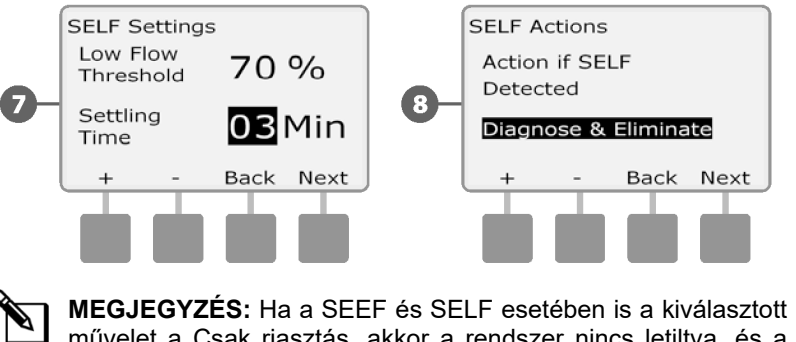

művelet a Csak riasztás, akkor a rendszer nincs letiltva, és a Késleltetés az újraengedélyezésig képernyő nem jelenik meg.

Megjelenik a Delay to Re-Enable (Késleltetés az újraengedélyezéshez) képernyő, ahol kiválaszthatja, hogy mennyi idő (0 perc és 24 óra között) múlva engedélyezze a rendszer újraengedélyezését az öntözéshez. Ha az áramlási feltétel továbbra is fennáll, a SEEF vagy a SELF ismét leállítja a rendszert. Az alapértelmezett 0 perc kiválasztása úgy konfigurálja a vezérlőt, hogy az áramlási riasztás manuális törléséig leálljon.

Nyomja meg a + és - gombokat az újraengedélyezés előtti órák beállításához; majd nyomja meg a Tovább gombot.

• Az órák és percek beállításainak gyorsításához nyomja meg és tartsa lenyomva a HOLD gombokat.

Nyomja meg a + és - gombokat az újraengedélyezés előtti percek beállításához; majd nyomja meg a Tovább gombot.

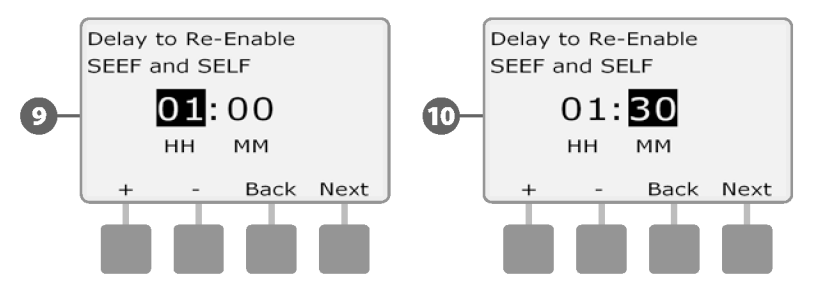

**MEGJEGYZÉS:** A SEEF és SELF beállítások nem aktívak a FloWatch aktiválásáig.

**10**

**9**

# **Állomás áramlási sebességek**

# **Folyamat automatikus tanulása (minden állomás)**

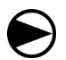

**2**

**1**

Fordítsa a vezérlőtárcsát a Modulprogramozás állásba.

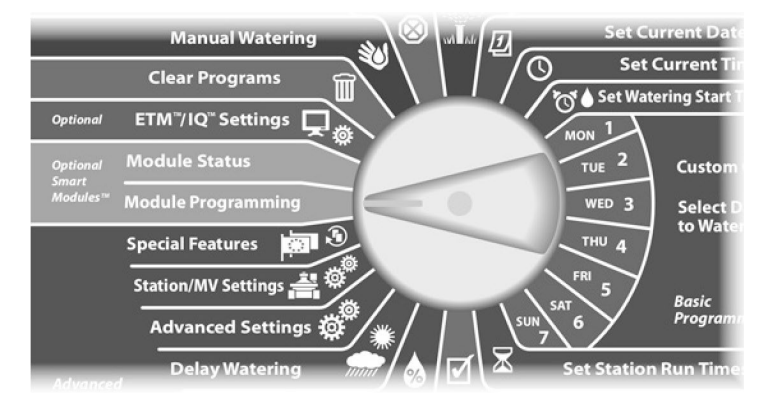

Megjelenik a Smart Module PGM képernyő a Flow Smart Module kiválasztásával; nyomja meg a Next (Tovább) gombot.

Megjelenik a Flow Smart Module PGM képernyő. Nyomja meg a Lefelé nyilat az Állomás áramlási sebességek kiválasztásához; nyomja meg a Tovább gombot.

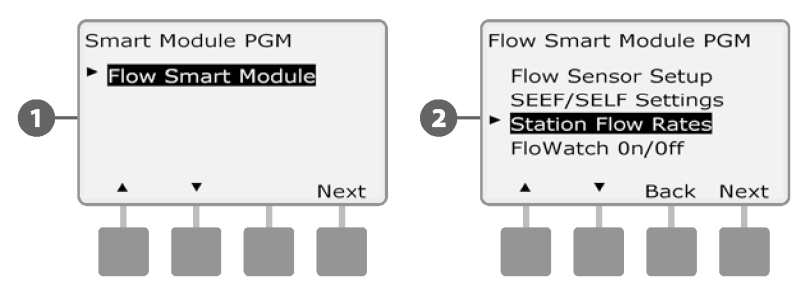

- Megjelenik a Set Flow Rates (Áramlási sebességek beállítása) képernyő a Learn Flow (Áramlás tanulása) kijelölésével; nyomja meg a Next (Tovább) gombot. **3**
- **4**

Megjelenik a Learn Flow képernyő az All Stations (Minden állomás) kijelölésével; nyomja meg a Next (Tovább) gombot.

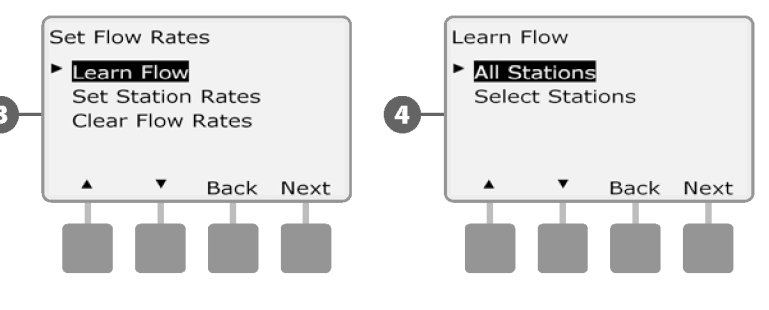

- **MEGJEGYZÉS:** Győződjön meg róla, hogy a Learn Flow gyakorlatban szereplő összes állomás futási ideje be van állítva a Learn Flow beállítása előtt. A Learn Flow műveletbe csak a futási idővel rendelkező állomások kerülnek bevonásra.
- Megjelenik a Learn Flow megerősítő képernyő; nyomja meg a Tovább gombot. **5**
- Egy második Learn Flow megerősítő képernyő jelenik meg; nyomja meg a Tovább gombot. **6**

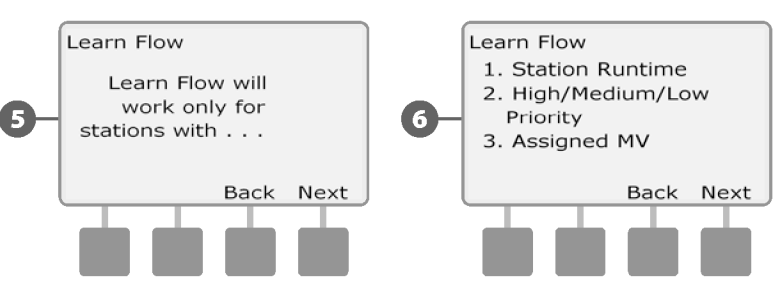

- Megjelenik a Start Learn Flow képernyő. Nyomja meg a + és gombot a kezdési idő beállításához, majd nyomja meg a Start gombot.
- Az órák és percek beállításainak gyorsításához nyomja meg és tartsa lenyomva a HOLD gombokat.

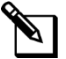

**8**

**9**

**7**

**MEGJEGYZÉS:** Kiválaszthatja, hogy a gyakorlatot Most futtassa, vagy legfeljebb 24 órás időzített késleltetést választhat.

Megjelenik a felülírásra figyelmeztető képernyő; nyomja meg a Start gombot.

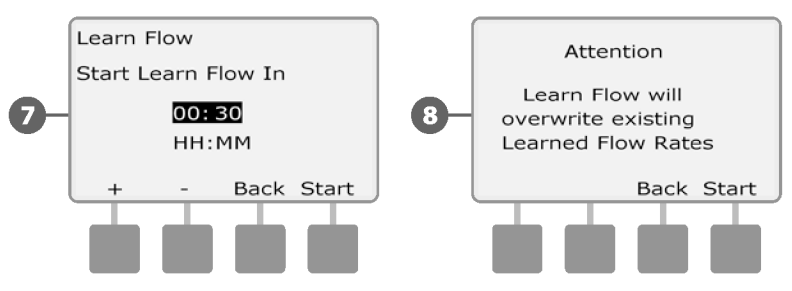

Megjelenik a Learn Flow Starting megerősítő képernyő, amely megerősíti a Learn Flow művelet indulásáig eltelt késleltetési időt.

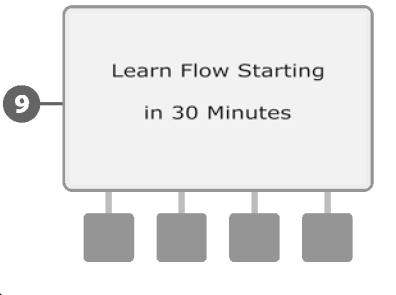

**MEGJEGYZÉS:** A Learn Flow Utility állomásonként akár 5 percet is igénybe vehet.

# **Áramlás automatikus tanulmányozása (egyedi állomások)** Megjelenik a Set Flow Rates (Áramlási sebességek beállítása)

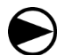

**2**

**1**

Fordítsa a vezérlőtárcsát a Modulprogramozás állásba.

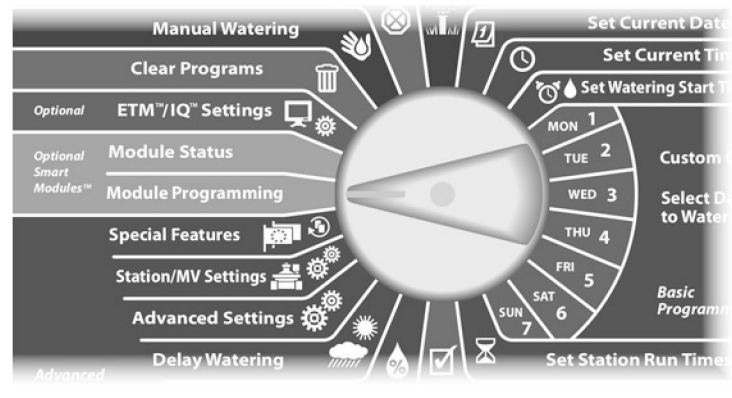

Megjelenik a Smart Module PGM képernyő a Flow Smart Module kiválasztásával; nyomja meg a Next (Tovább) gombot.

Megjelenik a Flow Smart Module PGM képernyő. Nyomja meg a Lefelé nyilat az Állomás áramlási sebességek kiválasztásához; nyomja meg a Tovább gombot.

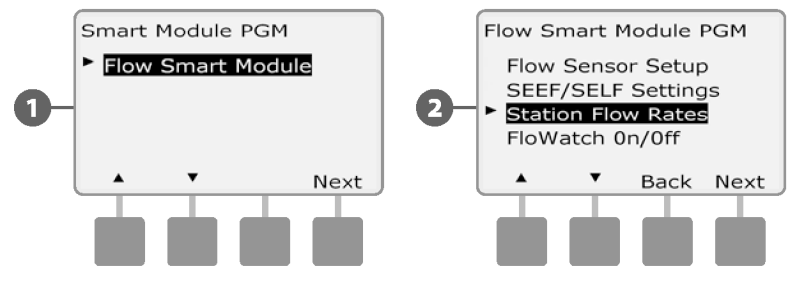

- képernyő a Learn Flow (Áramlás tanulása) kijelölésével; nyomja meg a Next (Tovább) gombot. **3**
- Megjelenik a Learn Flow képernyő. Nyomja meg a lefelé mutató nyilat az Állomások kiválasztása lehetőség kiválasztásához; majd nyomja meg a Tovább gombot. **4**

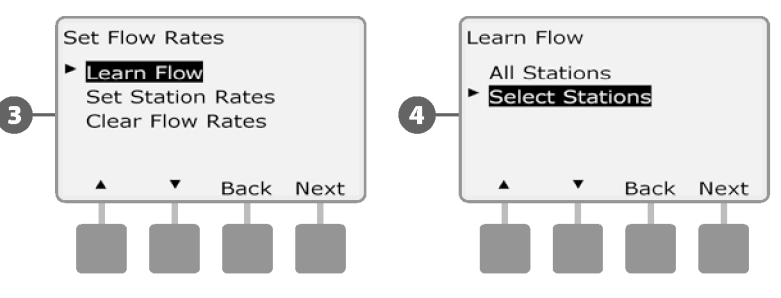

**MEGJEGYZÉS:** Győződjön meg róla, hogy a Learn Flow gyakorlatban szereplő összes állomás futási ideje be van állítva a Learn Flow beállítása előtt. Ha a Learn Flow gyakorlatban futási idő nélküli állomások szerepelnek, a vezérlő hibaüzenetet ad ki, és törli a Learn Flow gyakorlatot.

- Megjelenik a Learn Flow megerősítő képernyő; nyomja meg a Tovább gombot. **5**
- Egy második Learn Flow megerősítő képernyő jelenik meg; nyomja meg a Tovább gombot. **6**

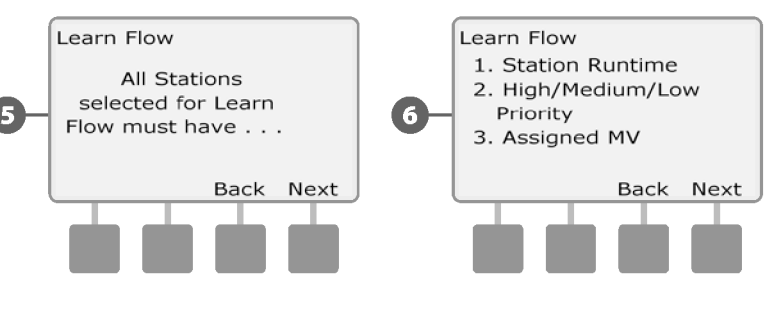

*ESP-LXME vezérlő* **65**

- Nyomja meg az Igen és a Nem gombokat a felvenni kívánt állomások kiválasztásához. Nyomja meg a Tovább és a Vissza gombokat az állomások kiválasztásához; majd nyomja meg a Tovább gombot.
- **8**

**7**

Nyomja meg a + és - gombokat, hogy beállítsa az időkésleltetést, amikor a Learn Flow gyakorlatot el szeretné indítani; majd nyomja meg a Start gombot.

• Az órák és percek beállításainak gyorsításához nyomja meg és tartsa lenyomva a HOLD gombokat.

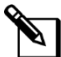

**10**

**MEGJEGYZÉS:** A késleltetést 0 óra, 0 perc és 24 óra között választhatja ki.

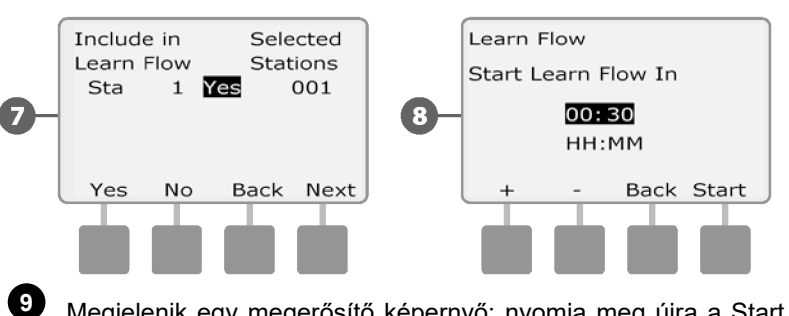

Megjelenik egy megerősítő képernyő; nyomja meg újra a Start gombot a Learn Flow gyakorlat beállításához.

Megjelenik a Learn Flow Starting megerősítő képernyő, amely megerősíti a Learn Flow művelet indulásáig eltelt késleltetési időt.

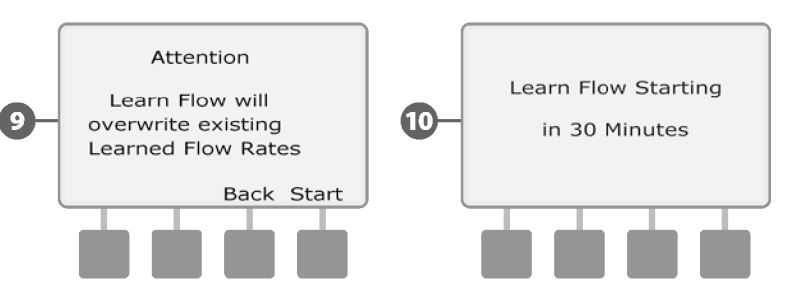

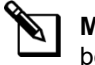

**MEGJEGYZÉS:** Az állomások áramlási sebességét továbbra is be lehet adni manuálisan, ha szükséges. A részleteket lásd a Flo-Manager szakaszban.

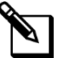

**MEGJEGYZÉS:** A Learn Flow Utility állomásonként akár 5 percet is igénybe vehet.
### **Az állomás áramlási sebességének kézi beállítása**

A legegyszerűbb és legpontosabb módszer az áramlási értékek bevitelére, ha a vezérlő automatikusan megtanulja az áramlást, de ehhez áramlásérzékelő hardver és a Flow Smart modul szükséges. Azonban még akkor is, ha nincs telepített áramlásérzékelő hardver, az automatikus áramlástanulási gyakorlat előtt vagy után manuálisan is megadhatja az áramlási sebességeket egy vagy több állomás vagy áramlási zóna számára.

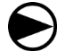

**2**

**1**

Fordítsa a vezérlőtárcsát a Modulprogramozás állásba.

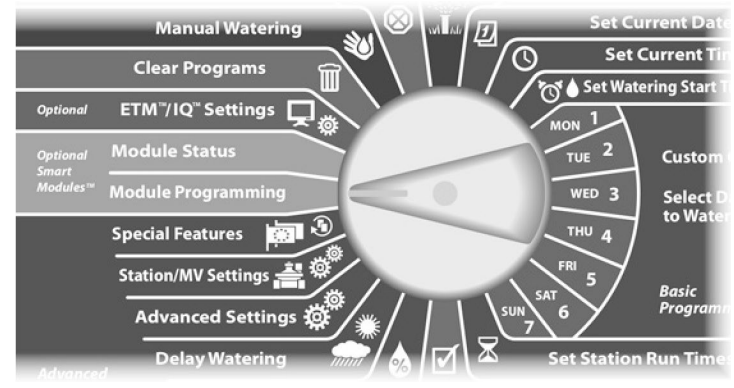

Megjelenik a Smart Module PGM képernyő a Flow Smart Module kiválasztásával; nyomja meg a Next (Tovább) gombot.

Megjelenik a Flow Smart Module PGM képernyő a Set Flow Rates (Áramlási sebességek beállítása) kijelölésével; nyomja meg a Next (Tovább) gombot.

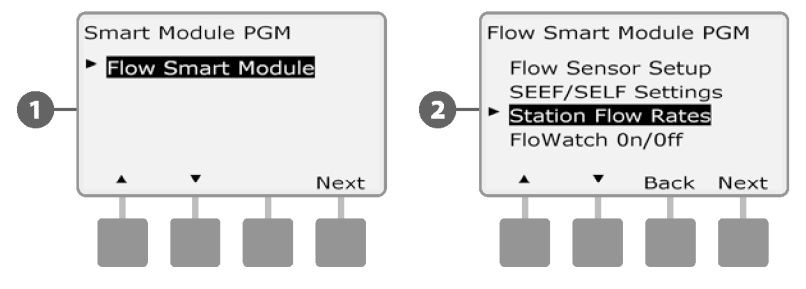

- Megjelenik az Áramlási sebességek beállítása képernyő. Nyomja meg a Lefelé nyíl gombot az Állomásdíjak beállítása lehetőség kiválasztásához, majd nyomja meg a Tovább gombot. **3**
- Nyomja meg a + és gombokat (1. és 2. gomb) a kívánt állomásszám kiválasztásához; majd nyomja meg a - gombot (4. gomb). **4**

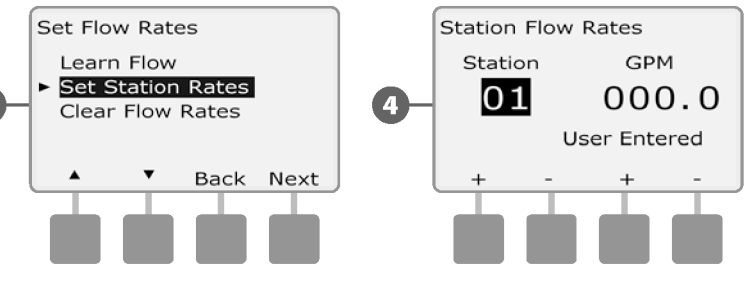

- Nyomja meg a + és gombokat (3. és 4. gomb) a kívánt áramlási sebesség megadásához az adott állomáshoz. Nyomja meg a gombot (2. és 4. gomb) az állomás és az áramlási sebesség mezők közötti navigáláshoz.
- A GPM beállítások gyorsításához nyomja meg és tartsa lenyomva a HOLD gombokat.

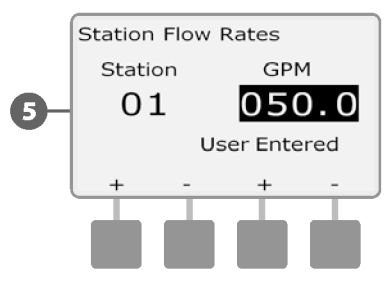

**5**

Ismételje meg ezt a folyamatot a további állomások áramlási sebességének manuális beállításához.

### **Tiszta áramlási sebességek**

Alkalmanként előfordulhat, hogy törölni kell a korábban megtanult vagy a felhasználó által megadott áramlási sebességeket, és elölről kell kezdeni az egészet.

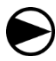

**2**

**1**

Fordítsa a vezérlőtárcsát a Modulprogramozás állásba.

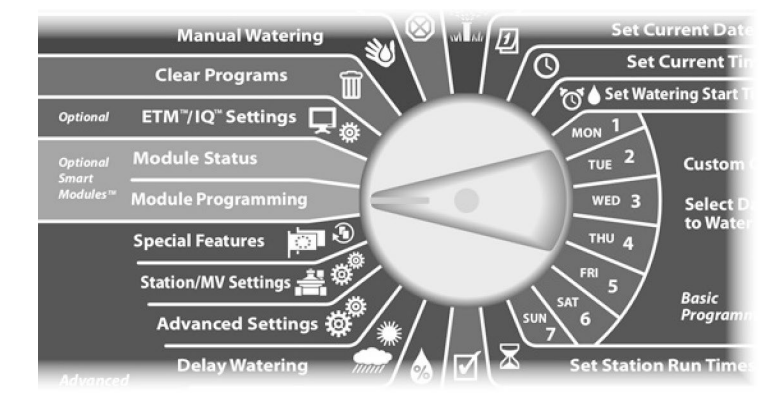

Megjelenik a Smart Module PGM képernyő a Flow Smart Module kiválasztásával; nyomja meg a Next (Tovább) gombot.

Megjelenik a Flow Smart Module PGM képernyő. Nyomja meg a Lefelé nyíl gombot az Állomás áramlási sebességek kiválasztásához; nyomja meg a Tovább gombot.

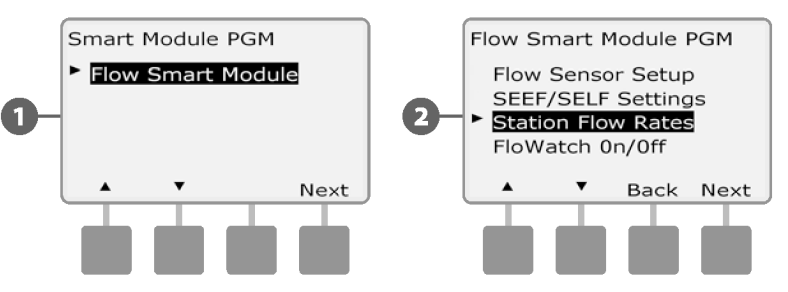

Megjelenik az Áramlási sebességek beállítása képernyő. Nyomja meg a Lefelé nyíl gombot az Áramlási arányok törlése lehetőség kiválasztásához; majd nyomja meg a Tovább gombot. **3**

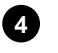

Megjelenik a megerősítő képernyő; nyomja meg a Tovább

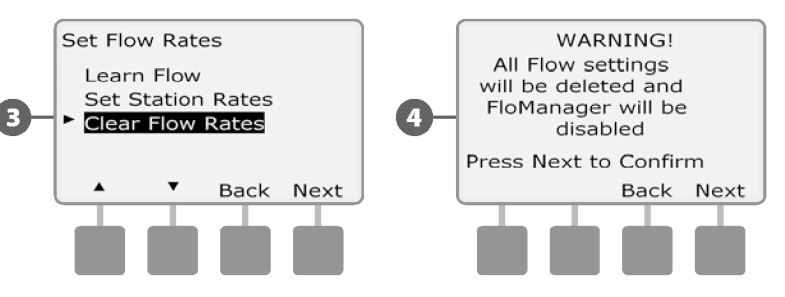

**2**

**1**

Fordítsa a vezérlőtárcsát a Modulprogramozás állásba. ellett a katolikus a vezérlőtárcsát a Modulprogramozás állásba.

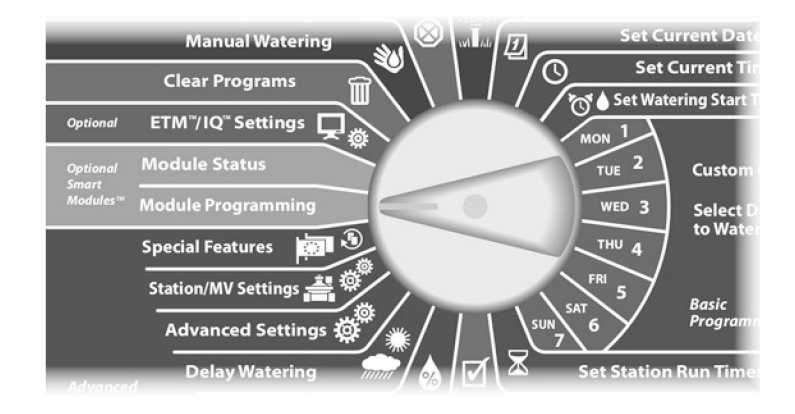

Megjelenik a Smart Module PGM képernyő a Flow Smart Module kiválasztásával; nyomja meg a Next (Tovább) gombot.

Megjelenik a Flow Smart Module PGM képernyő. Használja a Lefelé mutató nyilat a FloWatch On/Off (FloWatch be/ki) kiválasztásához; majd nyomja meg a Next (Tovább) gombot.

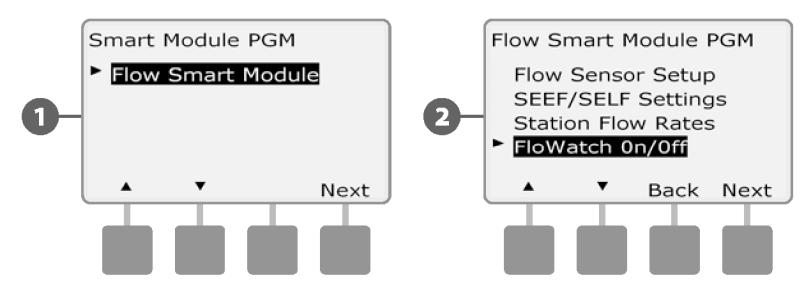

**FloWatch™ engedélyezése (vagy letiltása)** Megjelenik a FloWatch képernyő. Nyomja meg az On gombot a FloWatch engedélyezéséhez, vagy nyomja meg a Off gombot a **3**

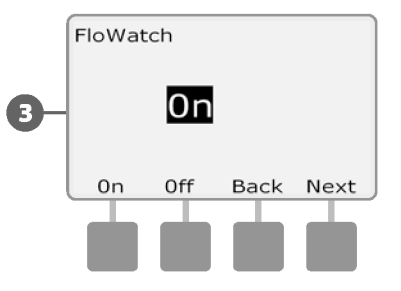

**MEGJEGYZÉS:** Miután a FloWatch engedélyezve van, javasoljuk, hogy minden állomáson tanulja meg a Flow-t, ha még nem tette meg. Ez teszi lehetővé, hogy a FloWatch megfelelően reagáljon a SEEF és SELF beállításokra.

# **Modul állapota**

# **Áramlási riasztások megtekintése és törlése**

Esetenként a SEEF-beállításokat meghaladó vagy a SELF-beállítások alatt lévő áramlási állapotot észlel. Ha a vezérlője úgy van beállítva, hogy riasztásokat adjon ki ezekre a körülményekre, a riasztásjelző lámpa világítani fog, és részletes leírások készülnek az áramlási riasztási feltételekről.

## **Állomás áramlási riasztások megtekintése**

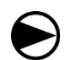

**2**

**1**

Fordítsa a vezérlőtárcsát a Module Status (Modul állapota) állásba.

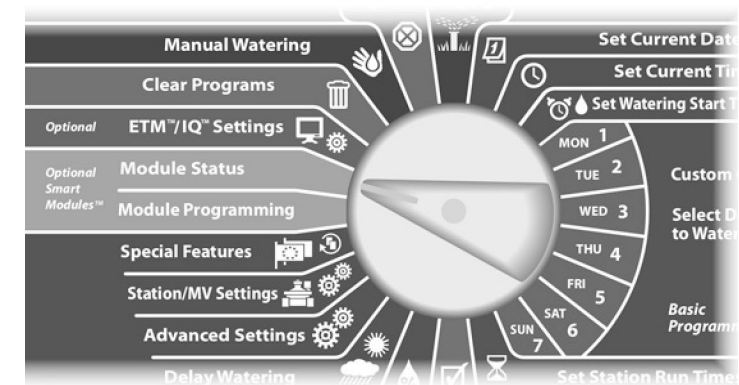

Megjelenik az Intelligens modul állapota képernyő a Flow Smart Module kiválasztásával; nyomja meg a Tovább gombot.

Megjelenik a Flow Module Status (Áramlási modul állapota) képernyő, ahol a View Flow Alarms (Áramlási riasztások megtekintése) van kiválasztva; nyomja meg a Next (Tovább) gombot.

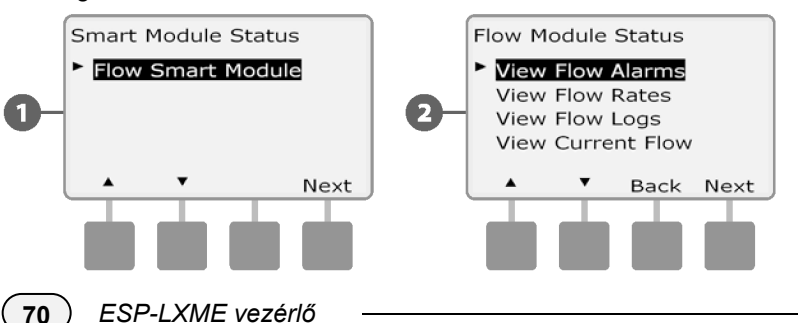

Megjelenik a Riasztások áttekintése/törlése képernyő az Állomásáramlási riasztások kiválasztásával; nyomja meg a Tovább gombot. **3**

Megjelenik az Állomás áramlási riasztások képernyő. Nyomja meg a Fel és Le nyilak gombokat az áramlási riasztások megtekintéséhez. Az áramlási riasztási feltételekkel rendelkező állomásokon az "Igen" jelenik meg - csak a riasztott állomások jelennek meg. **4**

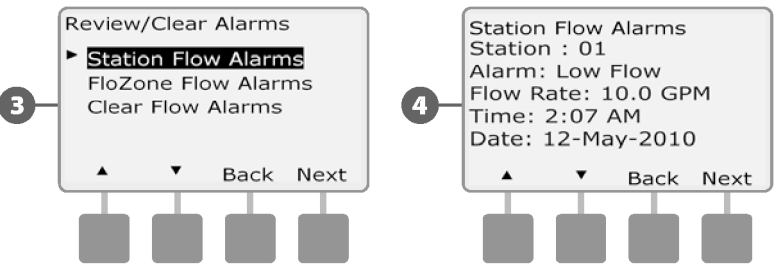

**2**

**1**

Fordítsa a vezérlőtárcsát a Module Status (Modul állapota) állásba.

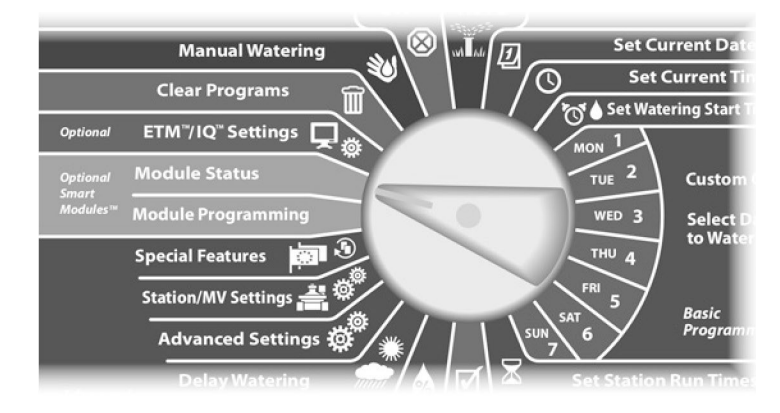

Folyamatriasztások törlése című részt. Megjelenik az Intelligens modul állapota képernyő a Flow Smart Module kiválasztásával; nyomja meg a Tovább gombot.

Megjelenik a Flow Module Status (Áramlási modul állapota) képernyő, ahol a View Flow Alarms (Áramlási riasztások megtekintése) van kiválasztva; nyomja meg a Next (Tovább) gombot.

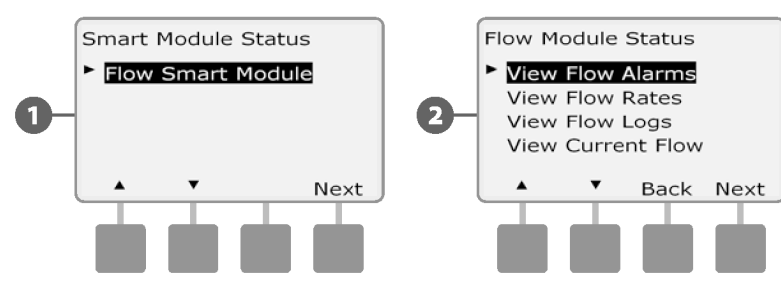

**Fővezetéki áramlási riasztók megtekintése Megitelenik a Riasztások áttekintése/törlése** képernyő. Nyomja meg a Lefelé nyíl gombot a Fővezetéki áramlási riasztások kiválasztásához; majd nyomja meg a Tovább gombot. **3**

> Megjelenik a Fővonal áramlási riasztások képernyő. Ha nem érkezett fővezetéki áramlási riasztás, akkor az alábbi képernyő jelenik meg.

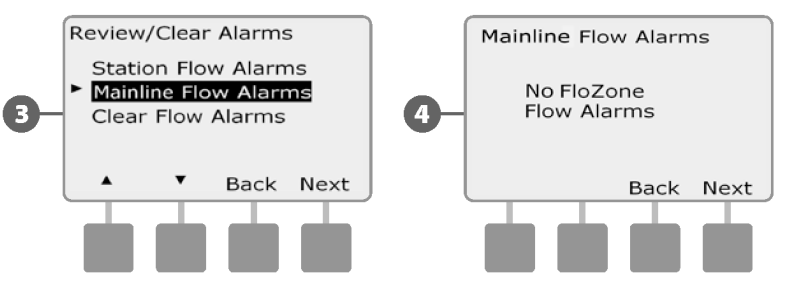

Jegyezze meg az egyes riasztással rendelkező állomásokat, majd az áramlási riasztások törlésével kapcsolatos további részletekért lásd a

**4**

**MEGJEGYZÉS:** A fővezetéki riasztások a fővezetéki áramlási körülményekre vonatkozó riasztásokat jelzik, nem pedig az állomásokat.

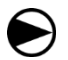

**2**

**1**

Fordítsa a vezérlőtárcsát a Module Status (Modul állapota) állásba.

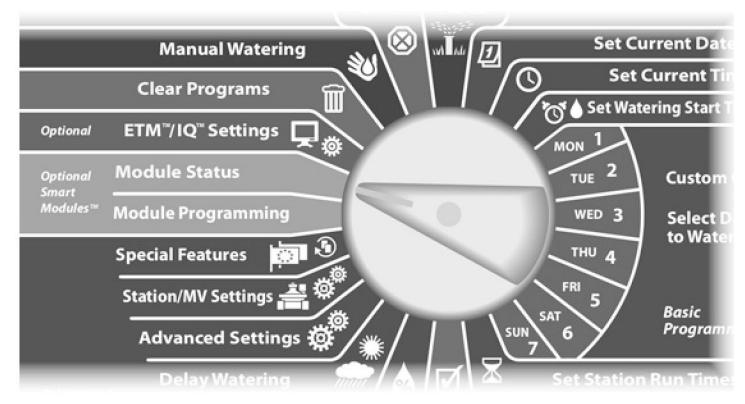

Megjelenik az Intelligens modul állapota képernyő a Flow Smart Module kiválasztásával; nyomja meg a Tovább gombot.

Megjelenik a Flow Module Status (Áramlási modul állapota) képernyő, ahol a View Flow Alarms (Áramlási riasztások megtekintése) van kiválasztva; nyomja meg a Next (Tovább) gombot.

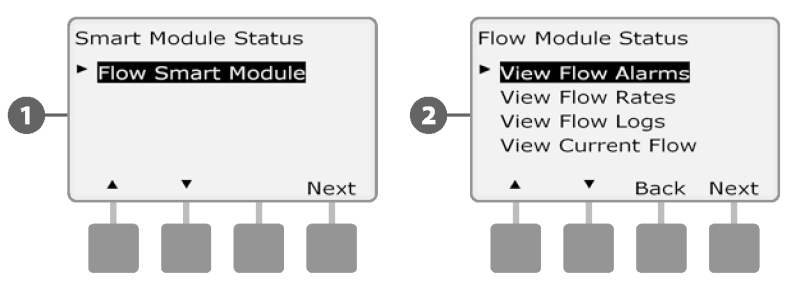

- **Clear Flow riasztások** Megjelenik a Riasztások áttekintése/törlése képernyő. Nyomja meg a Lefelé nyíl gombot az Áramlási riasztások törlése lehetőség kiválasztásához; majd nyomja meg a Tovább gombot. **3**
	- Megjelenik a Clear Flow Alarms (Áramlási riasztások törlése) képernyő, amelyen megjelenik az összes aktuális áramlási riasztás, és lehetősége van mindegyik törlésére. Hasznos lehet rögzíteni, hogy mely állomásokon van áramlási riasztás, mielőtt törölné azokat. **4**

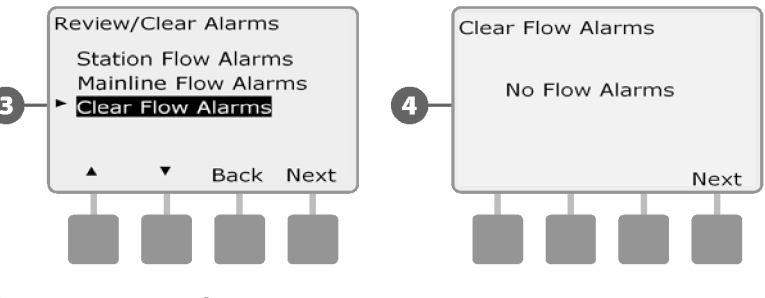

**MEGJEGYZÉS:** A fővezetéki riasztások a fővezetéki áramlási körülményekre vonatkozó riasztásokat jelzik, nem pedig az állomásokat.

# **Áramlási sebességek megtekintése**

Alkalmanként előfordulhat, hogy egy állomás vagy a vízforrás áramlási sebességét szeretné megtekinteni.

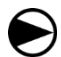

Fordítsa a vezérlőtárcsát a Module Status (Modul állapota) állásba.

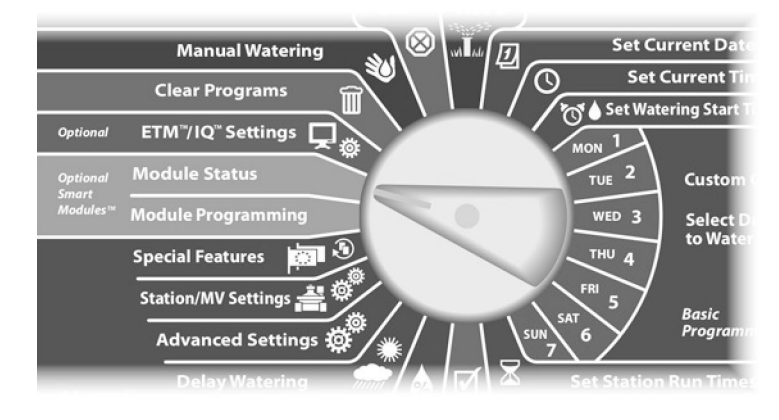

Megjelenik az Intelligens modul állapota képernyő a Flow Smart sebessége. Module kiválasztásával; nyomja meg a Tovább gombot.

**2**

**1**

Megjelenik a Flow modul állapota képernyő. Nyomja meg a Lefelé nyíl gombot az Áramlási arányok megtekintése lehetőség kiválasztásához; majd nyomja meg a Tovább gombot.

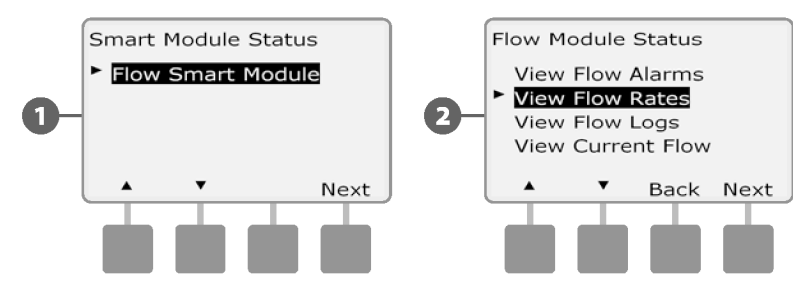

- Megjelenik az Áramlási sebességek képernyő, ahol az Állomás sebességek megtekintése van kiválasztva; nyomja meg a Tovább gombot. **3**
- Megjelenik az Állomás áramlási sebességek képernyő. Nyomja meg a + és - gombokat a kívánt állomásszám kiválasztásához. Az egyes állomások normál áramlási sebessége jobbra, az áramlási sebesség forrása (tanult vagy a felhasználó által megadott) pedig alatta jelenik meg. **4**

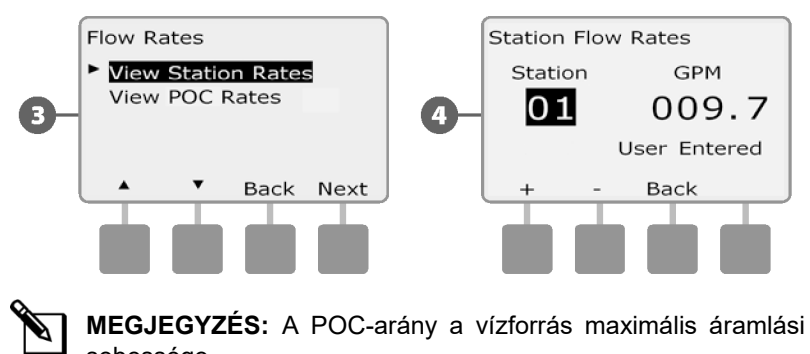

# **Áramlási naplók megtekintése és törlése**

A FloWatch funkció engedélyezésével a vezérlő automatikusan nyomon követi a rendszeren átfolyó vízmennyiséget. Ez hasznos lehet a tényleges vízfogyasztás és a vízszámla összevetéséhez.

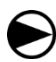

**2**

Fordítsa a vezérlőtárcsát a Module Status (Modul állapota) állásba.

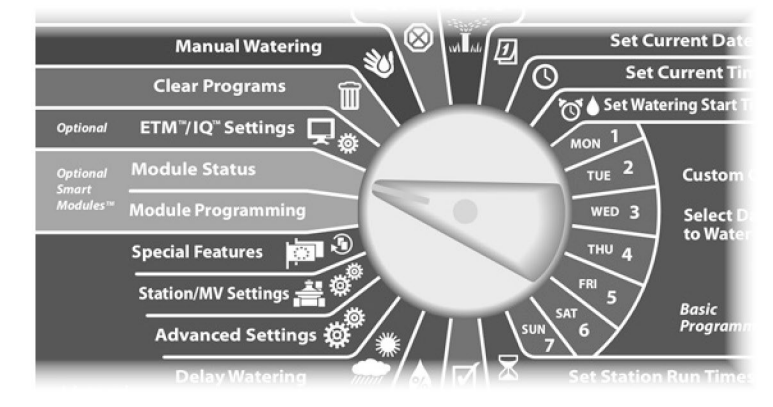

Megjelenik az Intelligens modul állapota képernyő a Flow Smart **1 6**Module kiválasztásával; nyomja meg a Tovább gombot.

Megjelenik a Flow modul állapota képernyő. Nyomja meg a Lefelé nyíl gombot az Áramlási naplók megtekintése lehetőség kiválasztásához; majd nyomja meg a Tovább gombot.

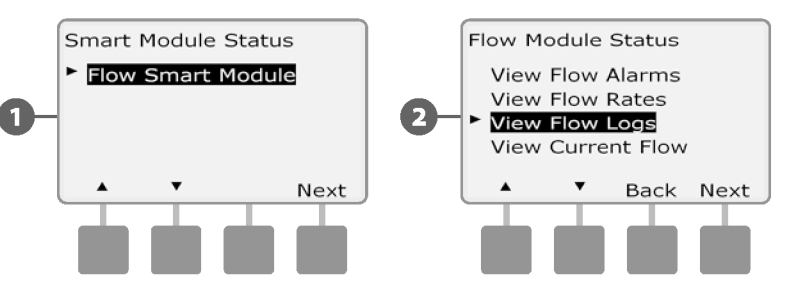

Megjelenik az Áramlási naplók képernyő, amelyen az aktuális és az előző havi vízfogyasztás (gallonban) látható. **3**

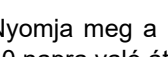

Nyomja meg a Napok gombot az utolsó 30 napra és az előző 30 napra való áttéréshez.

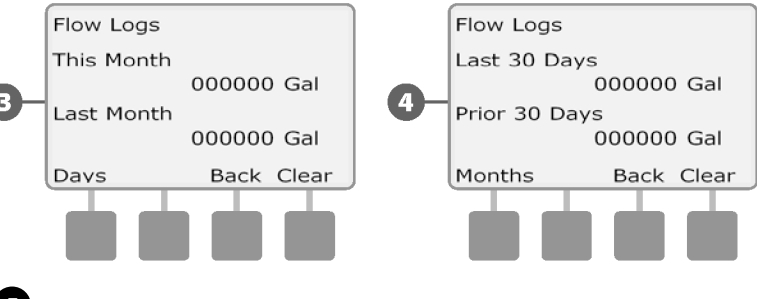

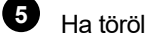

**4**

Ha törölni szeretné a naplóadatokat, nyomja meg a Törlés gombot.

**MEGJEGYZÉS:** A havi vagy napi képernyőn a Törlés gomb megnyomásával a havi és a napi áramlási napló adatai is törlődnek.

Megjelenik a megerősítő képernyő; nyomja meg az Igen gombot a naplók törléséhez.

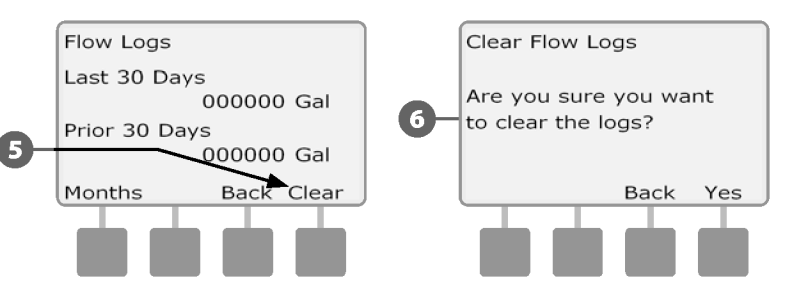

# **Jelenlegi áramlás megtekintése**

Alkalmanként hasznos lehet ellenőrizni az aktuális áramlási sebességet és azt, hogy az hogyan viszonyul a korábban megtanult vagy a felhasználó által megadott áramlási sebességekhez.

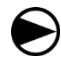

**2**

**1**

Fordítsa a vezérlőtárcsát a Module Status (Modul állapota) állásba.

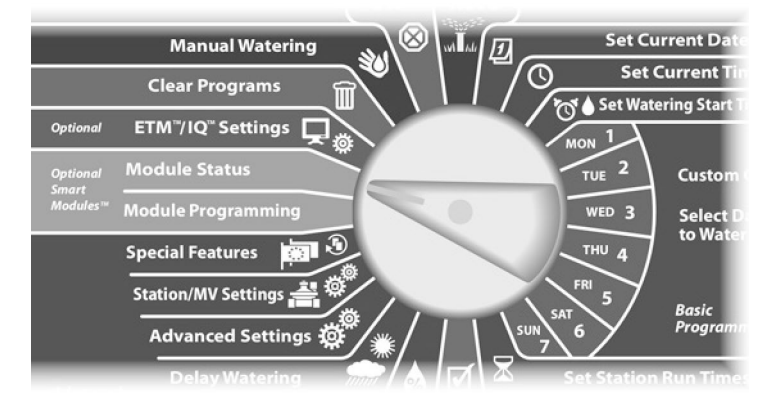

Megjelenik az Intelligens modul állapota képernyő a Flow Smart Module kiválasztásával; nyomja meg a Tovább gombot.

Megjelenik a Flow modul állapota képernyő. Nyomja meg a Lefelé nyíl gombot az Aktuális áramlás megtekintése kiválasztásához; majd nyomja meg a Tovább gombot.

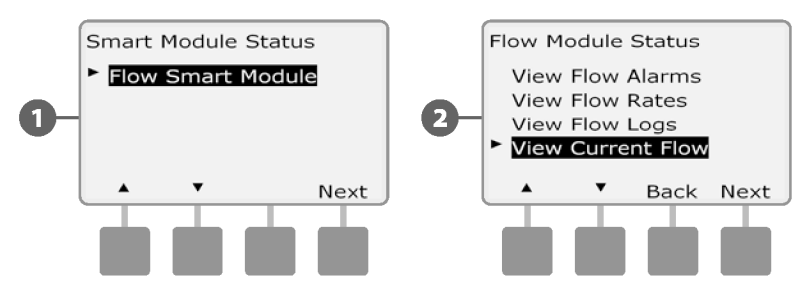

**3**

Az aktuális és a várható áramlás megjelenik.

**MEGJEGYZÉS:** A várt áramlás a korábban a felhasználó által megadott vagy megtanult áramlásból származik. Az eltérés vagy az aktuális áramlás és a várható áramlás százalékos összehasonlítása megjelenik, így láthatja, hogy a rendszer milyen közel van a SEEF vagy SELF állapothoz (további részletekért lásd: SEEF és SELF beállítása).

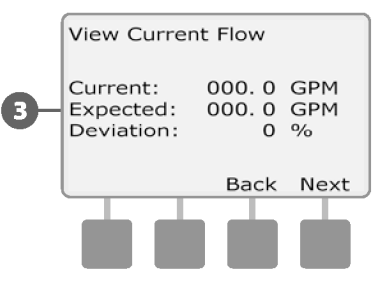

*ez az oldal szándékosan üres*

# *F szakasz - Opciók és különleges jellemzők*

# **Nyelv beállítása**

Az ESP-LXME vezérlő hat támogatott nyelv közül az angol, spanyol, francia, portugál, olasz vagy német nyelvre állítható. Az alapértelmezett nyelv módosítása minden képernyőt és menüt érint.

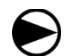

**1**

**2**

Fordítsa a vezérlőtárcsát a Speciális funkciók állásba.

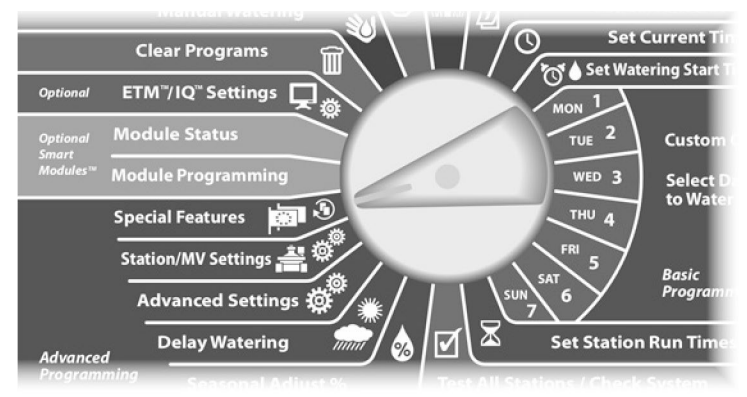

Megjelenik a Speciális funkciók képernyő, ahol a Nyelv beállítása van kiválasztva; nyomja meg a Tovább gombot.

**MEGJEGYZÉS:** Ha a vezérlő olyan nyelvre van beállítva, amelyet nem beszél, a Speciális funkciók főmenü legfelső pontja a Nyelv beállítása.

Megjelenik a Nyelv beállítása képernyő. Nyomja meg a + és gombokat a kívánt nyelv kiválasztásához.

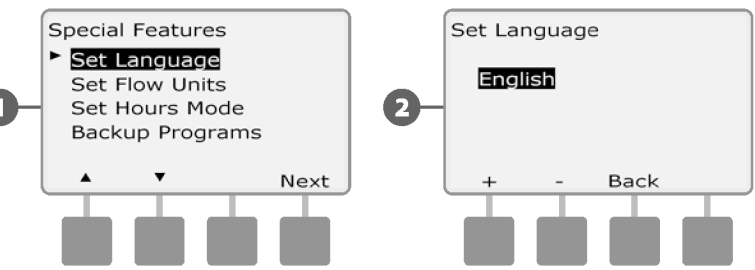

# **Órák üzemmód beállítása**

Az ESP-LXME vezérlő beállítható úgy, hogy az időt a három óra üzemmód egyikében jelenítse meg: Automatikus (alapértelmezett az Ön régiójához), AM/PM vagy 24 órás.

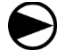

Fordítsa a vezérlőtárcsát a Speciális funkciók állásba.

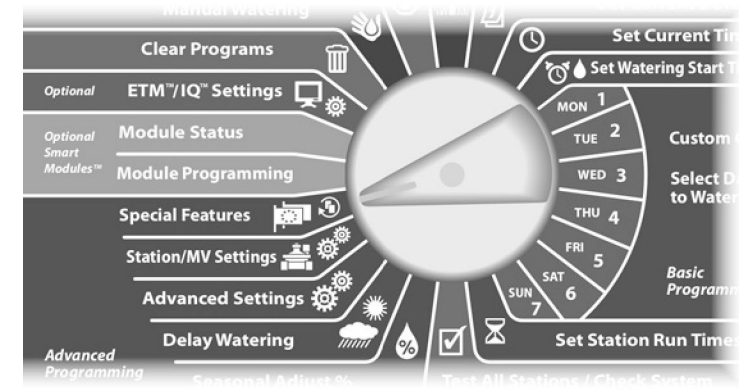

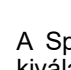

**2**

**1**

A Speciális funkciók képernyő jelenik meg a Nyelv beállítása kiválasztva. Nyomja meg a lefelé mutató nyílgombot a Set Hours Mode (Órák beállítása) gomb kiválasztásához; majd nyomja meg a Next (Tovább) gombot.

Megjelenik a Set Hours Mode (Óra mód beállítása) képernyő. Nyomja meg a + és - gombokat a kívánt óra üzemmód kiválasztásához.

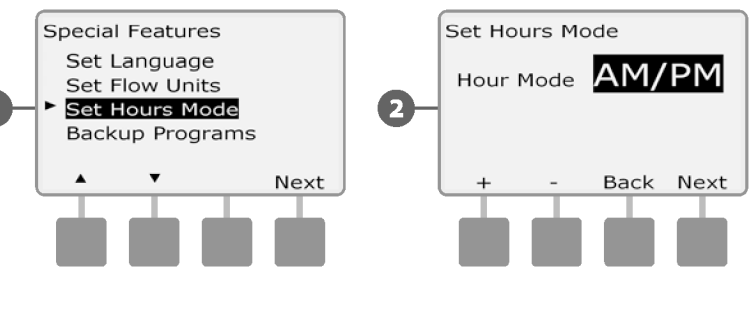

*ESP-LXME vezérlő* **77**

# **Biztonsági mentés és visszahívás programok**

### *Az ESP-LXME vezérlő alapfelszereltségként rendelkezik egy egyszerűen használható biztonsági mentési program funkcióval.*

A Backup Programs (Programok biztonsági mentése) lehetővé teszi, hogy a programokat a Contractor Default (Vállalkozó alapértelmezett) néven mentse, majd később visszahívja őket. Tartalmaz egy késleltetett visszahívás funkciót is, amely lehetővé teszi, hogy egy normál öntözési ütemtervet mentsen biztonsági mentésként, majd később automatikusan visszaállítsa azt. Ez hasznos lehet új vetőmag vagy gyep esetében, ahol a gyakori öntözés programozható egy meghatározott időpontig, amikor a Késleltetett visszahívás automatikusan visszaállítja a vezérlő programozását a normál öntözési ütemtervre.

## *MEGJEGYZÉS*

A Backup Programs (Programok biztonsági másolata) funkció MINDEN öntözési programozást elment és visszaállít MINDEN programban (A, B, C és D).

# **Alapértelmezett programok tárolása**

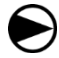

Fordítsa a vezérlőtárcsát a Speciális funkciók állásba.

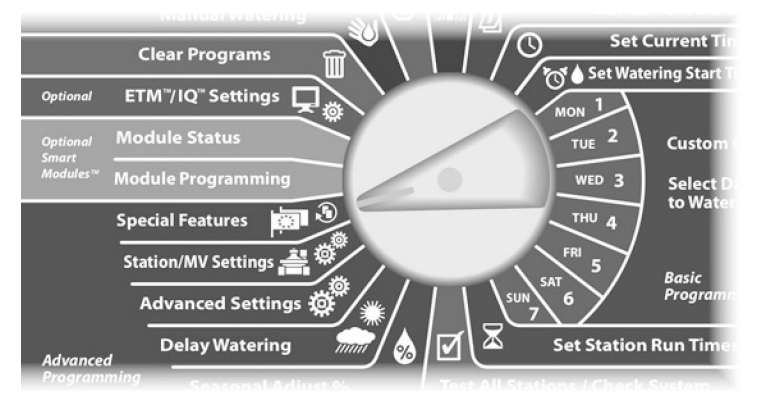

- Megjelenik a Különleges funkciók képernyő. Nyomja meg a Lefelé nyíl gombot a Backup Programs (Biztonsági mentési programok) kiválasztásához; majd nyomja meg a Next (Tovább) gombot. **1**
	- Megjelenik a Backup Programs (Biztonsági mentés programok) képernyő a Store Programs (Programok tárolása) kijelölésével; nyomja meg a Next (Tovább) gombot.

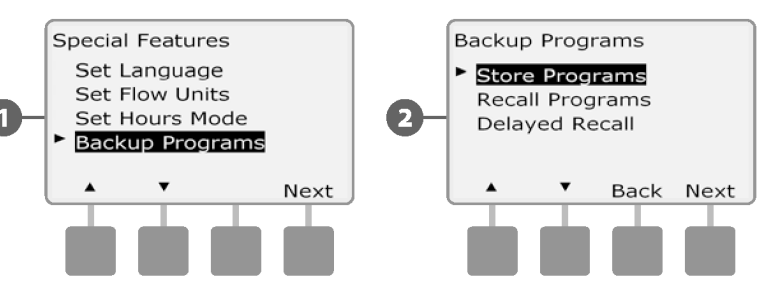

Megjelenik egy megerősítő képernyő. A programok tárolásához nyomja meg és tartsa lenyomva az Igen gombot négy másodpercig. Ha nem biztos benne, nyomja meg a Nem gombot.

# Megjelenik egy megerősítő képernyő.

**4**

**3**

**2**

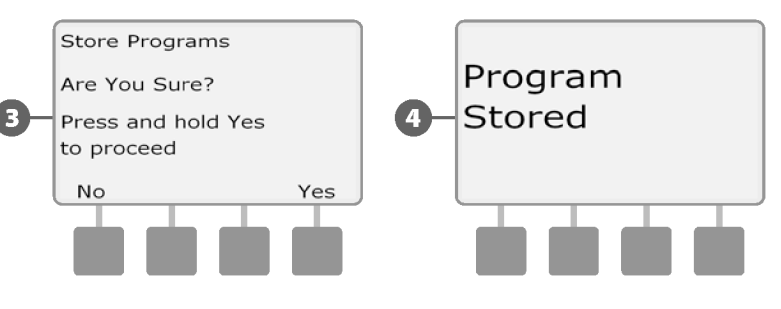

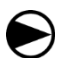

**2**

Fordítsa a vezérlőtárcsát a Speciális funkciók állásba.

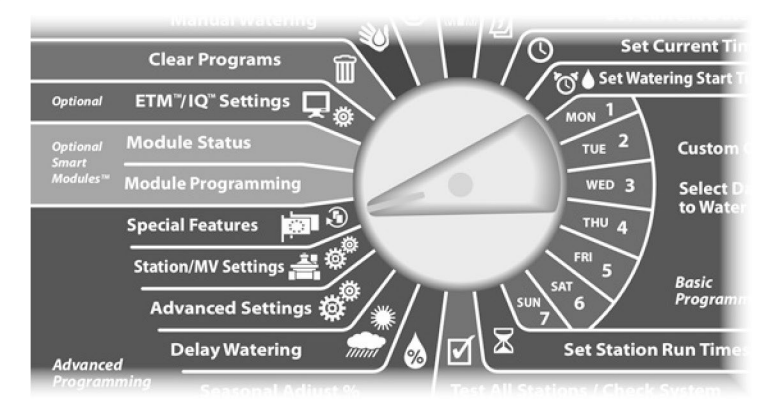

Lefelé nyíl gombot a Backup Programs (Biztonsági mentési programok) kiválasztásához; majd nyomja meg a Next (Tovább) gombot. **1**

Megjelenik a Biztonsági mentési programok képernyő. Nyomja meg a Lefelé nyíl gombot a Programok visszahívása lehetőség kiválasztásához; majd nyomja meg a Tovább gombot.

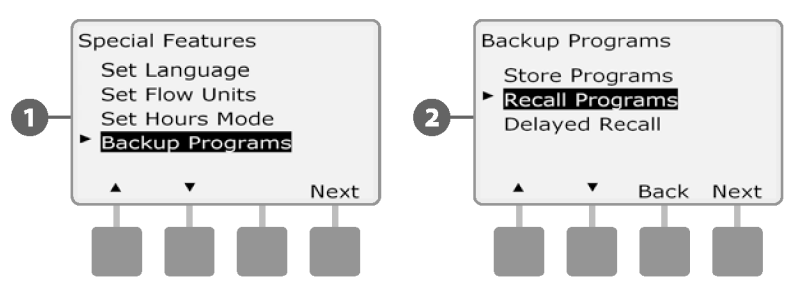

**Alapértelmezett programok visszahívása** Megjelenik egy megerősítő képernyő. A programok visszahívásához nyomja meg és tartsa lenyomva az Igen gombot négy másodpercig. Ha nem biztos benne, nyomja meg a Nem gombot. **3**

### Megjelenik egy megerősítő képernyő. **4**

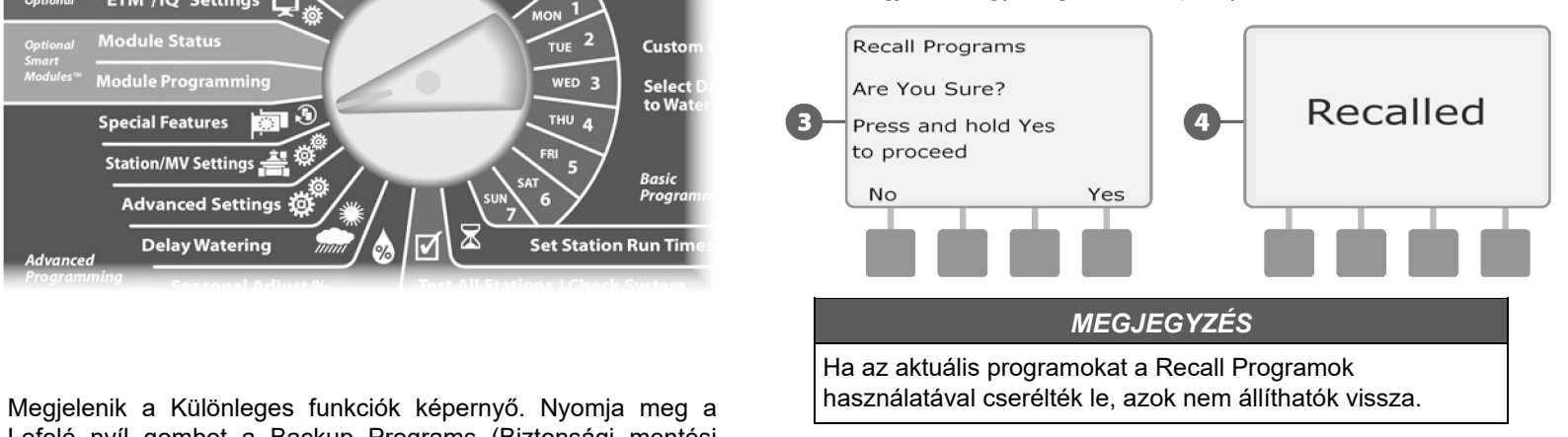

## **Késleltetett visszahívás**

A Késleltetett visszahívás funkcióval egy későbbi időpontban automatikusan lecserélheti az aktuálisan betöltött programokat egy korábban tárolt programra.

### *MEGJEGYZÉS*

Ha az aktuális programokat a Késleltetett visszahívás funkcióval helyettesítették, azok nem állíthatók vissza.

Fordítsa a vezérlőtárcsát a Speciális funkciók állásba.

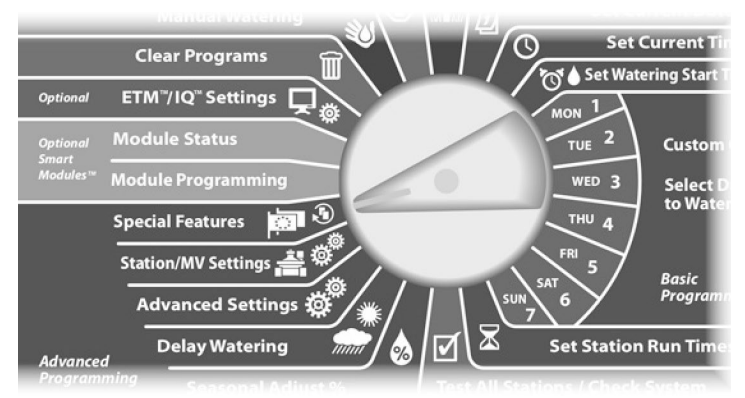

Megjelenik a Különleges funkciók képernyő. Nyomja meg a Lefelé nyíl gombot a Backup Programs (Biztonsági mentési programok) kiválasztásához; majd nyomja meg a Next (Tovább) gombot.

Megjelenik a Biztonsági mentési programok képernyő. Nyomja meg a Lefelé nyíl gombot a Késleltetett visszahívás kiválasztásához; majd nyomja meg a Tovább gombot.

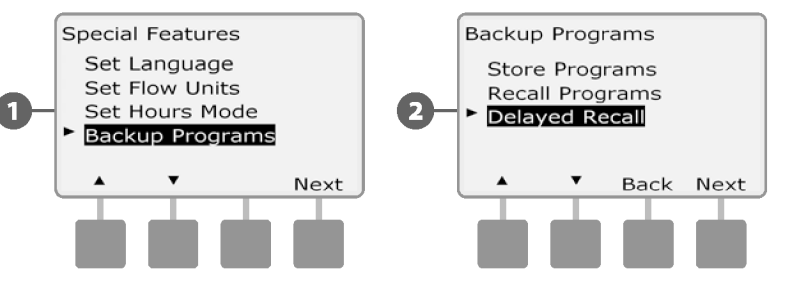

Megjelenik a Visszahívás késleltetése képernyő. Nyomja meg a + és - gombokat a napok számának megadásához (0 és 90 nap között), mielőtt a szerződéses alapértelmezett értékek visszaállnak. Állítsa be például 7 napra, ha azt szeretné, hogy az eredeti programokat egy héten belül visszaállítsa. Ha egy korábban késleltetett visszahívást törölni szeretne, állítsa a napok számát 0-ra.

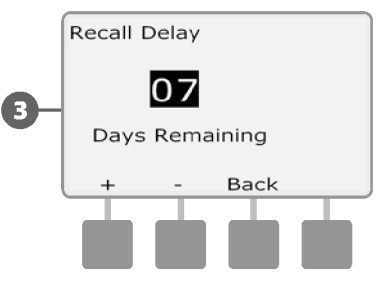

**3**

**2**

**1**

# *G. szakasz - Segédüzemi működés*

# **Programok törlése**

*Az ESP-LXME vezérlő lehetővé teszi egy egyedi program, az összes program törlését, vagy a vezérlő gyári alapállapotának visszaállítását.*

### *MEGJEGYZÉS*

A programok törlése előtt ajánlott biztonsági másolatot készíteni a programokról. Az ESP-LXME vezérlő beépített Store Programs (Programok tárolása) funkciója egy programkészletet képes biztonsági mentésre. További részletekért lásd a Biztonsági mentés és visszahívás programok című F. szakaszt.

**MEGJEGYZÉS:** Az öntözés indítási napok, indítási idők és az állomások futási ideje már nem lesznek jelen a letisztított programoknál. Ha nincs programozás, akkor a riasztás jelenik meg. További részletekért lásd A. szakasz, Riasztási feltételek.

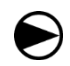

Fordítsa a vezérlőtárcsát a Programok törlése lehetőségre.

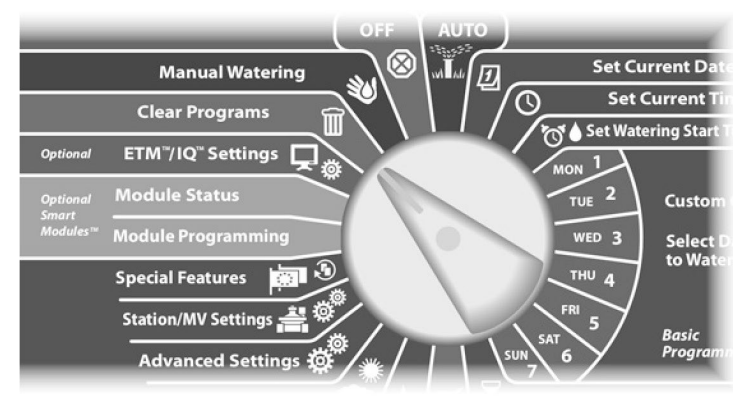

Megjelenik a Clear Programs (Programok törlése) képernyő az Individual Program (Egyedi program) kiválasztásával; nyomja meg a Next (Tovább) gombot. **1**

Megjelenik egy megerősítő képernyő. A kiválasztott program törléséhez tartsa lenyomva az Igen gombot négy másodpercig. Ha nem biztos benne, nyomja meg a Nem gombot.

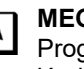

**2**

**MEGJEGYZÉS:** Ha a kívánt program nincs kiválasztva, a Program Select kapcsolóval kiválaszthatja. További részletekért lásd a B. fejezetet, Programválasztó kapcsoló.

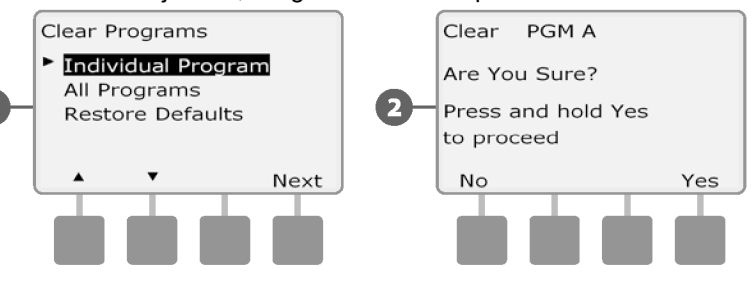

Egyértelmű egyedi program Megielenik egy megerősítő képernyő. **3**

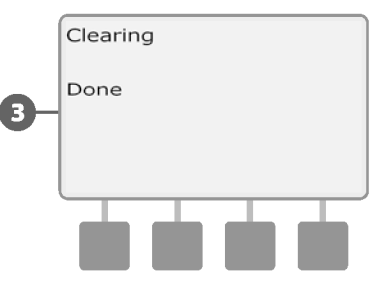

Változtassa meg a Program Select kapcsolót, és ismételje meg ezt a folyamatot a többi program törléséhez.

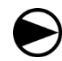

**2**

**1**

Fordítsa a vezérlőtárcsát a Programok törlése lehetőségre.

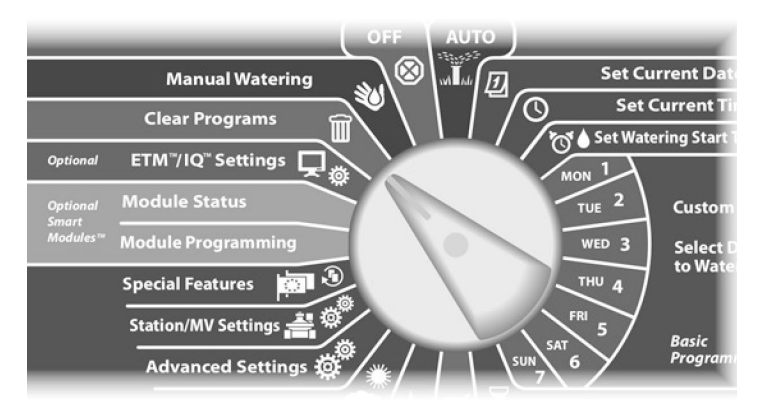

Megjelenik a Programok törlése képernyő. Nyomja meg a Lefelé nyíl gombot a Minden program kiválasztásához, majd nyomja meg a Tovább gombot.

Megjelenik egy megerősítő képernyő. Az összes program törléséhez tartsa lenyomva az Igen gombot négy másodpercig. Ha nem biztos benne, nyomja meg a Nem gombot.

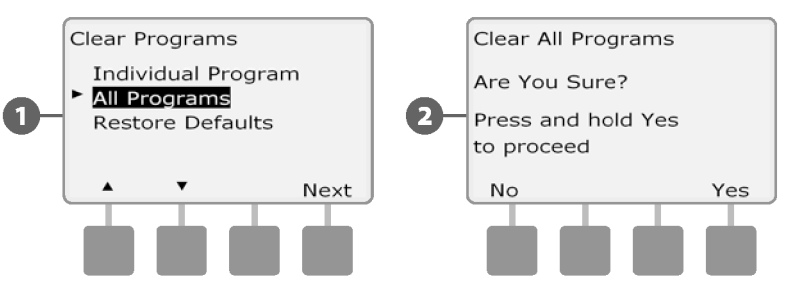

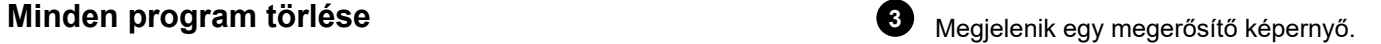

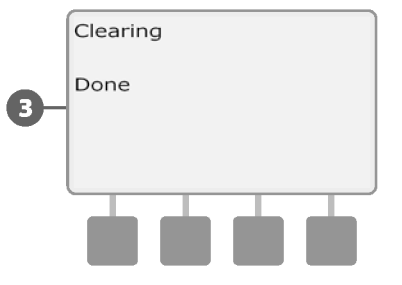

# **Alapértelmezett beállítások visszaállítása**

# **Állítsa vissza az ESP-LXME vezérlő gyári alapbeállításait.**

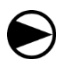

**1**

Fordítsa a vezérlőtárcsát a Programok törlése lehetőségre.

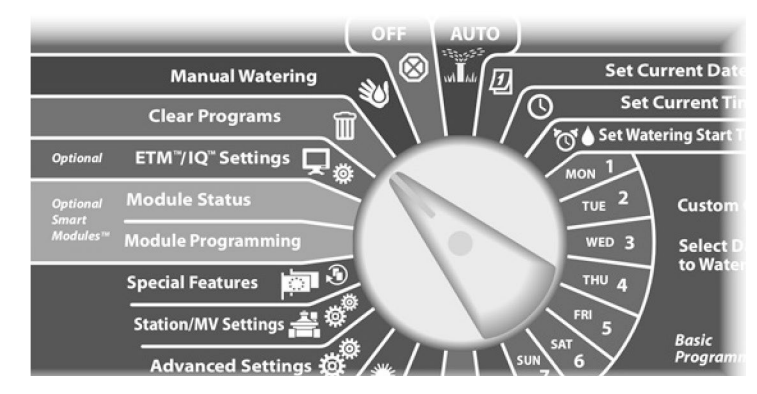

Megjelenik a Programok törlése képernyő. Nyomja meg a Lefelé nyíl gombot az Alapértelmezett beállítások visszaállítása lehetőség kiválasztásához, majd nyomja meg a Tovább gombot.

Megjelenik egy megerősítő képernyő. A gyári alapbeállítások visszaállításához tartsa lenyomva az Igen gombot négy másodpercig. Ha nem biztos benne, nyomja meg a Nem gombot. **2**

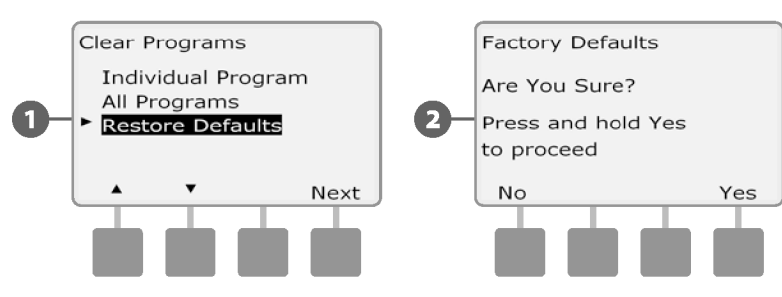

Megjelenik egy megerősítő képernyő. **3**

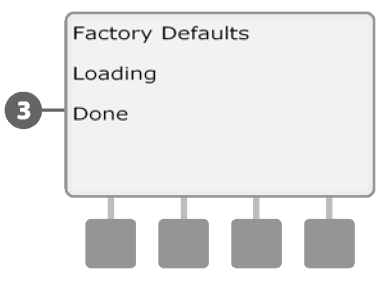

### *MEGJEGYZÉS*

Legyen nagyon óvatos az Alapértelmezett beállítások visszaállítása opció használatával, mivel az összes korábbi beállítás véglegesen törlődik a rendszermemóriából. Fontolja meg helyette a Minden program törlése opció használatát.

# **Kézi öntözés**

Az ESP-LXME vezérlő lehetővé teszi, hogy kézzel indítson el egy állomást, egy programot, vagy nyisson meg egy normál zárású főszelepet (NCMV), hogy vizet juttasson az öntözőrendszerbe a kézi öntözéshez.

# **Az állomás kézi indítása**

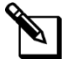

**MEGJEGYZÉS:** Kézi öntözés > Start Station megszakítja a **KOM** Megjelenik egy megerősítő képernyő. jelenleg futó programokat.

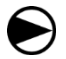

**2**

**1**

Állítsa a szabályozó tárcsát a Kézi öntözés állásba.

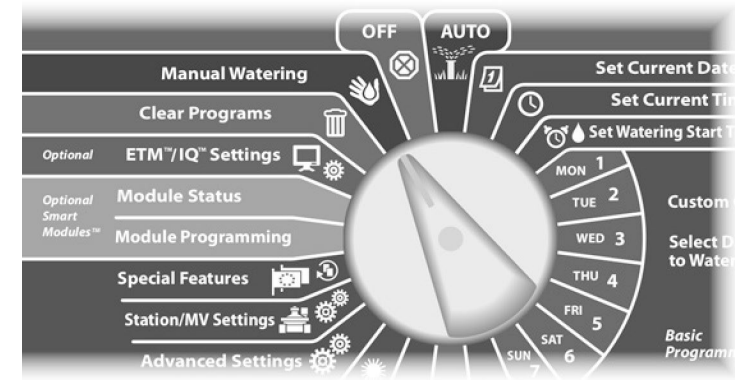

Megjelenik a Kézi öntözés képernyő a Start Station következő-allomásra-léphet, a + és gombokkal-per<br>Kiválasztásával: nyomia-meg a Next (Tovább) gombot station vagy csökkentheti az aktuális állomás futási idejét kiválasztásával; nyomja meg a Next (Tovább) gombot.

Megjelenik a Kézi öntözés képernyő. Nyomja meg a + és gombokat a manuálisan futtatni kívánt állomás megadásához, majd nyomja meg a Tovább gombot.

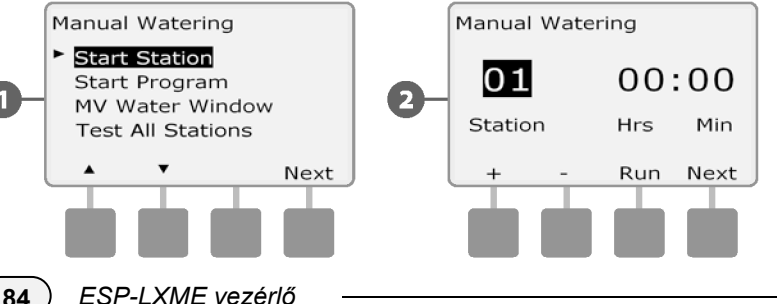

- Az állomás futásideje alapértelmezés szerint a program futásideje lesz. Nyomja meg a + és - gombokat az állomás futási idejének beállításához (0 óra, 1 perc és 12:00 óra között). Nyomja meg a Futtatás gombot az adott állomás öntözésének elindításához.
- Az órák és percek beállításainak gyorsításához nyomja meg és tartsa lenyomva a HOLD gombokat.

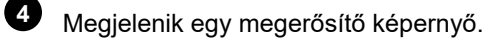

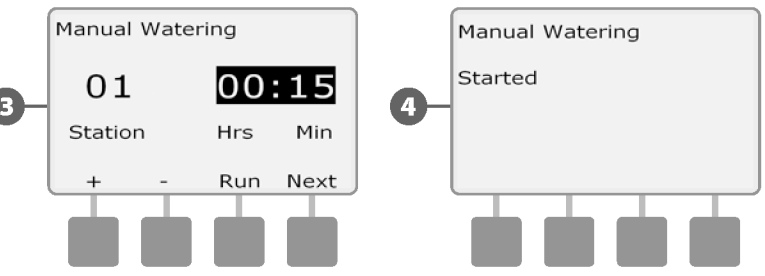

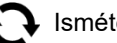

**3**

Ismételje meg ezt a folyamatot a többi állomás kézi öntözéséhez.

**MEGJEGYZÉS:** Az állomások a kiválasztott sorrendben futnak le.

**MEGJEGYZÉS:** Az állomás futás közbeni megtekintéséhez fordítsa a vezérlőtárcsát AUTO állásba. Az Adv gombbal a következő állomásra léphet, a + és - gombokkal pedig növelheti

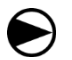

**2**

Állítsa a szabályozó tárcsát a Kézi öntözés állásba.

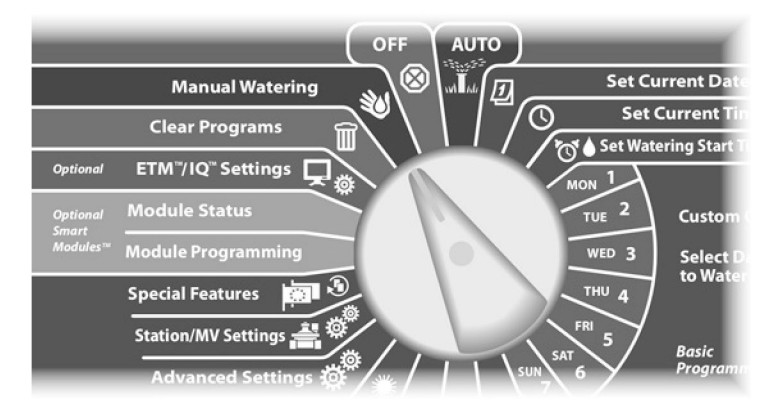

Megjelenik a Kézi öntözés képernyő. Nyomja meg a Lefelé nyíl következő allomásra lepnet, a + és - gombokkal pi<br>gombot a Program indítása kiválasztásához; majd nyomja meg a következő képetkentheti az aktuális állomás futási Tovább gombot. **1**

Megjelenik a Kézi öntözés indítási program képernyő. Nyomja meg a Futtatás gombot a program indításához, vagy nyomja meg a Vissza gombot a program törléséhez.

**MEGJEGYZÉS:** Ha a kívánt program nincs kiválasztva, a Program Select kapcsolóval kiválaszthatja. További részletekért lásd a B. fejezetet, Programválasztó kapcsoló.

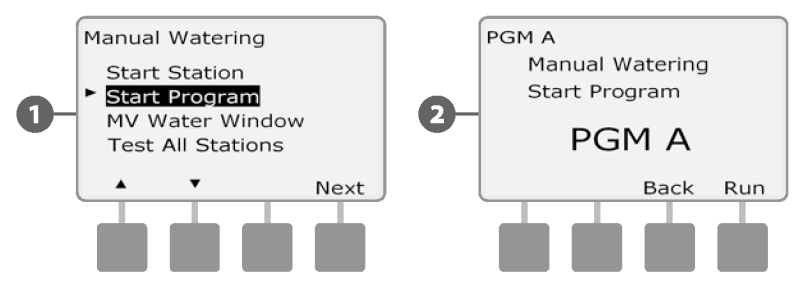

**Program kézi indítása** Megjelenik egy megerősítő képernyő.

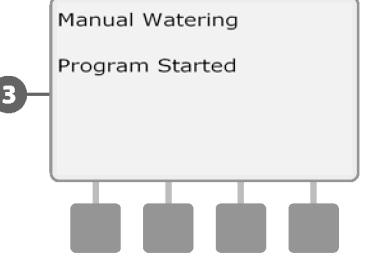

**3**

Ismételje meg ezt a folyamatot a többi program manuális indításához. A programok a kiválasztásuk sorrendjében futnak egymás után.

**MEGJEGYZÉS:** A program futás közbeni megtekintéséhez fordítsa a vezérlőtárcsát AUTO állásba. Az Adv gombbal a következő állomásra léphet, a + és - gombokkal pedig növelheti

# **MV öntözési ablak**

Néha előfordulhat, hogy gyorscsatlakozó szelepeket vagy más kézi öntözési módszereket szeretne használni azokban az időszakokban, amikor nem öntöz. Annak biztosítására, hogy ezek az eszközök vízzel rendelkezzenek, beállíthat egy MV öntözési ablakot. Az MV öntözési ablak ugyanúgy működik, mint a többi öntözési ablak, de az öntözés engedélyezése helyett egyszerűen megnyitja a normál zárású főszelepet (NCMV), és lehetővé teszi a felhasználó által meghatározott áramlási sebességet az áramlásérzékeléssel való összehangolást, ha van ilyen.

### **MV öntözési ablak beállítása**

Állítsa a szabályozó tárcsát a Kézi öntözés állásba.

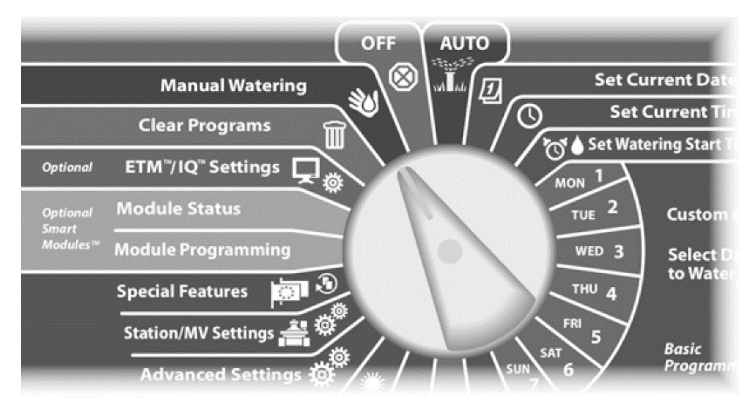

Megjelenik a Kézi öntözés képernyő. Nyomja meg a Lefelé nyíl gombot az MV öntözési ablak kiválasztásához; majd nyomja meg a Tovább gombot.

Megjelenik az MV Water Window (MV öntözési ablak) képernyő, ahol az MV Water Window (MV öntözési ablak) van kiválasztva; nyomja meg a Next (Tovább) gombot. **2**

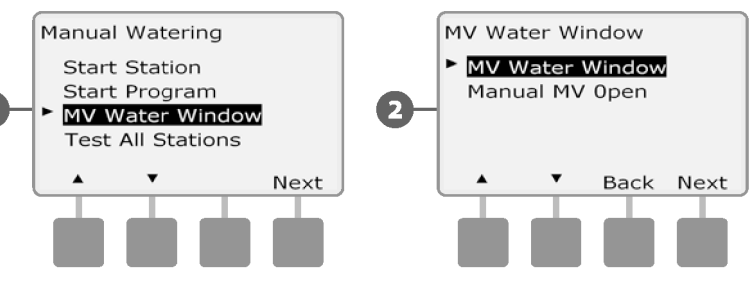

Nyomja meg a + és - gombokat az MV Water Window megnyílásának idejének beállításához; majd nyomja meg a Next (Tovább) gombot.

• Az órák és percek beállításainak gyorsításához nyomja meg és tartsa lenyomva a HOLD gombokat.

Nyomja meg a + és - gombokat az MV Water Window bezárásának időpontjának beállításához. Ahogy beállítja a befejezési időt, az MV Water Window időtartamát automatikusan kiszámítja; majd nyomja meg a Next (Tovább) gombot.

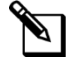

**4**

**3**

**1**

**MEGJEGYZÉS:** A korábban beállított MV öntözési ablak törléséhez nyomja meg a + és - gombokat, hogy a Nyitási és Zárási időt egyaránt OFF-ra állítsa (23:59 és 24:00 között).

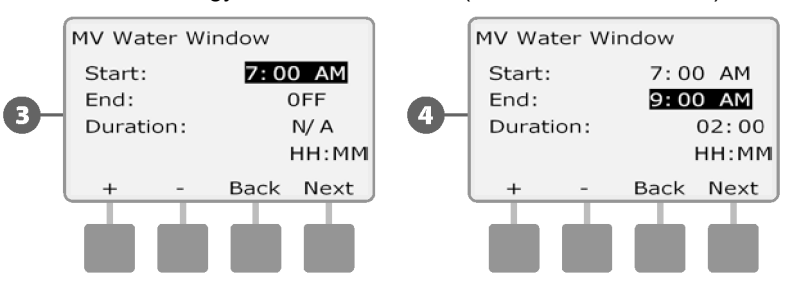

Megjelenik az MV Water Window Days Manual Watering Allowed On (MV öntözési ablak napok kézi öntözés engedélyezett) képernyő. Nyomja meg az Igen gombot, ha engedélyezni kívánja az MV kézi öntözést egy adott napon, vagy nyomja meg a Nem gombot, ha ki szeretné zárni az adott napot. **5**

Nyomja meg a Tovább és a Vissza gombokat a hét napjain való navigáláshoz, és ismételje meg a kiválasztási folyamatot tetszés szerint; majd nyomja meg a Tovább gombot a vasárnapon túli navigáláshoz.

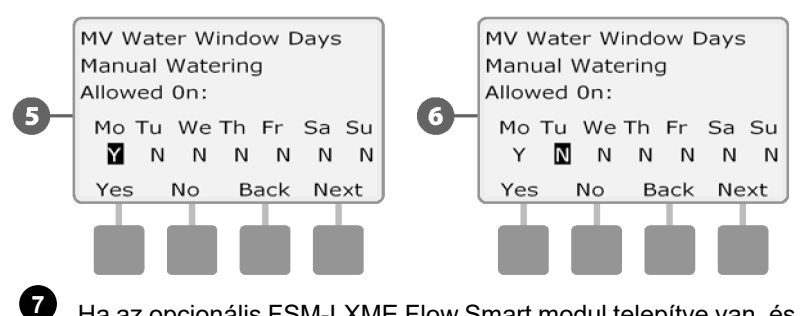

Ha az opcionális FSM-LXME Flow Smart modul telepítve van, és a FloWatch engedélyezve van, a vezérlő lekérdezi az MV öntözési ablak számára megengedett maximális további áramlási sebességet. Nyomja meg a + és - gombokat egy kellően nagy érték megadásához, hogy a tömlőkből és más kézi öntözőberendezésekből származó áramlás ne váltson ki FloWatch SEEF High Flow riasztást.

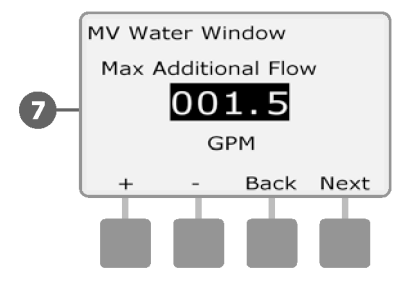

**6**

### **MV manuális megnyitása**

Alkalmanként szükségessé válhat a rendszer vízellátása a nem tervezett feladatokhoz. A Nyitott MV funkció lehetővé teszi, hogy az MV öntözési ablakból származó beállításokat, például a megengedett inkrementális áramlást, a felhasználó által kiválasztott időtartamra normál esetben zárt MV-k kinyitásához használja fel.

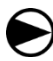

**2**

**1**

Állítsa a szabályozó tárcsát a Kézi öntözés állásba.

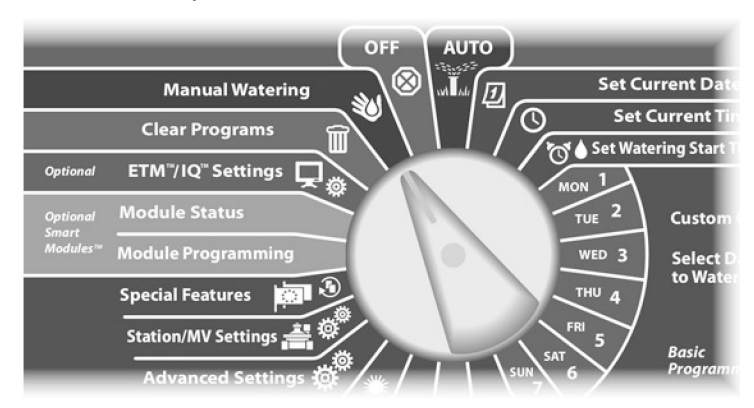

Megjelenik a Kézi öntözés képernyő. Nyomja meg a Lefelé nyíl gombot az MV öntözési ablak kiválasztásához; majd nyomja meg a Tovább gombot.

Megjelenik az MV Water Window képernyő. Nyomja meg a Lefelé nyíl gombot a Manual MV Open (Kézi MV megnyitása) kiválasztásához, majd nyomja meg a Next (Tovább) gombot.

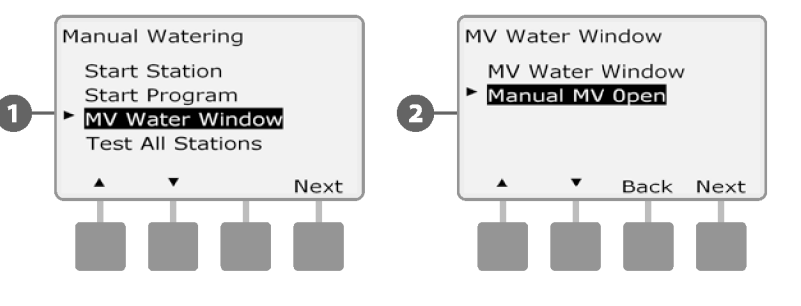

- Megjelenik a Manual MV Open képernyő. Nyomja meg a + és gombokat az MV nyitva tartásának időtartamának beállításához (órákban és percekben), majd nyomja meg a Tovább gombot. A "MV nyitva van" rövid időre megjelenik. **3**
	- Az órák és percek beállításainak gyorsításához nyomja meg és tartsa lenyomva a HOLD gombokat.

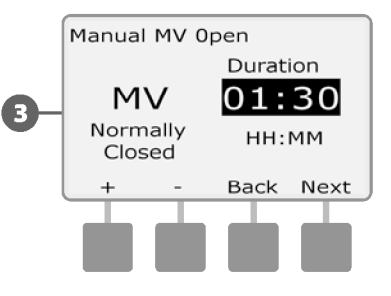

**MEGJEGYZÉS:** A kézi MV Open funkció normál esetben nyitott főszelepekkel (NOMV) is használható. Ha áramlásérzékelés van beszerelve, akkor ennek a funkciónak a használata tájékoztatja a vezérlőt, hogy kézi áramlásra kell számítani, kiküszöbölve a nagy áramlású (SEEF) leállítást.

# **Minden állomás tesztelése**

### *A vezérlőhöz csatlakoztatott összes állomást tesztelheti, ha az egyes állomásokat egymás után futtatja.*

Ez néha hasznos lehet a telepítés után, általános karbantartáskor vagy a rendszer hibaelhárításának első lépéseként.

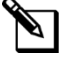

állomáson. **MEGJEGYZÉS:** Csak a programozott futási idővel rendelkező állomások szerepelnek az Összes állomás tesztelése műveletben.

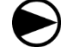

**2**

**1**

Állítsa a szabályozó tárcsát a Kézi öntözés állásba.

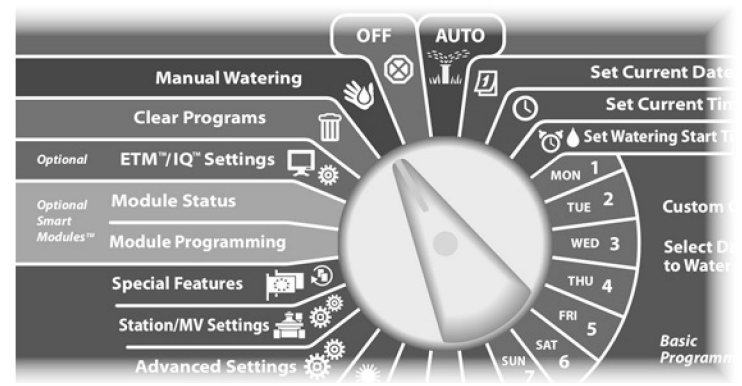

Megjelenik a Kézi öntözés képernyő. Nyomja meg a Lefelé nyíl gombot az Összes kiválasztásához, majd nyomja meg a Tovább gombot.

Megjelenik az Összes állomás tesztelése képernyő. Nyomja meg a + és - gombokat a tesztfutási idő (1 és 10 perc között állítható) állomásonkénti beállításához; majd nyomja meg a Futtatás gombot.

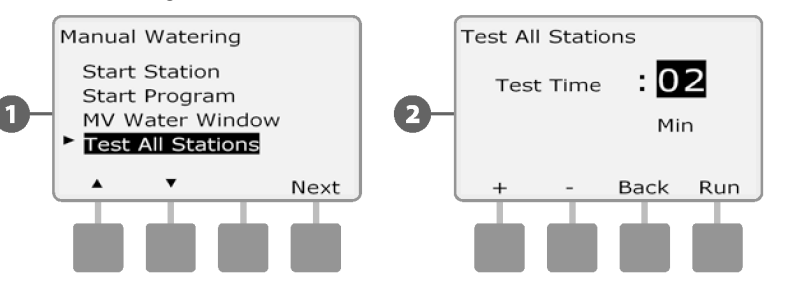

Megjelenik egy megerősítő képernyő.

**3**

A Run (Futás) gomb megnyomása után az állomásokat a tárcsát az AUTO állásba fordítva és az Adv gombot használva lehet figyelni és továbblépni. A + és - gombok megnyomásával növelheti vagy csökkentheti a futási idő perceit az aktuális **4**

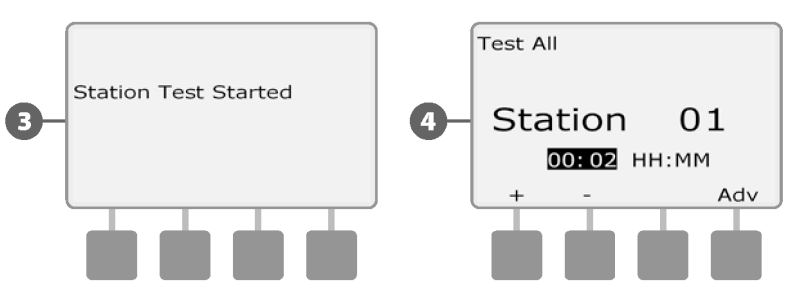

# **OFF**

*Kikapcsolja az öntözést vagy lezárja a főszelepet.*

# **A kijelző kontrasztjának beállítása**

**A jobb láthatóság érdekében állítsa be a kontraszt beállításait a vezérlő kijelzőjén.**

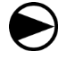

**1**

Fordítsa a vezérlőtárcsát OFF állásba.

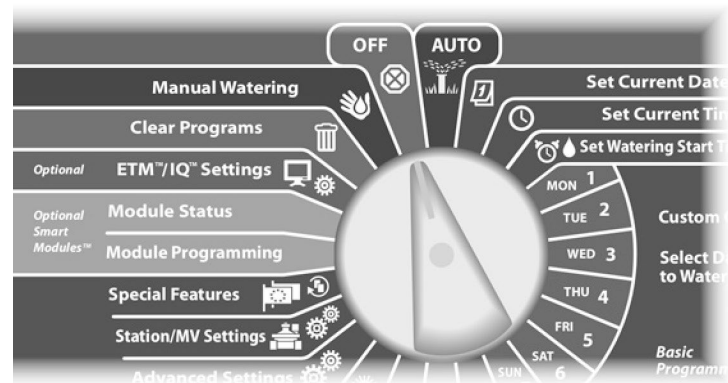

Megjelenik a Minden öntözés kikapcsolva képernyő, és 10 másodpercig megjelenik az aktuális kontrasztbeállítás. Nyomja meg a + és - gombokat a kontraszt felfelé vagy lefelé történő beállításához.

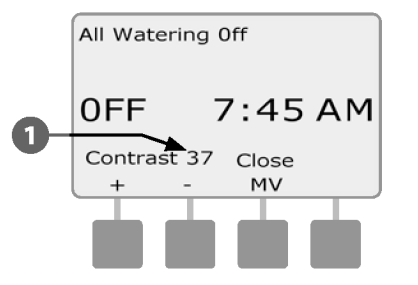

# **Zárja be a főszelepet**

**2**

**1**

### **Bezárja a Normál esetben nyitott főszelepet, letiltva az öntözést.**

## *MEGJEGYZÉS*

Az MV bezárása funkció használatával az összes öntözési funkció kikapcsol.

Fordítsa a vezérlőtárcsát OFF állásba.

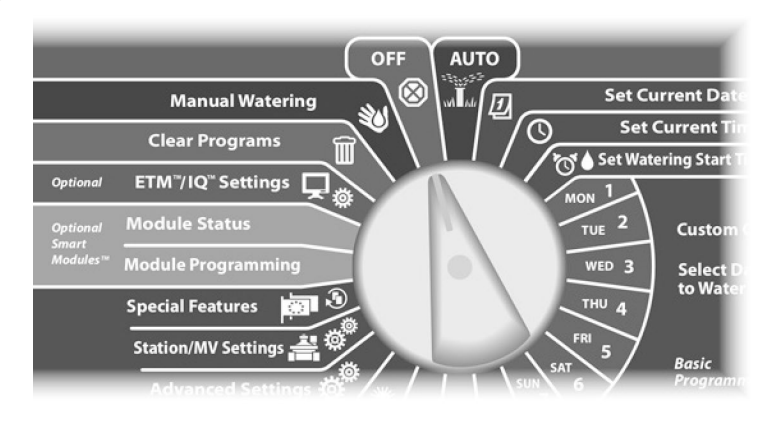

Megjelenik a Minden öntözés kikapcsolva képernyő. Nyomja meg a Close MV gombot.

Megjelenik egy megerősítő képernyő. A normál esetben nyitott főszelep bezárásához nyomja meg és tartsa lenyomva az Igen gombot négy másodpercig. Ha nem biztos benne, nyomja meg a Vissza gombot.

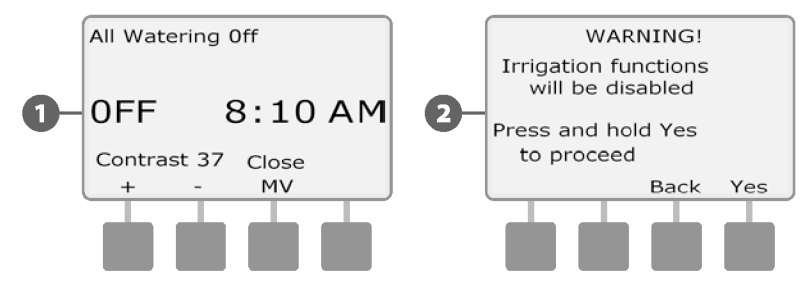

Megjelenik egy megerősítő képernyő.

**3**

Az OFF tárcsapozíció képernyőjén most az "MV zárva" üzenet jelenik meg. Az öntözési funkciók törléséhez és visszaállításához fordítsa a tárcsát AUTO állásba. **4**

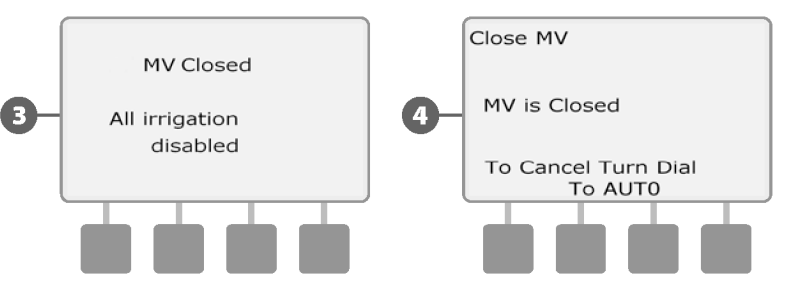

*ez az oldal szándékosan üres*

# *H szakasz - Telepítés*

*Ez a szakasz elmagyarázza, hogyan kell felszerelni az ESP-LXME vezérlőt, csatlakoztatni a vezetékeket és ellenőrizni a megfelelő működést.*

# **Felkészülés a telepítésre**

## **Telepítési ellenőrzőlista**

Az ESP-LXME vezérlő első telepítésekor ajánlott a következő lépéseket sorrendben elvégezni.

A könnyebbség kedvéért minden lépéshez tartozik egy jelölőnégyzet.

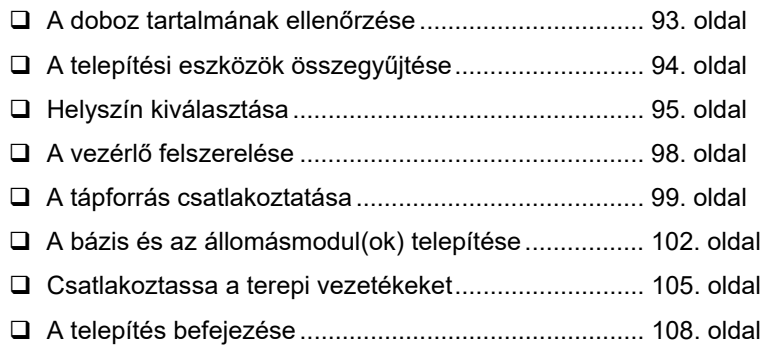

# **A doboz tartalmának ellenőrzése**

Az alábbiakban felsorolt alkatrészek mindegyike az ESP-LXME vezérlőhöz tartozik, és a telepítéshez szükséges. Ha bármi hiányzik, kérjük, a folytatás előtt lépjen kapcsolatba a forgalmazóval.

ESP-LXME vezérlő és modulok. Felszerelési hardver (5 csavar, 5 műanyag fali horgony). Vezérlőszekrény kulcsok. ESP-LXME vezérlő telepítési, programozási és üzemeltetési útmutatója. ESP-LXME vezérlő programozási diagramja. Vezérlő szerelési sablon.

**6**

**5**

**4**

**3**

**2**

**1**

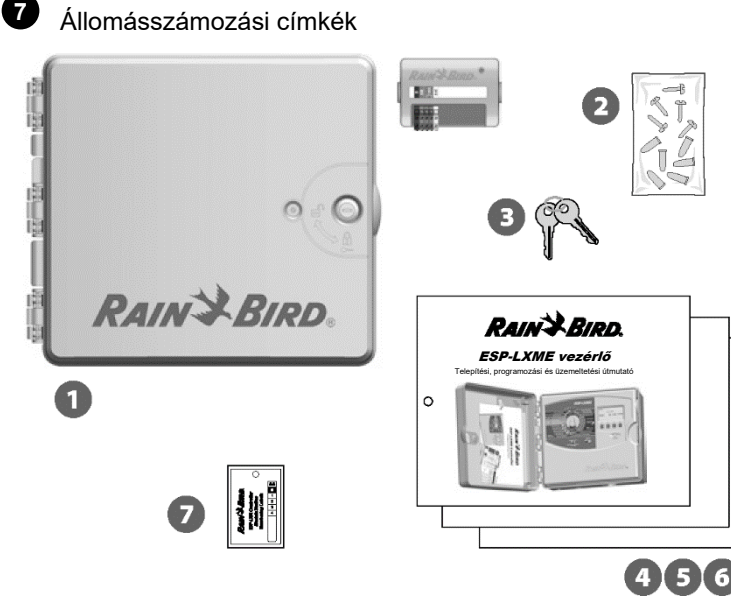

**Doboz tartalma**

# **A telepítési eszközök összegyűjtése**

A telepítés megkezdése előtt gyűjtse össze a következő eszközöket és anyagokat:

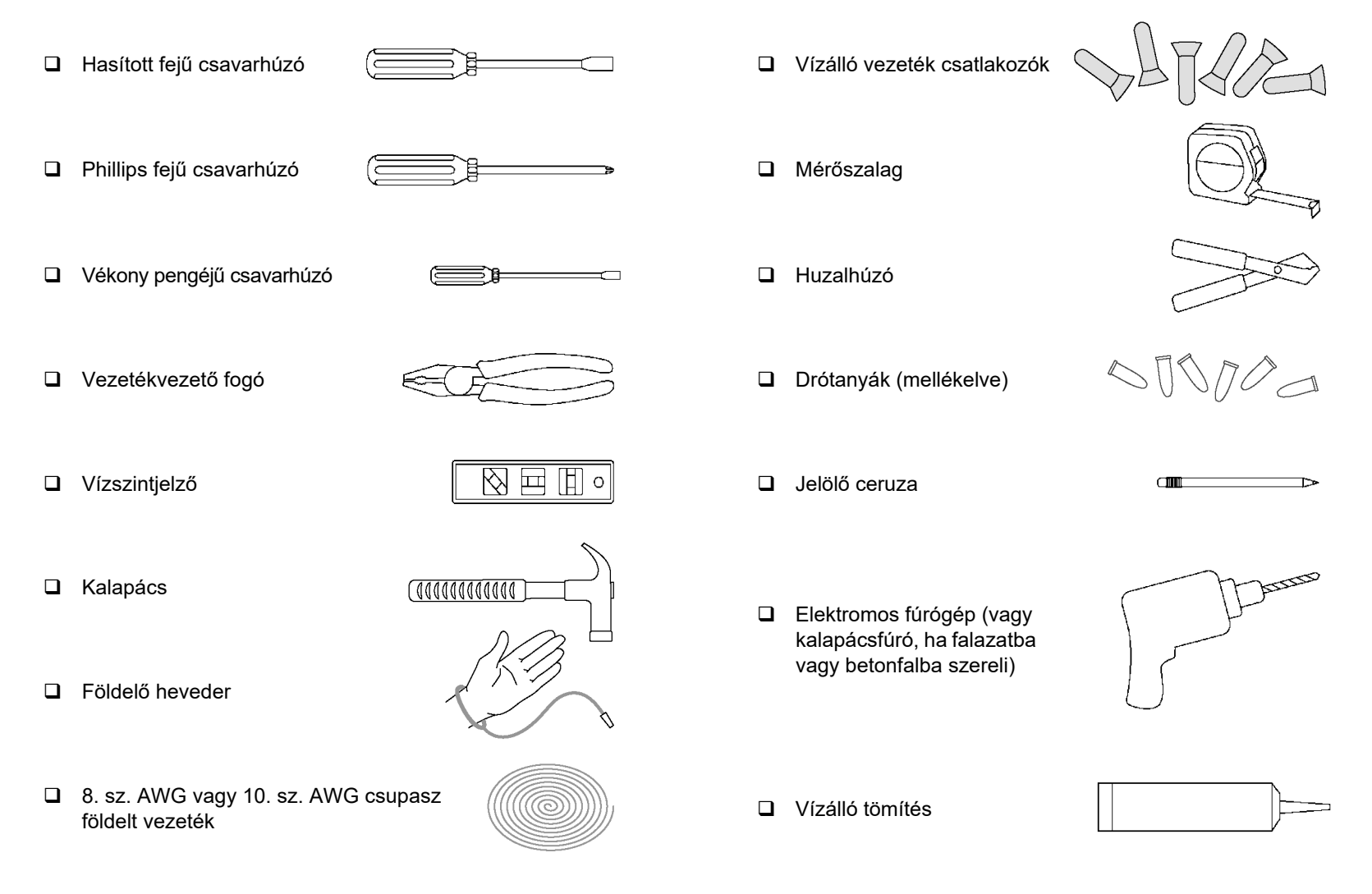

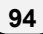

# **A vezérlő telepítése**

Az ESP-LXME vezérlő falra (vagy megfelelő szerelési felületre) szerelhető.

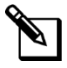

**MEGJEGYZÉS:** Az ESP-LXME vezérlőhöz opcionális fémszekrény (LXMM) és talapzat (LXMMPED) is kapható. Ha ezeket az opciókat kívánja használni, a vezérlő telepítése előtt kövesse az adott termékek telepítési utasításait.

# **FIGYELMEZTETÉS**

Ezt a vezérlőt a helyi elektromos előírásoknak megfelelően kell telepíteni.

# **A vezérlő helyének kiválasztása**

Válasszon ki egy olyan helyet, amely:

- Könnyen hozzáférhető
- Kényelmes megtekintést tesz lehetővé
- Sima falfelülettel rendelkezik
- 120 V vagy 230/240 V váltakozó áramforrás közelében (modelltől függően)
- Biztonságban van az esetleges vandalizmustól
- A működő sprinklerek hatótávolságán kívül van **Vezérlő helyének kiválasztása**

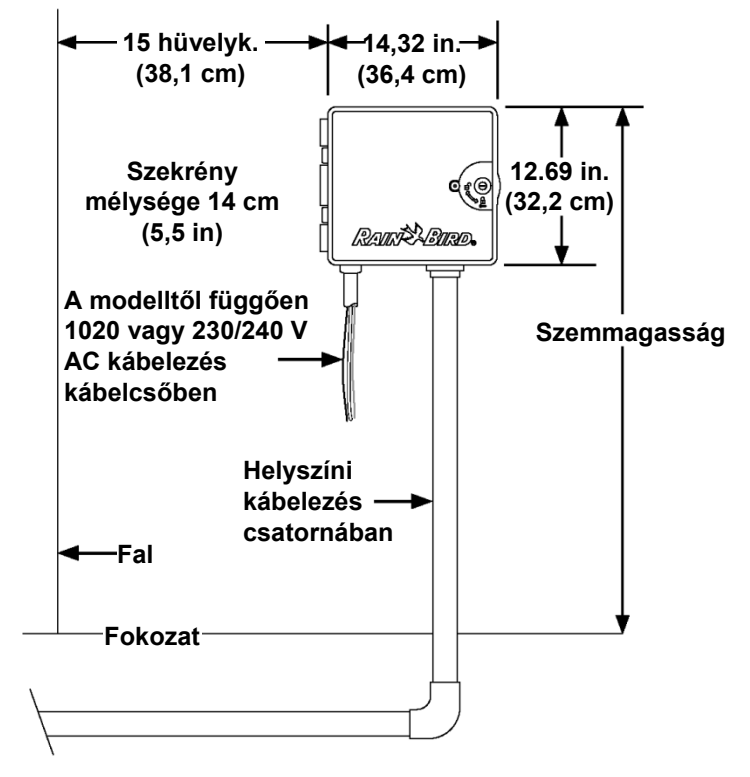

# **Hozzáférés-vezérlő szekrény**

## **A szekrény ajtajának és előlapjának eltávolítása**

A vezérlő külső ajtózárral van ellátva a vandalizmustól való elrettentés és a vezérlő működéséhez való illetéktelen hozzáférés megakadályozása érdekében. Szükség esetén a mellékelt kulccsal nyissa ki a szekrény ajtaját. **1**

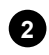

A vezérlő ajtajának kinyitása: fogja meg a külső szekrény jobb oldalán lévő félhold alakú fogantyút.

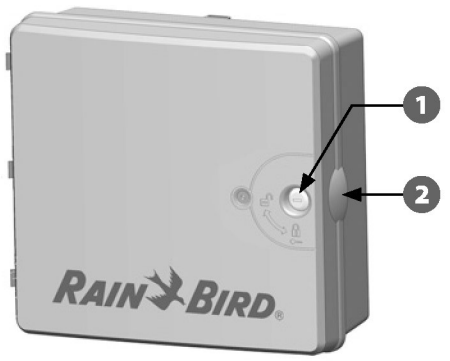

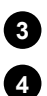

Húzza magad felé, hogy kinyíljon az ajtó, és lendítse balra.

Az ajtó eltávolításához óvatosan húzza el az ajtót a szekrénytől, amíg az ajtópántok el nem válnak a műanyag oszlopoktól.

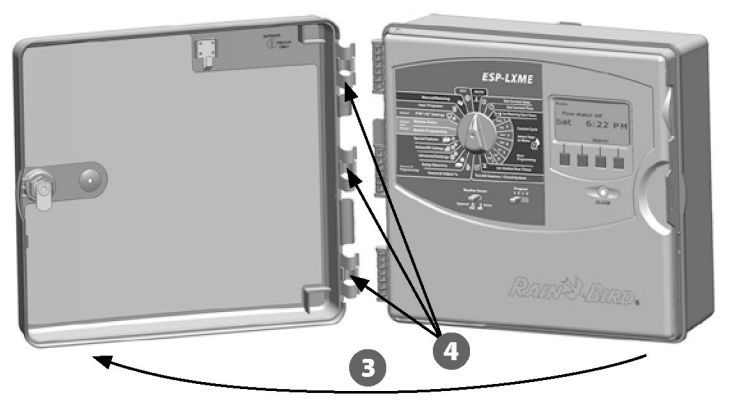

A vezérlő előlapjának kinyitása: fogja meg az előlap jobb oldalán lévő félhold alakú fogantyút. **5**

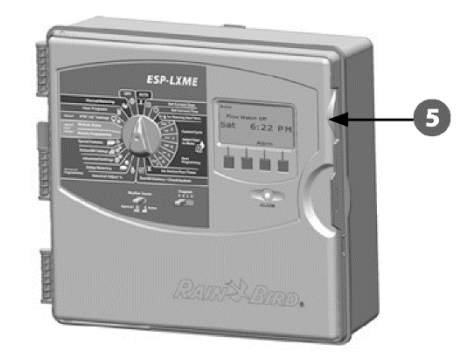

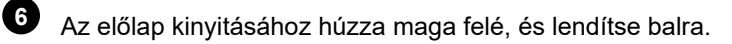

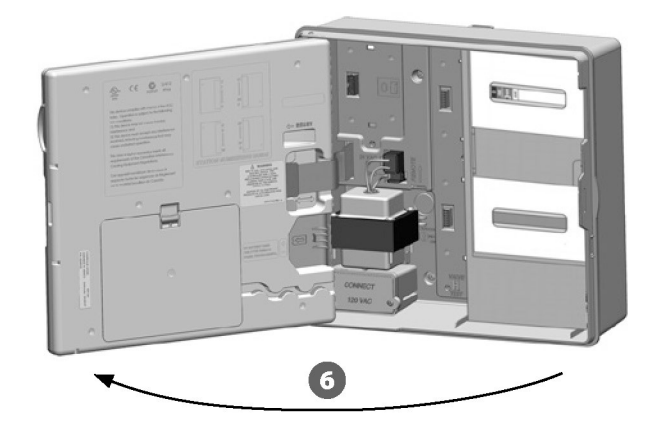

Az előlap eltávolítása: válassza le a szalagkábelt az előlapról úgy, hogy óvatosan kihúzza a csatlakozót az aljzatból. **7**

## *MEGJEGYZÉS*

Vigyázzon, hogy a szalagkábel csatlakoztatásakor vagy levételekor ne hajlítsa meg a csatlakozóaljzatban lévő csapokat.

**8**

Az előlap eltávolításához billentse felfelé az előlapot, és tolja ki az alsó sarokcsapot az alsó csaplyukból.

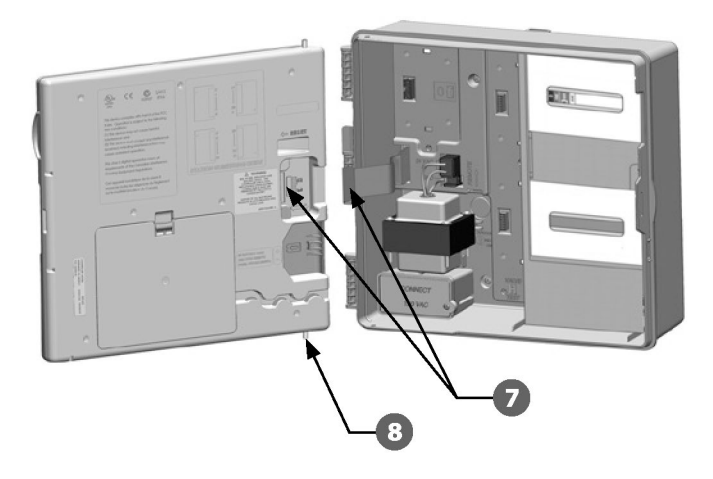

## **Modulok eltávolítása**

Minden ESP-LXME vezérlő két modult tartalmaz a szekrényben, egy alapmodult (Base vagy Flow Smart) és egy állomásmodult (SM8 vagy SM12). A mellékelt modulok típusai az ESP-LXME változatától függnek.

- Vegye ki a modulokat és a kartoncsomagolást is a vezérlő belsejéből, és tegye félre a modulokat a későbbi beszereléshez.
- **2**

**1**

A legfelső doboz tartalmazza a Base vagy a Flow Smart modult, a dobozablakon keresztül látható többszínű címkével.

A legalsó dobozban egy 8 vagy 12 állomásos modul található, a doboz ablakán keresztül látható egyszínű kék címkével. **3**

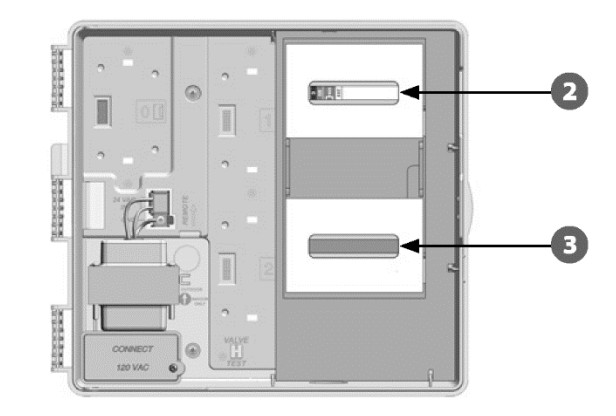

## **Vezérlés felszerelése**

**2**

- Egy vízmérték segítségével ragassza a szerelési sablont a szerelési felületre, körülbelül szemmagasságban. Győződjön meg róla, hogy az öt rögzítőfurat jelzései közül legalább az egyik egy falcsapra vagy más szilárd felületre igazodik. **1**
	- Használjon csapolószerszámot (vagy szöget) és kalapácsot, hogy az öt szerelőfuratjelen keresztül a szerelőfelületbe fúrja a próbafúrásokat. Ezután távolítsa el a sablont, és fúrjon lyukakat a szerelési felületre, szükség esetén szereljen be fali horgonyokat.

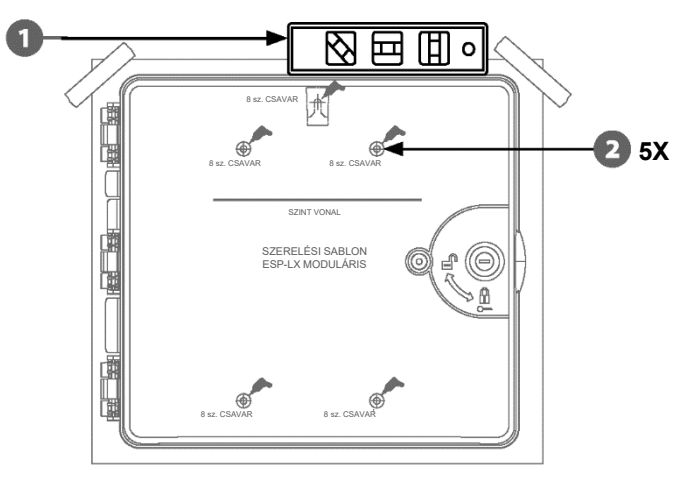

**MEGJEGYZÉS:** Ha a vezérlőt egyenetlen felületre, például stukkóra kell felszerelni, helyezzen (vagy szereljen) egy darab külső rétegelt lemezt a vezérlő és a fal közé.

- Az első csavart a legfelső, középső furatba kell behajtani. Ezután akassza fel a vezérlőt a szekrény hátulján lévő kulcslyukon lévő csavarra. **3**
- Igazítsa a vezérlőszekrény rögzítőfuratait a megmaradt előfuratokhoz, és a megmaradt négy csavart a szekrény hátsó síkján keresztül vezesse be a rögzítőfelületbe. **4**

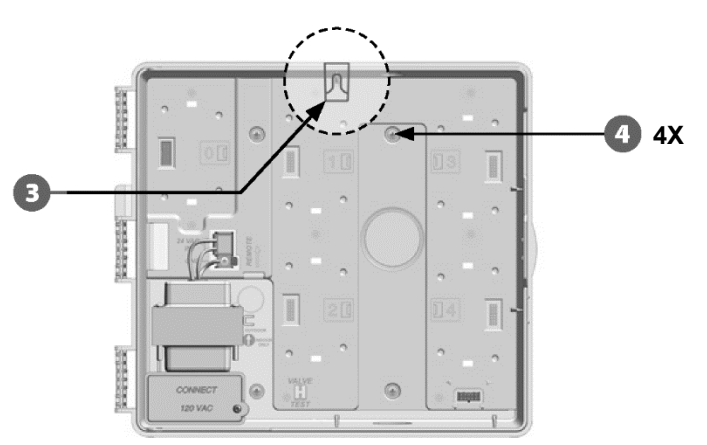

# **Csatlakoztassa a tápfeszültséget a vezérlőhöz**

# **Túlfeszültség elleni védelem és földelés**

Az ESP-LXME vezérlő beépített túlfeszültség-védelemmel van felszerelve. Ahhoz, hogy ez a rendszer működjön, a vezérlőt megfelelően földelni kell.

tápegység ki van kapcsolva. Az ESP-LXME vezérlőt megfelelően túlfeszültség-védelemmel és földeléssel kell ellátni. Ez segíthet megelőzni a vezérlő és az öntözőrendszer károsodását, valamint jelentősen csökkentheti a hibaelhárítás, a javítási idő és a költségek mértékét. Ennek elmulasztása a vezérlő meghibásodásához és a garancia érvénytelenségéhez vezethet.

# **Tápforrás csatlakoztatása**

**1**

Az ESP-LXME vezérlő egy belső transzformátorral rendelkezik, amely csökkenti a tápfeszültséget (120 VAC az USA modellekben; 230 VAC a nemzetközi modellekben; 240 VAC az ausztrál modellekben) 24 VAC-ra. A tápegység vezetékeit a transzformátor három vezetékéhez kell csatlakoztatni. (feszültség, semleges, földelt)

# **A FIGYELMEZTETÉS**

**A FIGYELMEZTETÉS A FIGYELMEZTETÉS Az áramütés súlyos sérülést vagy halált okozhat.** A tápkábelek csatlakoztatása előtt győződjön meg róla, hogy a

> Minden elektromos csatlakozást és vezetékezést a helyi építési előírásoknak megfelelően kell elvégezni.

Keresse meg a transzformátor kábelezési rekeszét a vezérlőszekrény bal alsó sarkában. Távolítsa el a jobb oldali csavart, és húzza le a fedelet, hogy láthatóvá váljon a vezetéktartó rekesz.

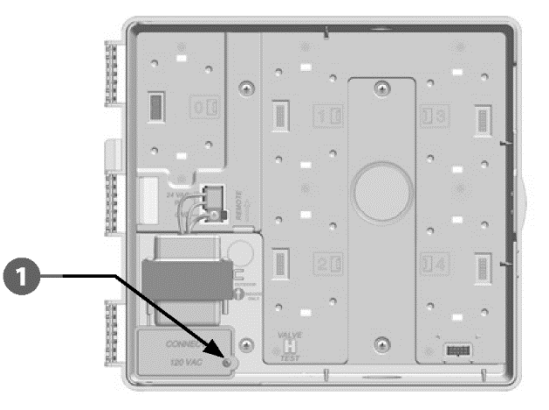

 $2$  **C**supaszítsa le a szigetelést a három bejövő vezetékről, hogy kb.  $\overline{\mathbf{5}}$ 13 mm (1/2 hüvelyk) csupasz vezeték maradjon szabadon.

Távolítsa el a szekrény alján, a transzformátor alatt található kiütést, és csatlakoztasson egy 1/2 hüvelykes (13 mm) kábelezési szerelvényt a kábelezési rekesz alsó bejáratához.

### *MEGJEGYZÉS*

A 240 VAC (ausztrál) egységekhez nincs szükség vezetékre, mivel a tápkábel már be van szerelve.

Vezesse be a három tápkábelt a tápforrásból a kábelcsatornán keresztül a kábelezési rekeszbe.

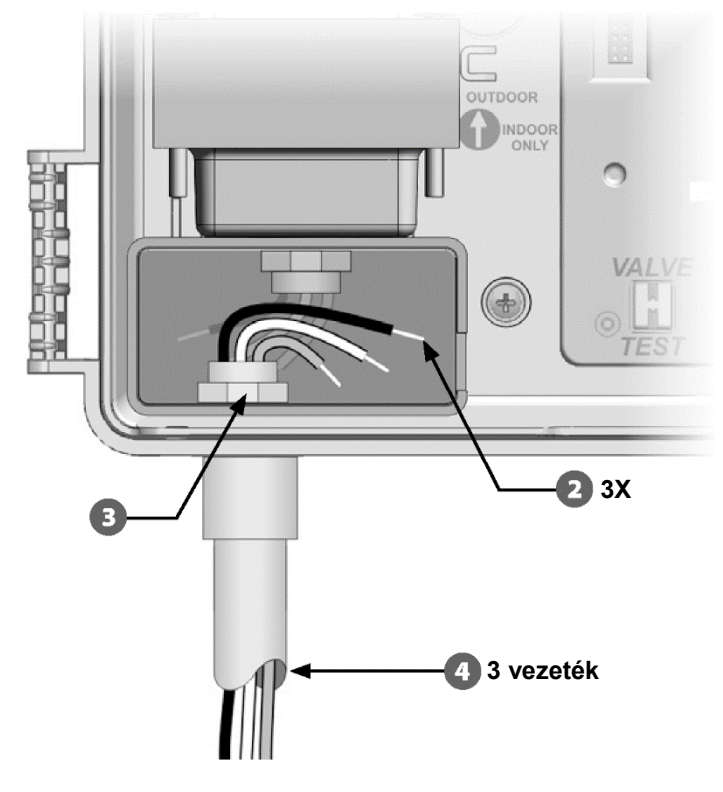

A mellékelt drótanyák segítségével csatlakoztassa a vezetékeket.

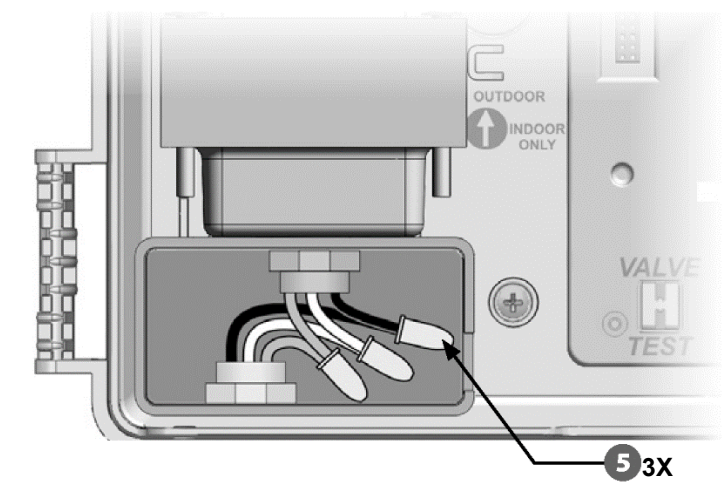

# **FIGYELMEZTETÉS**

Az elektromos túlfeszültség elleni védelem érdekében a földkábelt KÖTELEZŐ csatlakoztatni. Ha nem földeli a vezérlőt, a vezérlő garanciája érvényét veszti.

**6**

A vezetékezés befejezése után töltse ki a vezeték tetejét vízálló tömítőanyaggal, hogy megakadályozza a rovarok behatolását a vezérlőszekrénybe.

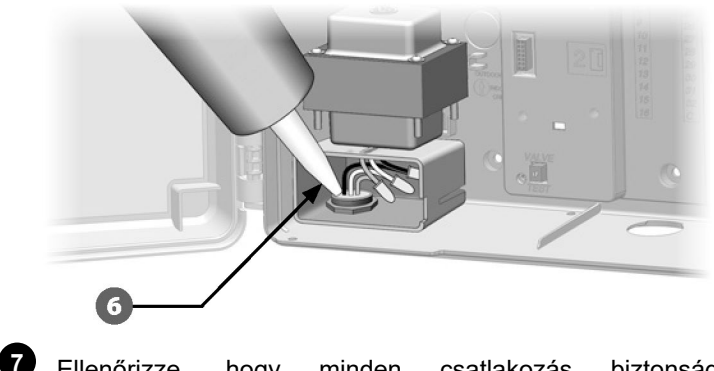

Ellenőrizze, hogy minden csatlakozás biztonságos-e. Ezután helyezze vissza a rekeszének fedelét, és rögzítse a csavarral.

**3**

**4**

Az áramütés elkerülése érdekében győződjön meg arról, hogy az előlap beszerelése előtt minden tápegység ki van kapcsolva. Az áramütés súlyos sérülést vagy halált okozhat.

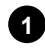

a felső csaplyukba; majd nyomja felfelé és ringassa az alsó sarokcsapot az alsó csaplyukba.

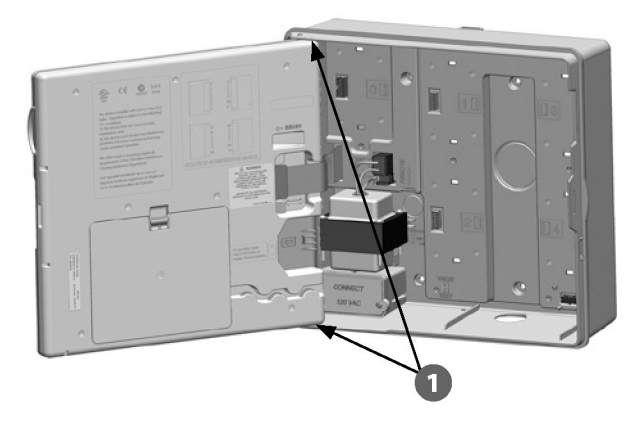

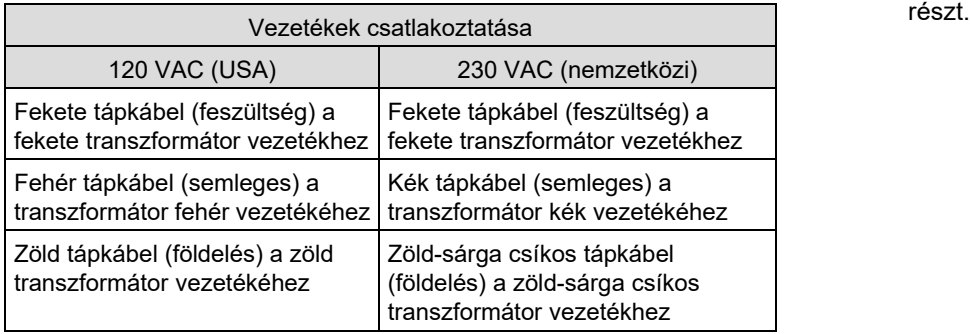

Az elülső panel újbóli beszerelése<br> **Az elülső panel újbóli beszerelése**<br>
Csatlakoztassa vissza a szalagkábelt az előlaphoz úgy, hogy a csatlakozót óvatosan benyomja a foglalatba. **FIGYELMEZTETÉS 2**

## *MEGJEGYZÉS*

Vigyázzon, nehogy meghajlítsa a csapokat a foglalatban.

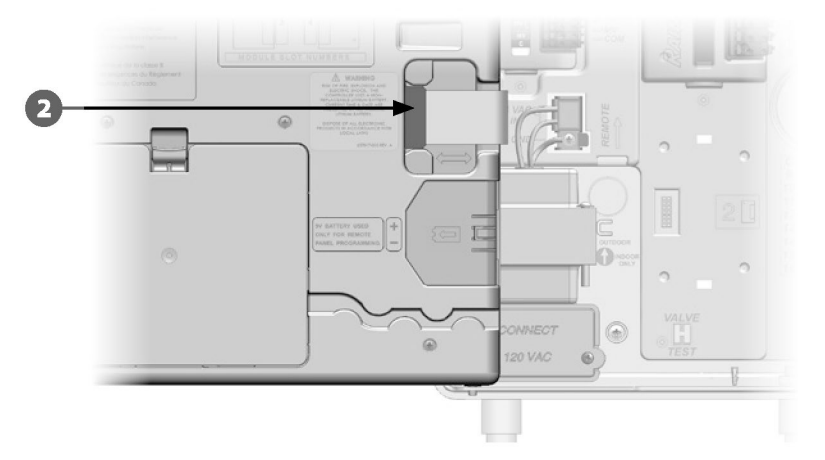

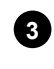

### Kapcsolja be az áramforrást.

**MEGJEGYZÉS:** A vezérlő első bekapcsolásakor a kijelző felszólítja Önt, hogy válassza ki a használni kívánt nyelvet. További részletekért lásd az F szakasz, Nyelv beállítása című

# **Modulok telepítése**

# **BM-LXME alapmodul telepítése**

Telepítse a BM-LXME alapmodult a 0. nyílásba.

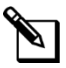

**MEGJEGYZÉS:** Ha az ESP-LXME vezérlő tartalmazott egy FSM-LXME Flow Smart modult, a telepítési eljárásokat lásd az E szakaszban.

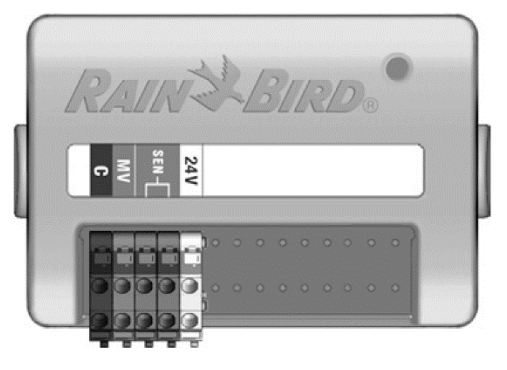

**BM-LXME alapmodul**

## *MEGJEGYZÉS*

Vigyázzon, nehogy meghajlítsa a csapokat a foglalatban.

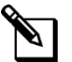

**MEGJEGYZÉS:** A bázis és a Flow Smart modul tartalmaz egy áthidalóvezetéket, amely összeköti az időjárás-érzékelő (SEN) csatlakozókat. Ne távolítsa el az áthidalóvezetéket, kivéve, ha időjárás-érzékelőt szerel be.

A modul alján lévő csatlakozót igazítsa a vezérlő hátlapjának 0. nyílásában lévő csatlakozóaljzathoz.

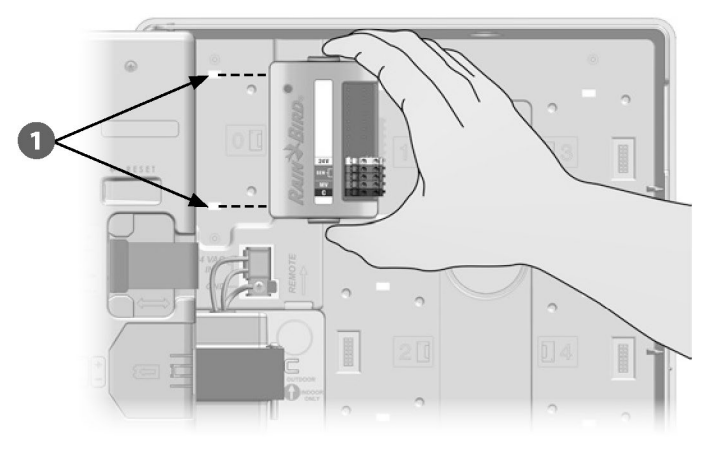

Óvatosan rögzítse a modult a vezérlő hátlapjára, erősen megnyomva, amíg a modul a helyére nem pattan. A modulon lévő piros lámpa egyszer villogni fog, és egyszer kialszik, ha a modul helyesen van beszerelve. Ha a lámpa nem villog egyszer, ellenőrizze, hogy a modul megfelelően be van helyezve.

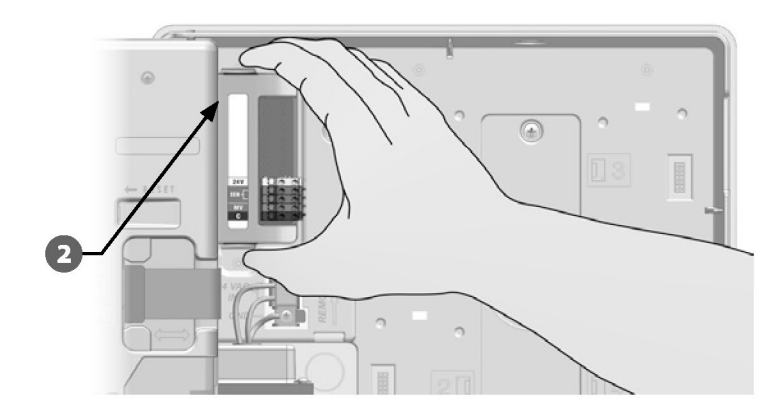

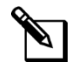

**2**

**1**

**MEGJEGYZÉS:** A modul eltávolításához nyomja meg a modul mindkét oldalán található (két) kioldógombot.
### **Állomásmodul telepítése**

Telepítse az ESP-LXME vezérlőhöz mellékelt állomásmodult az 1. nyílásba. További állomásmodulok külön vásárolhatók.

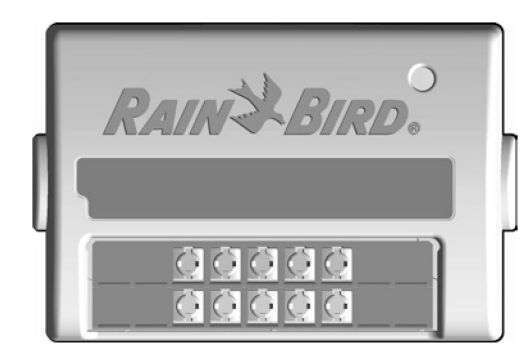

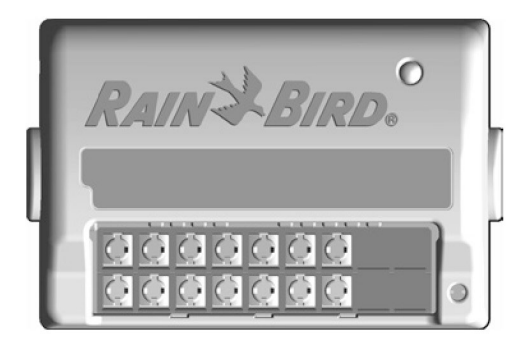

**ESP-LXM-SM12 állomásmodul**

### *MEGJEGYZÉS*

Vigyázzon, nehogy meghajlítsa a csapokat a foglalatban.

Igazítsa az állomásmodul alján lévő csatlakozót a vezérlő hátlapjának 1. foglalatában lévő csatlakozóaljzathoz. (A képen egy ESP-LXM-SM8 látható.) **1**

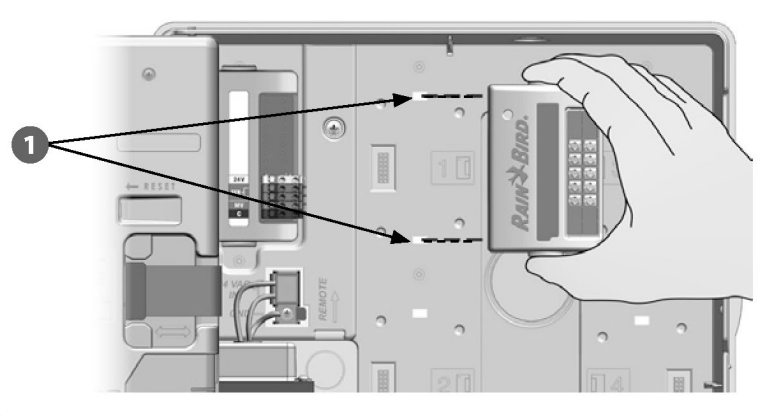

**ESP-LXM -SM8 állomásmodul** Óvatosan rögzítse a modult a vezérlő hátlapjára, erősen megnyomva, amíg a modul a helyére nem pattan. A modulon lévő piros lámpa egyszer villogni fog, és egyszer kialszik, ha a modul helyesen van beszerelve. Ha a lámpa nem villog egyszer, ellenőrizze, hogy a modul megfelelően be van helyezve. **2**

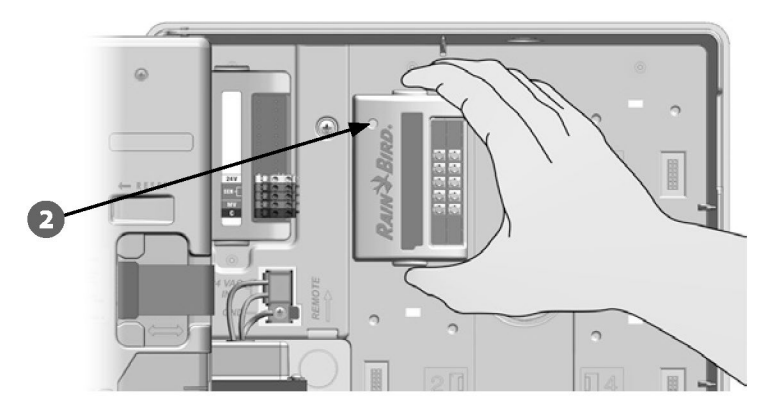

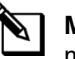

**MEGJEGYZÉS:** A modul eltávolításához nyomja meg a modul mindkét oldalán található (két) kioldógombot.

### **Dinamikus állomásszámozás**

Az ESP-LXME vezérlő automatikusan felismeri a telepített új állomásmodulokat. Kövesse az előlapi LCD kijelzőn megjelenő utasításokat az állomásmodul konfigurálásához.

**1**

**2**

A Modul konfigurációja képernyő jelenik meg, amikor az ESP-LXM vezérlő a modul konfigurációjának változását észleli. A folytatáshoz nyomja meg a Tovább gombot.

A Modul-összefoglaló képernyő megjeleníti az egyes modulhelyeken észlelt modultípust, valamint az új és a régi hozzárendelt állomásszámokat. Nyomja meg az Elfogadás gombot az új modulkonfiguráció elfogadásához. (Az elutasítás megtartja az aktuális konfigurációt.)

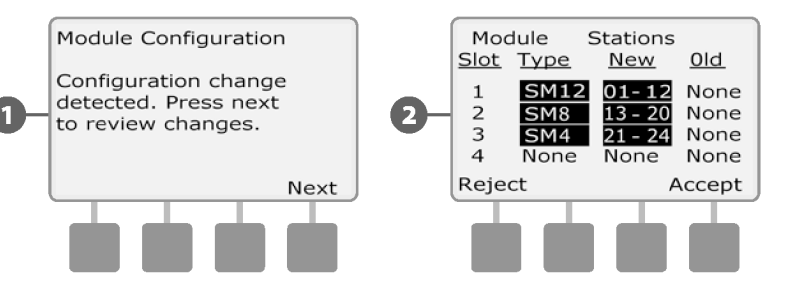

Megjelenik a Modulcímkék képernyő. Keresse meg a modulállomások számozási címkéit, amelyek egy külön kihajtható lapon találhatók. A folytatáshoz nyomja meg a Tovább gombot.

**3**

A modulállomás számozási grafikonja egy betűpárt jelenít meg (példa: 1. nyílás = AC címke) minden egyes telepített modulhoz. Keresse meg a kihajtható lapon a megfelelő betűpárral ellátott állomásszámozási címkét, és helyezze a modul kék csíkjára. A befejezéshez nyomja meg a Kész gombot. **4**

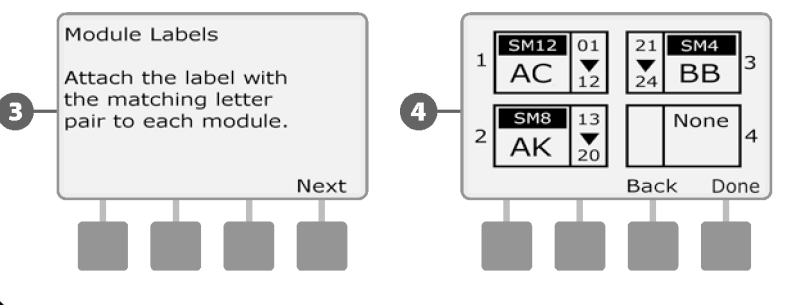

**MEGJEGYZÉS:** A modul állapota bármikor áttekinthető, ha a tárcsát az Állomás/MV beállítások tárcsapozícióba fordítja, és kiválasztja a Modul állapota lehetőséget. A részleteket lásd a D. szakaszban a Modul állapota című fejezetben.

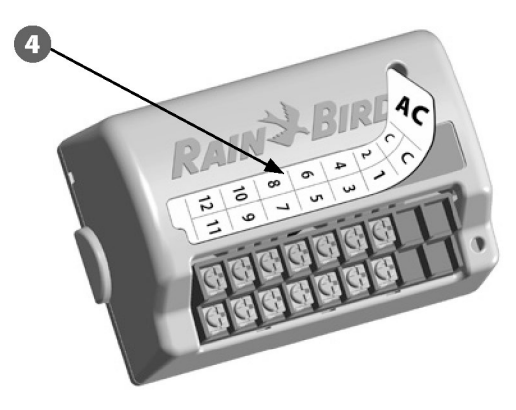

# **Csatlakoztassa a terepi vezetékeket**

### **Csatlakoztassa a szelep vezetékeit**

A szelepek terepi vezetékei gyorscsatlakozókkal csatlakoznak a modul csatlakozóihoz. Nyomja meg a megfelelő terminál lengőkarját, és helyezze be a vezetéket. Amikor a rugókart elengedi, a bilincs megtartja a drótot.

- Keresse meg (vagy távolítsa el) a vezérlőszekrény alján lévő nagy kiütőnyílást. Csatlakoztasson egy vezetékcsatlakozót a szekrény aljához; majd csatlakoztassa a vezetéket a szerelvényhez. **1**
- Vezesse be a mező vezetékeit a csatornán keresztül a vezérlőszekrénybe. **2**

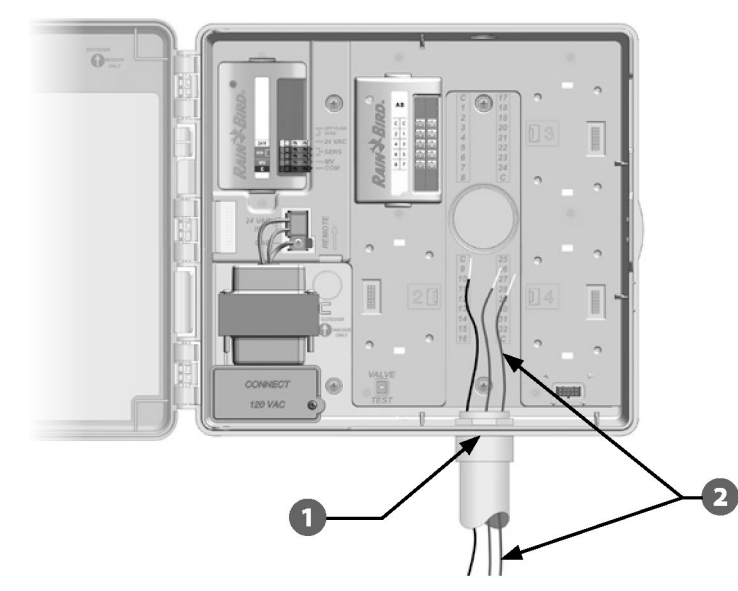

A szelepek terepi vezetékei gyorscsatlakozókkal csatlakoznak a modul csatlakozóihoz. Nyomja meg a megfelelő terminál lengőkarját, és helyezze be a vezetéket. Amikor a rugókart elengedi, a bilincs megtartja a drótot.

**3**

- Csupaszítsa le a vezetékköpenyt legfeljebb 1/2 hüvelyk (12 mm) hosszan, és csatlakoztasson minden szelepvezetéket az állomásmodul egyik számozott csatlakozójához. **4**
- Csatlakoztassa a közös vezeték(eke)t a vezérlő bármelyik COM-kapcsához. A szelepek csatlakoztatásához használt vezetékeknek földalatti telepítésre jóváhagyottnak kell lenniük. **5**
	- **MEGJEGYZÉS:** Csak akkor végezze el a következő lépést, ha a rendszer főszelepet vagy szivattyúindító relét használ. A vezérlő nem biztosítja a szivattyú fő tápellátását.
- Csatlakoztassa a főszelep vagy a szivattyúindító relé kábelezését az MV és COM csatlakozókhoz. **6**

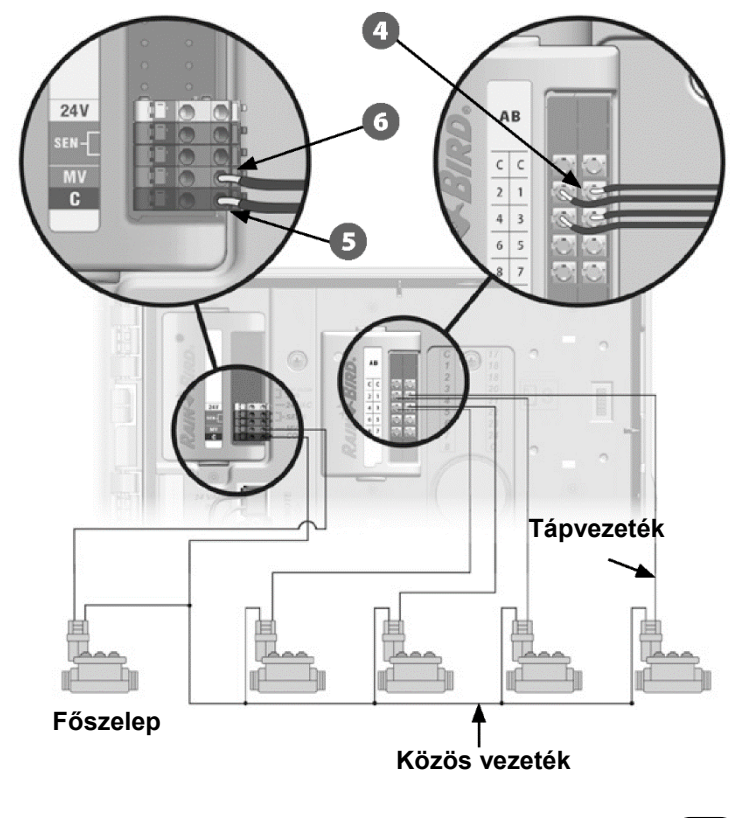

A vezetékezés befejezése után töltse ki a vezeték tetejét vízálló tömítőanyaggal, hogy megakadályozza a rovarok behatolását a vezérlőszekrénybe.

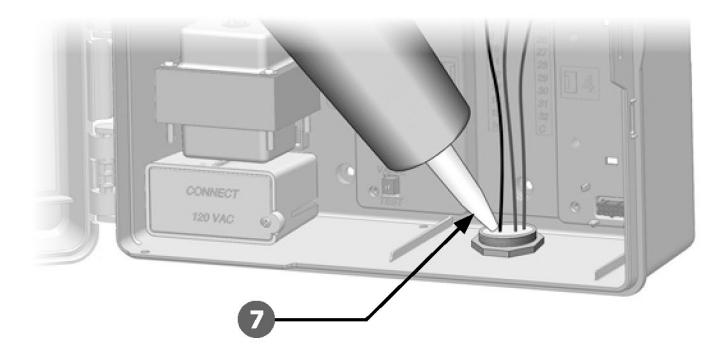

**7**

### **Helyi időjárás-érzékelő csatlakoztatása**

Az ESP-LXME egyetlen, közvetlenül a vezérlőhöz csatlakoztatott időjárás-érzékelőtől vagy vezeték nélküli vevőn keresztül fogadhat bemenetet.

A helyi időjárás-érzékelő a vezérlő előlapján található érzékelő-kapcsolóval megkerülhető.

*Helyi időjárás-érzékelő engedélyezése:*

**1**

A vezérlő előlapján tolja az időjárás-érzékelő kapcsolót Active (Aktív) állásba.

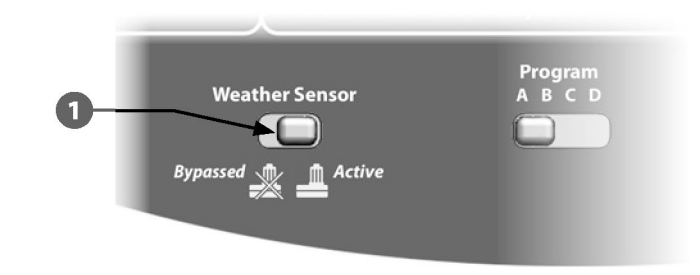

### **BIZTONSÁGI UTASÍTÁSOK**

Kövesse az érzékelő gyártójának utasításait az érzékelő helyes telepítéséhez és a vezetékcsatlakozások elvégzéséhez. Győződjön meg arról, hogy az érzékelő telepítése megfelel az összes helyi előírásnak.

#### *Vezetékes helyi időjárás-érzékelő csatlakoztatása:*

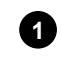

Vezesse a folyamatos érzékelővezetéket az időjárás-érzékelőtől az ESP-LXME vezérlőhöz.

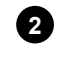

**3**

Vezesse át a vezetéket a vezérlő alján lévő kiütésen keresztül.

Távolítsa el a sárga áthidalóvezetéket (ha van). Csatlakoztassa a két érzékelővezetéket az érzékelő (Sen) bemenetekhez. Ha végzett, óvatosan rángassa meg a vezetékeket, hogy meggyőződjön arról, hogy a csatlakozások feszesek.

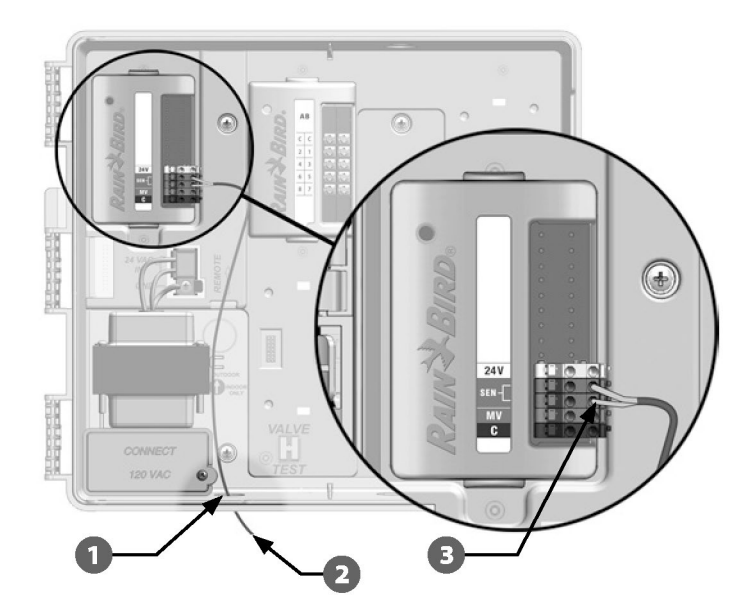

#### *Vezeték nélküli helyi időjárás-érzékelő csatlakoztatása:*

Vezesse a vezeték nélküli vevőt az ESP-LXME vezérlőhöz. **1**

**3**

**2**

Vezesse át a vezetéket a vezérlő alján lévő kiütésen keresztül.

Távolítsa el a sárga áthidalóvezetéket (ha van). Csatlakoztassa a két érzékelővezetéket az érzékelő (Sen) bemenetekhez, a tápvezetéket a 24V bemenethez, a közös vezetéket pedig a közös (C) bemenethez. Ha végzett, óvatosan rángassa meg a vezetékeket, hogy meggyőződjön arról, hogy a csatlakozások feszesek.

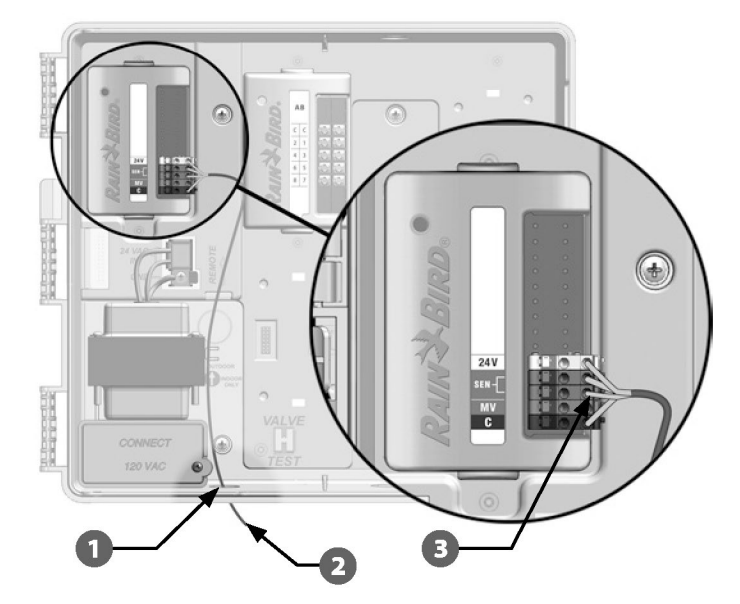

**MEGJEGYZÉS:** Győződjön meg arról, hogy a vezérlő és az öntözési programok konfigurációja megfelelően van beállítva az érzékelőhöz. Például, ha az egyik programja a tájvilágítás kezelésére van beállítva, akkor biztosítania kell, hogy az állomások figyelmen kívül hagyják a helyi időjárás-érzékelő bemenetét. További részletekért lásd a D., Időjárás-érzékelő szakaszt.

# **Teljes telepítés**

## **Bejárati ajtó telepítése**

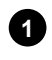

**2**

Igazítsa a három ajtópántot a vezérlő műanyag oszlopaihoz.

Nyomja a zsanérokat az oszlopokra, amíg a bejárati ajtó a helyére nem pattan.

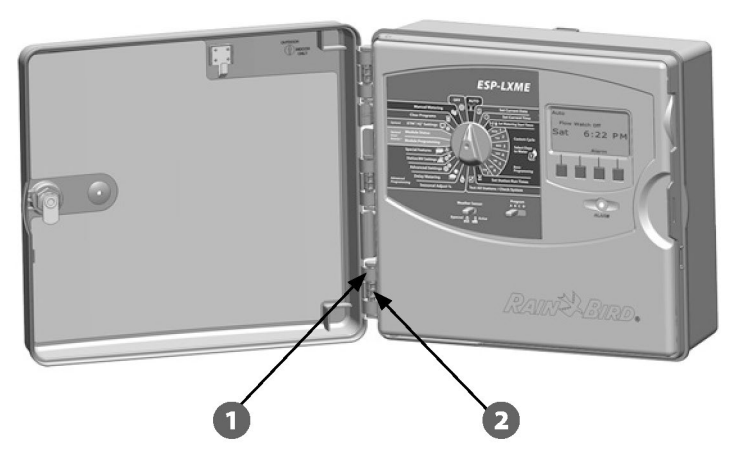

### **Ellenőrizze a helyszíni telepítést**

Ha néhány vagy az összes szelep bekötése és programozása megtörtént az ESP-LXME vezérlőbe, akkor ellenőrizheti a berendezés elektromos részét akkor is, ha a szelepek teszteléséhez nem áll rendelkezésre víz.

Ha van víz, és szeretné tesztelni néhány vagy az összes állomást, akkor ezt a legegyszerűbben a vezérlő Összes állomás tesztelése funkcióval teheti meg. További részletekért lásd a C., Minden állomás tesztelése szakaszt.

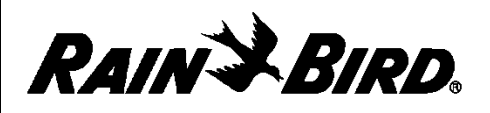

# **MEGFELELŐSÉGI NYILATKOZAT**

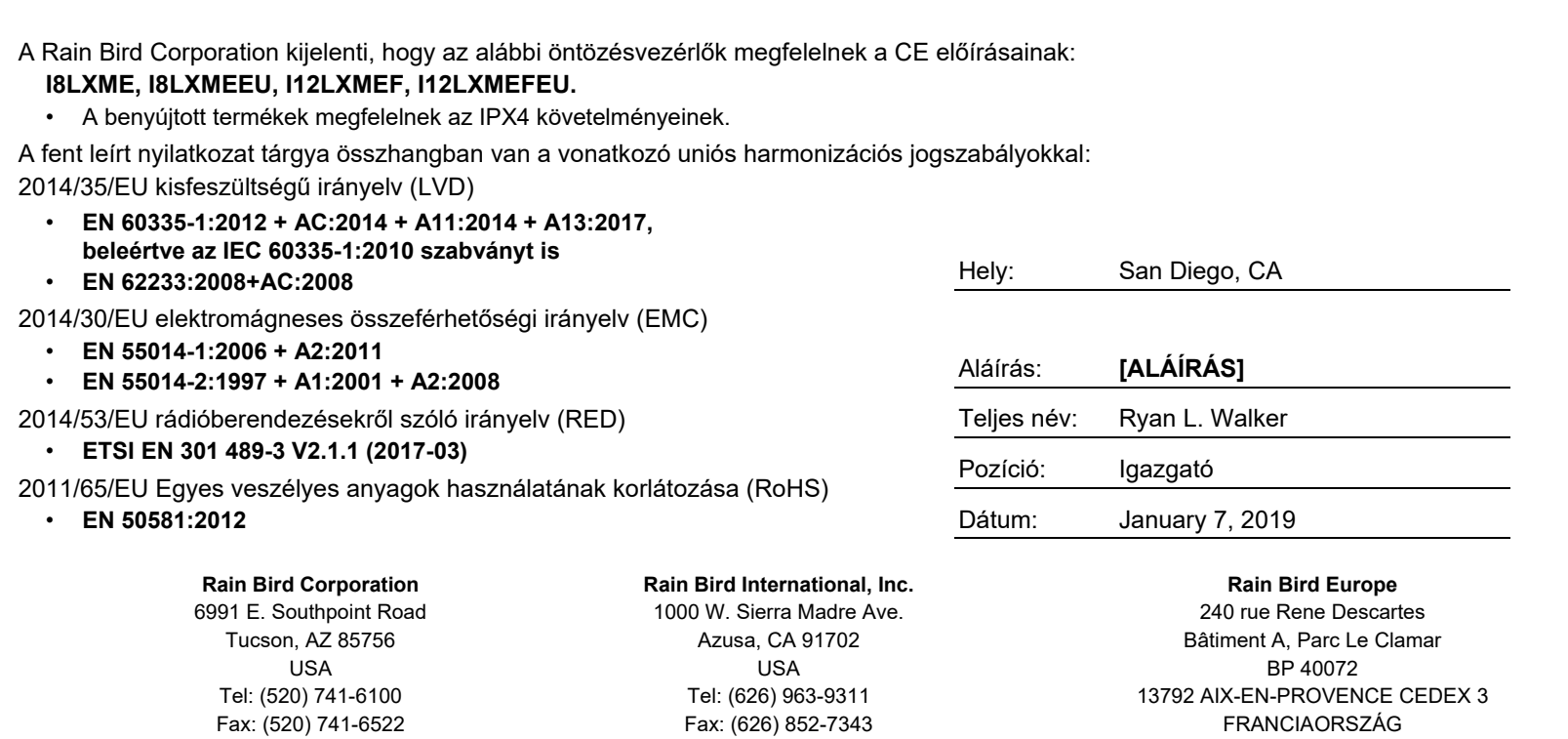

© 2018 Rain Bird Corporation ® A Rain Bird Corporation bejegyzett védjegye

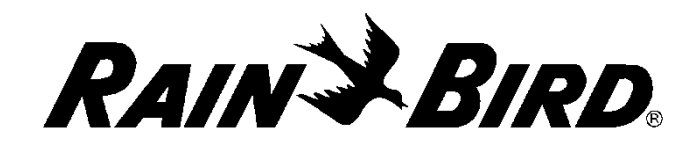

**Rain Bird Corporation** 6991 East Southpoint Road Tucson, AZ 85756 USA Tel: (520) 741-6100

**Rain Bird Corporation** 970 W. Sierra Madre Ave. Azusa, CA 91702 USA Tel: (626) 812-3400

**Rain Bird International** 1000 W. Sierra Madre Ave. Azusa, CA 91702 USA Tel: +1 (626) 963-9311

**Rain Bird Ibérica S.A.** C/ Valentín Beato, 22 2ª Izq. fdo 28037 Madrid ESPAÑA Tel: (34) 91 632 48 10 [rbib@rainbird.eu](mailto:rbib@rainbird.eu) [• www.rainbird.es](http://www.rainbird.es/) [portugal@rainbird.eu](mailto:portugal@rainbird.eu) [www.rainbird.pt](http://www.rainbird.pt/)

**Műszaki szolgáltatások csak az Egyesült Államokban és Kanadában:** 1 (800) RAINBIRD 1-800-247-3782 [www.rainbird.com](http://www.rainbird.com/)

#### **Rain Bird Turkey** Çamlık Mh. Dinç Sokak Sk. No.4 D:59-60 34760 Ümraniye, İstanbul TÜRKİYE Tel: (90) 216 443 75 23 [rbt@rainbird.eu](mailto:rbt@rainbird.eu) [www.rainbird.com.tr](http://www.rainbird.com.tr/)

**Rain Bird Europe SNC Rain Bird France SNC** 240 rue Rene Descartes Bâtiment A, Parc Le Clamar BP 40072 13792 AIX-EN-PROVENCE CEDEX 3 FRANCE Tel: (33) 4 42 24 44 61 [rbe@rainbird.eu](mailto:rbe@rainbird.eu) • [www.rainbird.eu](http://www.rainbird.eu/)

[rbf@rainbird.eu](mailto:rbf@rainbird.eu) [• www.rainbird.fr](http://www.rainbird.fr/)

#### **Rain Bird Deutschland GmbH**

Königstraße 10c 70173 Stuttgart DEUTSCHLAND Tel: +49 (0) 711 222 54 158 [rbd@rainbird.eu](mailto:rbd@rainbird.eu)

#### **Rain Bird Australia Pty Ltd.**

Unit 13, Level1 85 Mt Derrimut Road PO Box 183 Deer Park, VIC 3023 Tel: 1800 724 624 [info@.rainbird.com.au](mailto:info@.rainbird.com.au) [www.rainbird.com/au](http://www.rainbird.com/au)

**Rain Bird Brasil Ltda.**

Rua Marques Póvoa, 215 Bairro Osvaldo Rezende Uberlândia, MG, Brasil CEP 38.400-438 Tel: 55 (34) 3221-8210 [www.rainbird.com.br](http://www.rainbird.com.br/)

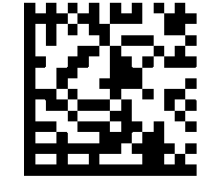

© 2020 Rain Bird Corporation ® A "Rain Bird" és a "Flo-Manager" a Rain Bird Corporation bejegyzett védjegyei. **P/N: 638083-01 Rev.07/20**